取扱説明書

SDビデオカメラ

**Panasonic** 

品番 **SDR-S7**

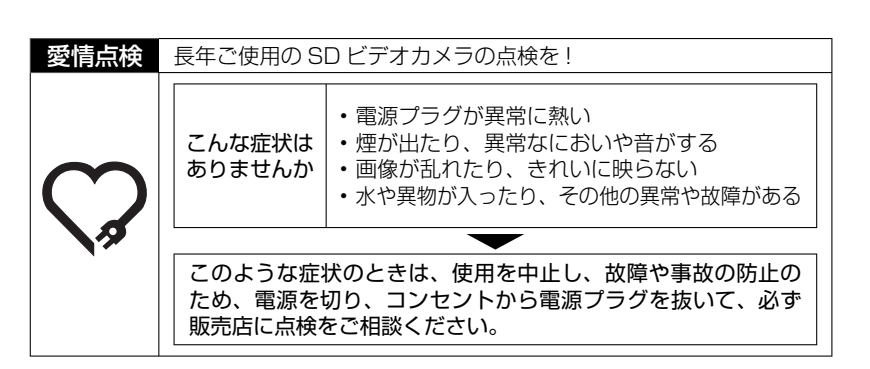

便利メモ(おぼえのため、記入されると便利です)

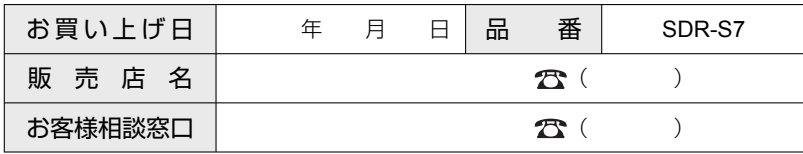

 $\begin{pmatrix} 0 & 0 \ 0 & 0 & 0 \ 0 & 0 & 0 \end{pmatrix}$ 

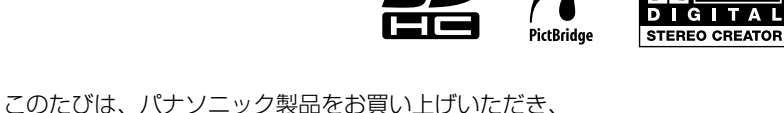

まことにありがとうございます。

- ●取扱説明書をよくお読みのうえ、正しく安全にお使いください。
- ●ご使用前に「安全上のご注意」 (88~93ページ)を必ずお読みください。
- 保証書は「お買い上げ日・販売店名 はどの記入を確かめ、 取扱説明書とともに大切に保管してください。

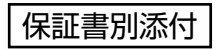

松下電器産業株式会社 ネットワーク事業グループ

〒571-8504 大阪府門真市松生町1番15 号

©2008 Matsushita Electric Industrial Co., Ltd. All Rights Reserved.

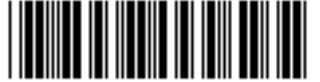

 $F0408KSO(700 \text{ (A)})$ 

**DQ** DOLBY

# もくじ

#### はじめに

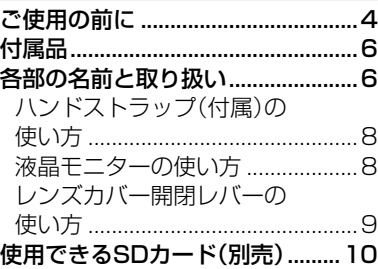

## 準備する

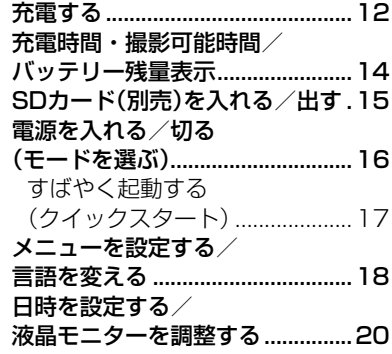

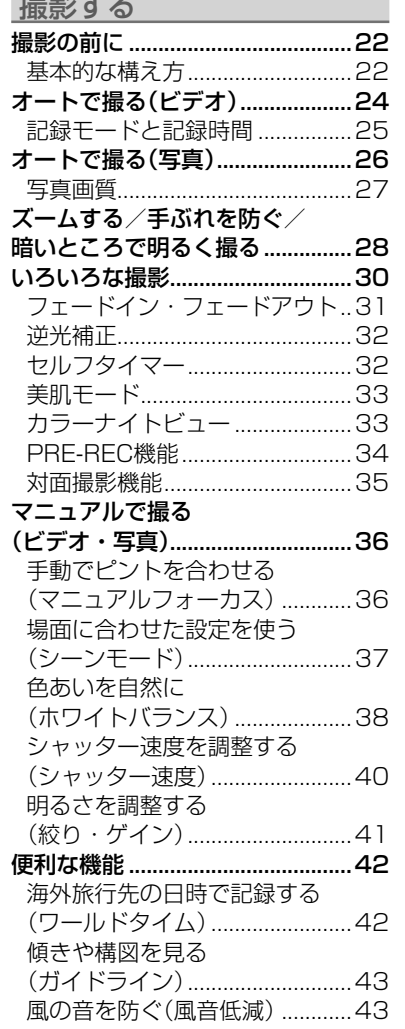

 $\Box \Box \Box \Box \Box \Box$ 

### 「安全上のご注意」(P.88 ~ 93)を必ずお読みください。

# 再生する

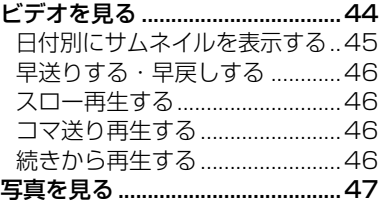

#### 編集する

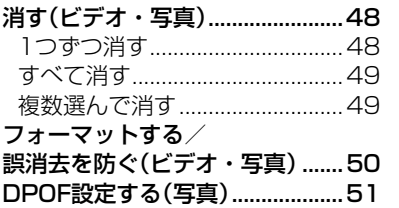

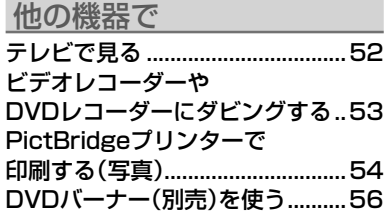

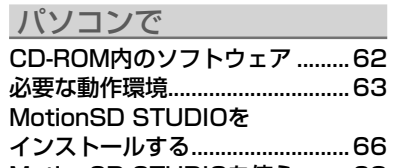

#### インストールする............. MotionSD STUDIOを使う......... 68 外部ドライブとして使う ...............70 接続の確認 ......................................72 Macintoshパソコンと接続する ..73 その他

パソコンで

MotionSD STUDIOを

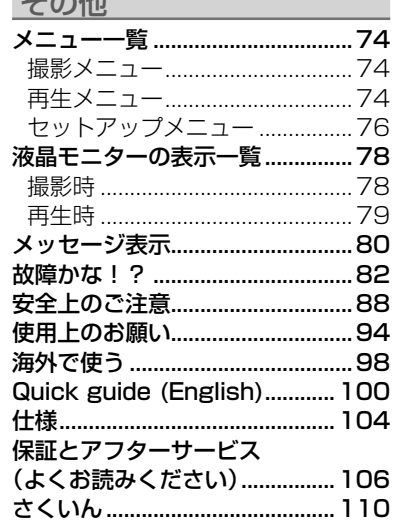

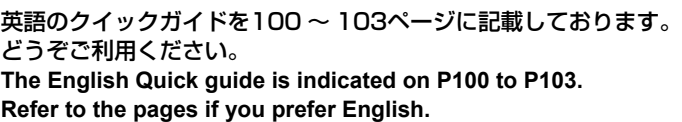

はじめに

準備する

撮影する

大きな あいしゅう あいしゅう あいしゅう あいしゅう あいしゅう あいしゅう あいしゅう あいしゅう あいしゅう あいしゅう あいしゅう あいしゅう あいしゅう

再生する

編集する

他の機器で

パソコンで

その他

# ご使用の前に

#### ■事前に必ずためし撮りをしてください

大切な撮影(結婚式など)は、必ず事前にためし撮りをし、正常に撮影や録音 されていることを確かめてください。特に「逆光補正」などの機能をご使用の 際は、設定をご確認ください。

#### ■撮影内容の補償はできません

本機およびSDカードの不具合で撮影や録音されなかった場合の内容の補償 については、当社は一切の責任を負いかねますので、あらかじめご了承くだ さい。

#### ■著作権にお気をつけください

あなたが撮影(録画など)や録音したものは、個人として楽しむ以外は、著作 権法上、権利者に無断で使用できません。個人として楽しむ目的であっても、 撮影を制限している場合がありますのでお気をつけください。

### ■本書内の写真、イラストについて

本書内の写真は、説明のためスチル写真から合成しています。また、本書内 の製品姿図・イラスト・メニュー画面などは実物と多少異なりますが、ご了 承ください。画面のイラストでは、表示される文字や記号を実物より大きく して説明しています。

### ■本書での記載について

以下のように記載しています。

- **・** バッテリーパック → 「バッテリー 」
- **・** SDメモリーカード、SDHCメモリーカード → 「SDカード」
- ビデオ撮影 / ビデオ再生で使える機能 → *≌* / •
- 写真撮影 / 写真再生で使える機能 → △ / △

#### ■参照ページについて

参照いただくページを(P.10)で示しています。

#### ■本機で使用できるカードは

SDメモリーカードおよびSDHCメモリーカードです。 詳しくは、10ページをご覧ください。

#### ■ メモリーカードを廃棄/ 譲渡するときのお願い

- **・** 本機やパソコンの機能による「フォーマット」や「削除」では、ファイル管理 情報が変更されるだけで、メモリーカード内のデータは完全には消去され ません。
- **・** 廃棄/ 譲渡の際は、メモリーカード本体を物理的に破壊するか、市販のパ ソコン用データ消去ソフトなどを使ってメモリーカード内のデータを完全 に消去することをおすすめします。メモリーカード内のデータはお客様の 責任において管理してください。
- **・** 本製品に付属するソフトウェアを無断で営業目的として複製(コピー)した り、ネットワークに転載したりすることを禁止します。
- **・** 本製品の使用、または故障により生じた直接、間接の損害につきましては、 当社は一切の責任を負いかねますので、あらかじめご了承ください。
- **・** 本製品によるデータの破損につきましては、当社は一切の責任を負いかねま すので、あらかじめご了承ください。
- **・** SDHCロゴは商標です。
- **・** ドルビーラボラトリーズからの実施権に基づき製造されています。 Dolby、ドルビーおよびダブルD記号はドルビーラボラトリーズの商標です。
- Microsoft<sup>®</sup>、Windows<sup>®</sup>、Windows Vista®およびDirectX<sup>®</sup>は、米国Microsoft Corporationの米国およびその他の国における登録商標または商標です。
- **・** IBMおよびPC/ATは米国International Business Machines Corporationの登録商 標です。
- Celeron®、Intel®、Intel® Core™ SoloおよびPentium®はIntel Corporationの米国 およびその他の国における登録商標または商標です。
- **・** Apple、Mac OSは米国Apple Inc.の米国およびその他の国における登録商標または 商標です。
- **・** Microsoft Corporationのガイドラインに従って画面写真を使用しています。
- **・** その他、この説明書に記載されている各種名称、会社名、商品名などは各社の商標ま たは登録商標です。

ホームページではビデオの撮り方やコツ、新製品の情報などを紹介しています。 参考にご覧ください。 http://panasonic.jp また製品のサポート情報については http://panasonic.jp/support をご覧ください。

この装置は、情報処理装置等電波障害自主規制協議会(VCCI)の基準に基づくクラスB 情報技術装置です。この装置は、家庭環境で使用することを目的としていますが、こ の装置がラジオやテレビジョン受信機に近接して使用されると、受信障害を引き起こ すことがあります。取扱説明書に従って正しい取り扱いをしてください。

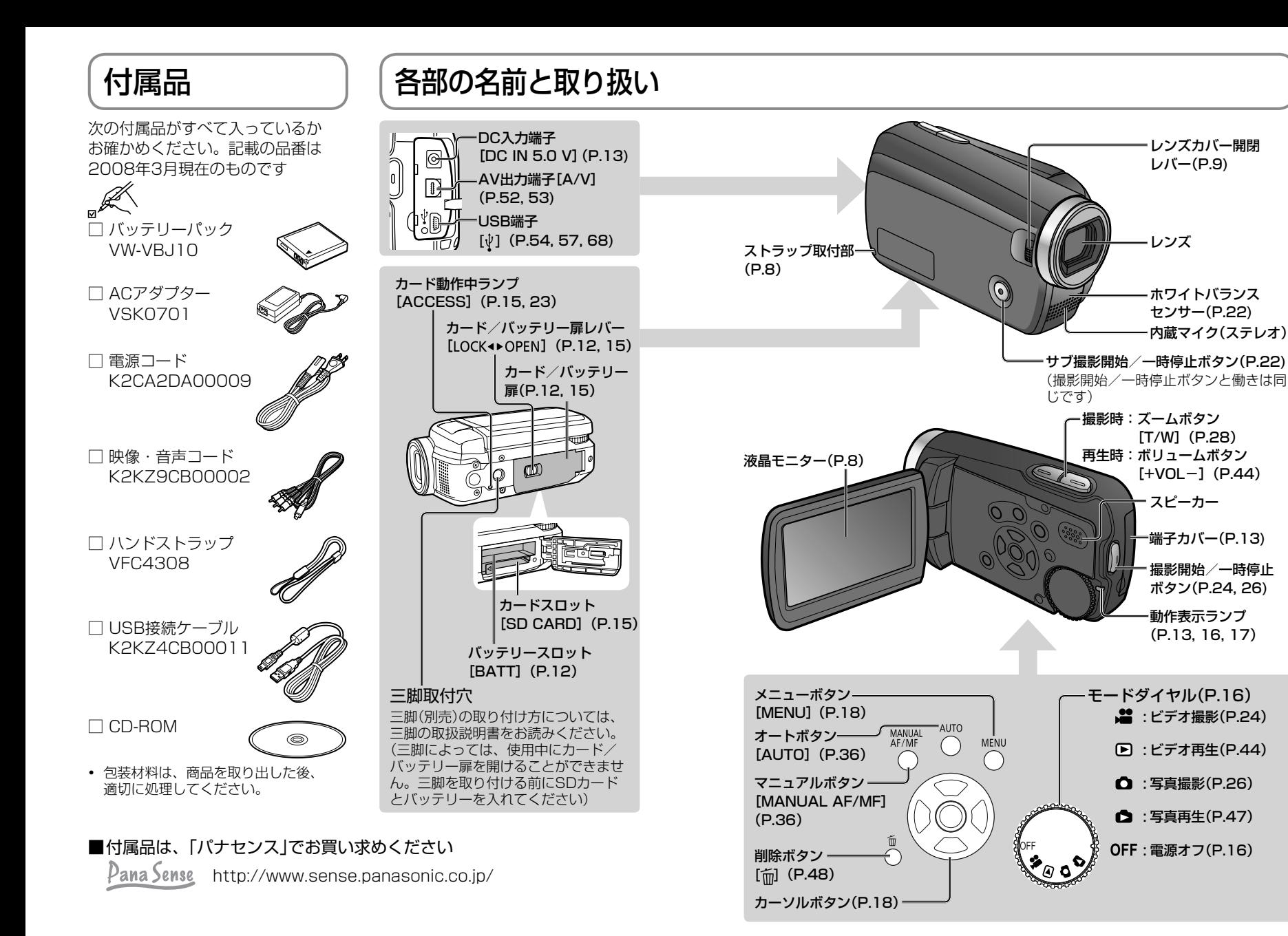

スピーカー

レンズ

動作表示ランプ (P.13, 16, 17)

撮影開始/一時停止 ボタン(P.24, 26)

端子カバー(P.13)

内蔵マイク(ステレオ)

ホワイトバランス センサー(P.22)

レンズカバー開閉 レバー(P.9)

7

# 各部の名前と取り扱い(つづき)

# ハンドストラップ(付属)の使い方

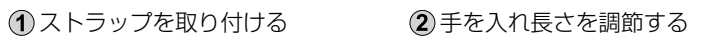

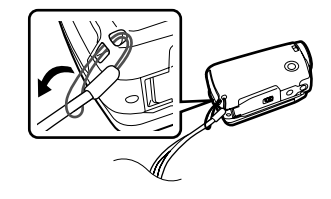

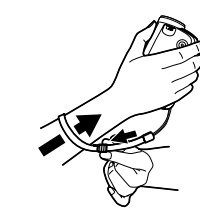

### 液晶モニターの使い方

液晶モニターで映像を確認しながら撮影します。

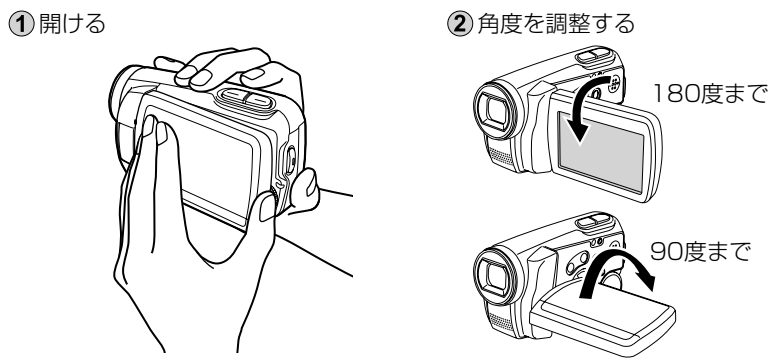

●無理に開けたり、回転可能な角度以上回転させると故障の原因になります。 ●明るさや色の濃さを調整できます(P.21)。

# レンズカバー開閉レバーの使い方

撮影の前にレンズカバーを開けてください。

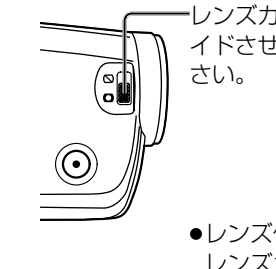

■レンズカバー開閉レバーを[0]側にスラ イドさせて、レンズカバーを開いてくだ

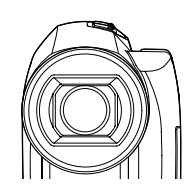

●レンズ保護のために、使用しない時は、 レンズカバー開閉レバーを[©]側にスラ イドさせて、レンズカバーを閉じてくだ さい。

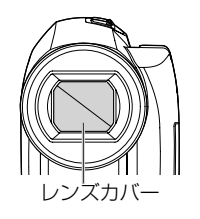

# 使用できるSDカード(別売)

次のSDメモリーカードとSDHCメモリーカードが使えます。

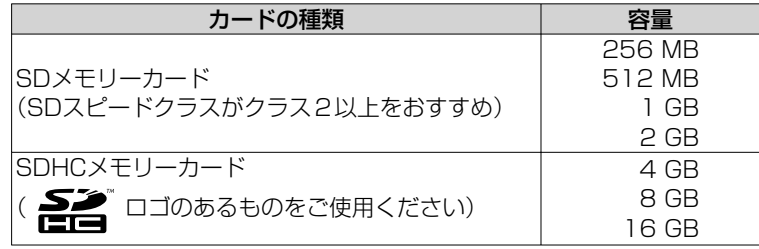

- **・** 8 MB、16 MBのSDメモリーカードは、写真のみ撮影できます。
- **・** 32 MB、64 MB、128 MBのSDメモリーカードは、写真は撮影でき ますが、ビデオ撮影は途中で停止することがあります。
- **・** マルチメディアカードは、使用できません。

#### ■ おすすめの当社製SD / SDHCメモリーカード(2008年3月現在)

次の当社製SD / SDHCメモリーカード、または、SDスピードクラス2以 上のSDカードをおすすめします。それ以外のSDカードでは、ビデオ撮影が 途中で停止することがあります。

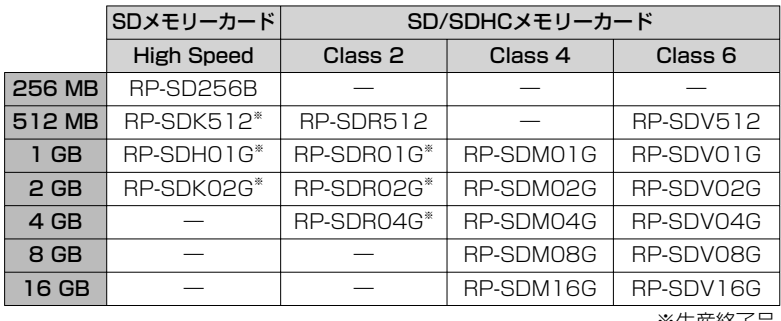

※生産終了品

#### 取り扱い上のお願い

- **・** カード裏の端子部に触れない。また、ごみや水、異物を付着させない。
- **・** 次のような場所に置かない。
	- ・直射日光の当たるところ
	- ・湿気やほこりの多いところ
	- ・暖房器具の近く
	- ・温度差の激しいところ(つゆつきが発生する)
	- ・静電気や電磁波が発生するところ
- **・** 使用後は袋やケースに入れる。
- **・** 電気ノイズや静電気、本機やSDカードの故障などによりSDカードのデー タが壊れたり、消失することがあります。大切なデータは、付属のUSB 接続ケーブルやMotionSD STUDIOなどを使って、パソコンに保存して おいてください(P.68)。

#### ■ 書き込み禁止にする

SDカードの書き込み禁止スイッチを「LOCK」側にしておくと、カードへの 書き込みやデータの削除、フォーマットはできなくなります。

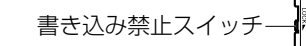

- ●SDHCメモリーカードはSDHC対応機器でしか使用できません。 他機とカードを共用されるときはお気をつけください。
- ●SDカードのフォーマットは必ず本機で行ってください。

 パソコンなどでフォーマットすると記録に時間がかかったり、使えなくなる ことがあります。

- ●他機で使用したSDカードを使うときは、まずカード内のデータをパソコンな どにコピーしてから本機でフォーマットしてください。
- ●本機は、SD規格に準拠したFAT12、FAT16形式でフォーマットされたSD メモリーカード、およびFAT32形式でフォーマットされたSDHCメモリー カードに対応しています。

#### ●SDスピードクラス2

 SD規格の速度規格の「クラス2」のことで、本機のようなSDスピードクラス2 以上推奨の機器で、安定した動作が得られます。

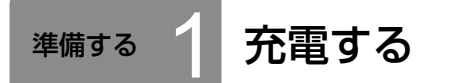

**準備する インストンインストン お買い上げ時、バッテリーは充電されていません。充電してからご使用くだ** さい。 充電にかかる時間について(P.14)

本機にバッテリーを入れ充電します。 ● モードダイヤルを[OFF]にする<br>■ [OFF]以外ではAC電源使用(動作表示ランプが赤点灯)にな 6 端子カバーを開ける り、充電できません。 2 カード/バッテリー扉を開 LOCK++OPEN ける œ 7 DCプラグをカメラの SD CARD/BATTERY DC入力端子につなぐ カード/バッテリー扉レバーを 「OPEN」側へスライドさせて開ける。 動作表示ランプ– 赤点滅(約1秒間隔) :充電開始 消灯 けいしん おうこう 充電完了 3 バッテリーを入れる 向きに気をつけ、バッテリーの中央 を[▲]の方向にカチッと音がしてレ バーでロックされるまで押し込む バッテリーを取り出すときは、レバー を[ ]矢印方向に押す。 レバー 4 カード/バッテリー扉を閉 める LOCK++OPEN カード/バッテリー扉を閉じて、 D) カード/バッテリー扉レバーを SD CARD/BATTERY 「LOCK」側へスライドさせる。動作表示ランプが次のようなときには… 5 ACアダプター(付属)をつな 点滅しない: バッテリーを入れ直し、ACアダプターをつなぎ直してください。 ACアダプター ぐ それでも点滅しないときは、お買い上げの販売店にご相談ください。 電源コードをACアダプターにつな 電源コード\* 速く点滅(約0.25秒間隔): 充電できません。次のような処置を行ってみてく ぎ、それから電源コンセントにつなぐ。 ださい。 **・** 必ず付属のACアダプターをお使い **・** バッテリーを入れ直し、もう一度充電する ください。 **・** バッテリーや周囲の温度が高すぎる/低すぎるため、カメラとバッテリーが適温に なるまで待ってから、もう一度充電する 電源コンセントへ それでも充電が始まらないときは、お買い上げの販売店にご相談ください。 遅く点滅(約3秒間隔): 次のような理由で充電に時間がかかります。 ここに隙間ができます **・** バッテリーが著しく放電している **・** バッテリーや周囲の温度が高すぎる/低すぎる ※ 電源コードは、本機専用ですので、他の機器には使用しないでください。また、他の機

●充電中に本体の電源を入れると、AC電源使用になり、充電が中断します。

器の電源コードを本機に使用しないでください。

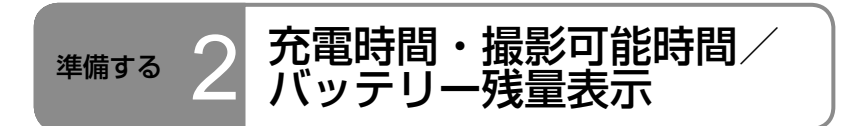

# 充電時間・撮影可能時間

温度25 ℃、湿度60 %での時間で、目安です。高温、低温時は充電時間が長くなります。 ●付属のバッテリー VW-VBJ10(電圧3.6 V /容量1000 mAh)

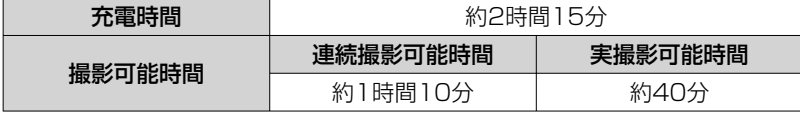

- ●実撮影可能時間とは、撮影/停止、電源の入/切、ズーム操作などを繰り返 したときに撮影できる時間です。
- ●使用状況によって撮影可能時間は変わります。例えば、パワー LCD機能を使 用しているときは撮影可能時間が短くなります。
- ●低温下など使用環境によっては撮影可能時間が短くなりますので、予備のバッ テリーを準備することをおすすめします。

### バッテリー残量表示

バッテリーの残量が少なくなるに従って、次のように表示が変わります。

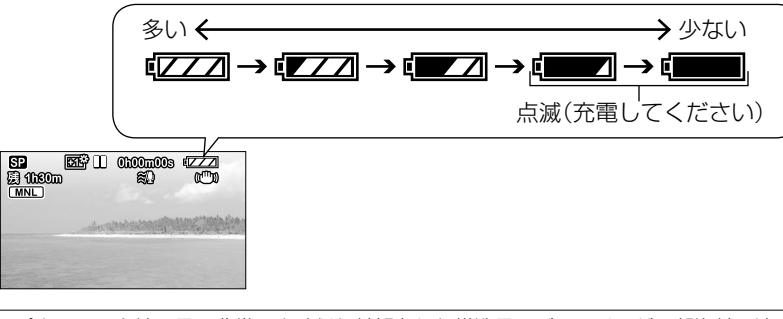

パナソニック純正品に非常によく似た外観をした模造品のバッテリーが一部海外で流 通していることが判明しました。このようなバッテリーの模造品の中には、一定の品 質基準を満たした保護装置を備えていないものも存在しており、そのようなバッテリー を使用した場合には、発火・破裂等を伴う事故や故障につながる可能性があります。 安全に商品をご使用いただくために、バッテリーを使用するパナソニック製の機器に は、弊社が品質管理を実施して発売しておりますパナソニック純正バッテリーのご使 用を改めておすすめいたします。

なお、弊社では模造品のバッテリーが原因で発生した事故・故障につきましては、一 切の責任を負いかねますのでご了承ください。

● 実際の品物を確認するのが難しい状態で購入したバッテリーや、異常に低い価格で販売さ れているバッテリーの中には、模造電池が多く確認されていますのでお気をつけください。

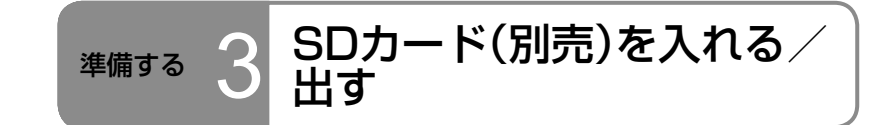

SDカードは別売です。

準備: モードダイヤルを[OFF]にします。 (動作表示ランプが消えているか確認)

電源が入ったままSDカードを入れる(または抜く)と、本機が 故障したり、SDカードのデータが破壊される場合があります。

1 カード/バッテリー扉を開 ける

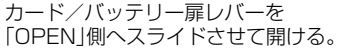

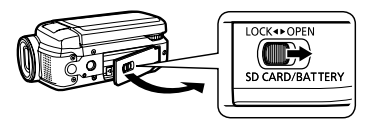

# 2 SDカードを入れる/出す

**・**入れるとき: ラベルを上にして、カチッという までまっすぐ押し込む

**・**出すとき: SDカードの中央を押し、まっすぐ 引き抜く

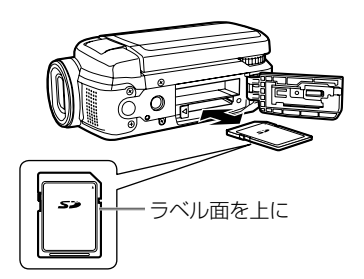

# 3 カード/バッテリー扉を閉 める

- **・** カード/バッテリー扉を閉じて、 カード/バッテリー扉レバーを 「LOCK」側へスライドさせる。
- **・** 扉が完全に閉まらないときは、 SDカードを抜き、向きを確認し て入れ直してください。

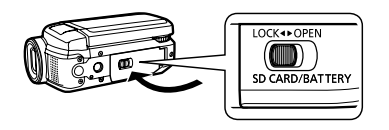

●カード動作中ランプ点灯中は、読み出し、記録、再生、削除などを実行中です ので、点灯中に下記の操作を行わないでください。SDカードやSDカードの 内容が破壊されたり、本機が正常に動作しなくなることがあります。

- ・ 電源を切る
- ・ バッテリーやACアダプターを外す
- ・ カード/バッテリー扉を開けてSDカードを抜く
- ・ モードダイヤルを回す
- ・ 本機を振る、衝撃を与える
- ・ USB接続ケーブルを抜く

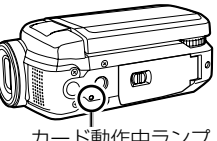

カード動作中ランプ

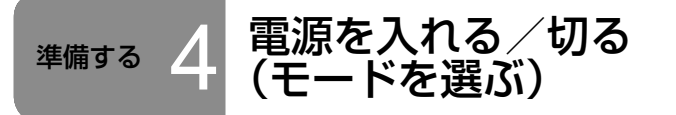

モードダイヤルを回して、ビデオの撮影/再生、写真の撮影/再生、電源オ フを切り換えます。

#### モードダイヤルは無理に回さず、ゆっくり確実に合わせてください。

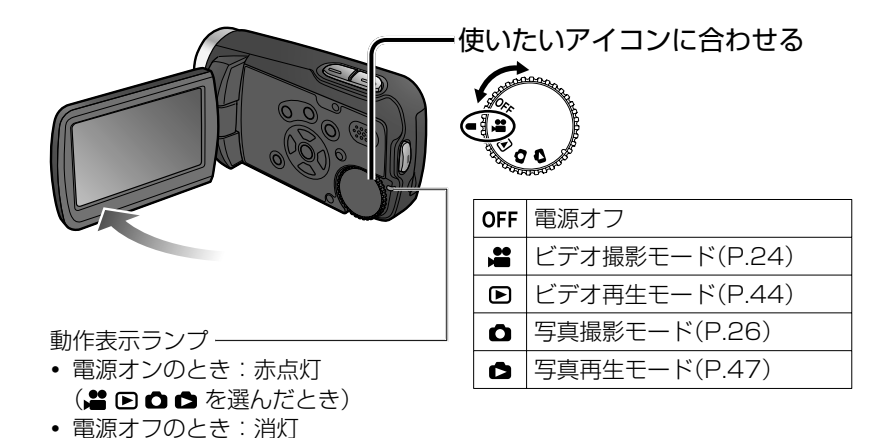

●初めて電源を入れたときは、日時を設定するようメッセージが表示される場 合があります(P.20)。

# 液晶モニターで電源を入れる/切る

「. コまたは[△]を選んでいるときは、液晶モニターを開けると電源が入り、 閉めると電源が切れます。(ビデオ記録中は液晶モニターを閉めても電源は 切れません)

- **・**「クイックスタート」 (次頁)が[入]になっているときは、液晶モニターを 閉めるとクイックスタート待機状態になります。
- **・** 本機をご使用にならないときは、モードダイヤルを[OFF]にしてくださ い。

# すばやく起動する(クイックスタート)

干ードダイヤルが[■]または[■]のときに、すばやく撮影可能な状態になりま す。

クイックスタートの設定を[入]にすると、液晶モニターの操作に応じて次のよ うになります。

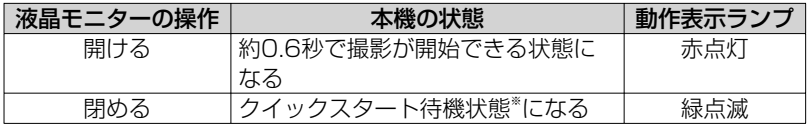

※ 撮影停止状態の約5割の電力を消費しています。

#### ■ クイックスタートを設定する

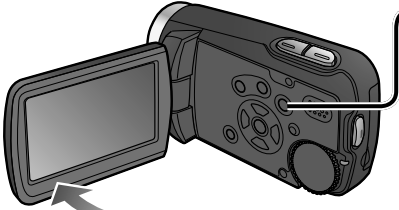

メニューを設定する(P.18)  $\bigcap_{n=0}^{\text{MENU}}$ → [セットアップ] →  $[24.9229 - 16.142]$ (解除するときは[切])

**・** お買い上げ時は[入]に設定されています。

- ●クイックスタート待機状態は、次の場合に解除されて電源が切れます(動作表 示ランプが消灯)。
- **・** 約5分以上続いたとき **・** モードダイヤルを回したとき
- ●ホワイトバランスを自動調整(オート撮影時や、マニュアル撮影時にホワイト バランスを[AWB]に設定したとき)にしてクイックスタートした場合、クイッ クスタートに入る前と光源が違っていると再度自動調整するため時間がかか ることがあります。(ただし、カラーナイトビュー使用時は再度自動調節しま せん)
- ●本機に衝撃が加わった場合、起動に時間がかかることがあります。
- ●クイックスタート後、ズーム倍率は1倍になります。
- ●「パワーセーブ」(P.76)を[5分] に設定して自動的にクイックスタート待機 状態になった場合は、液晶モニターを閉じ、再度開いてください。

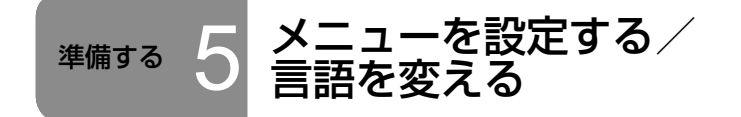

機能の選択や操作の実行、メニューの設定などは、カーソルボタンで行いま す。

撮影中や再生中にメニューは表示できません。 メニュー項目について(P.74「メニュー一覧」)

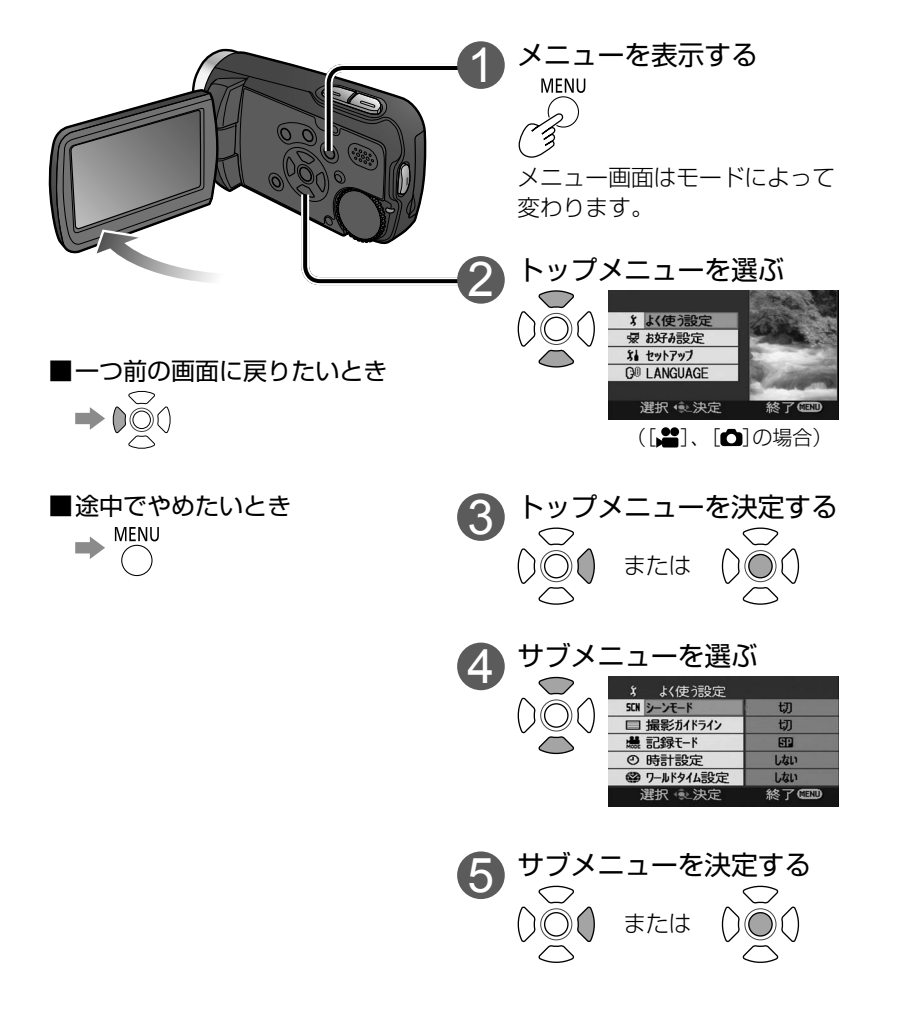

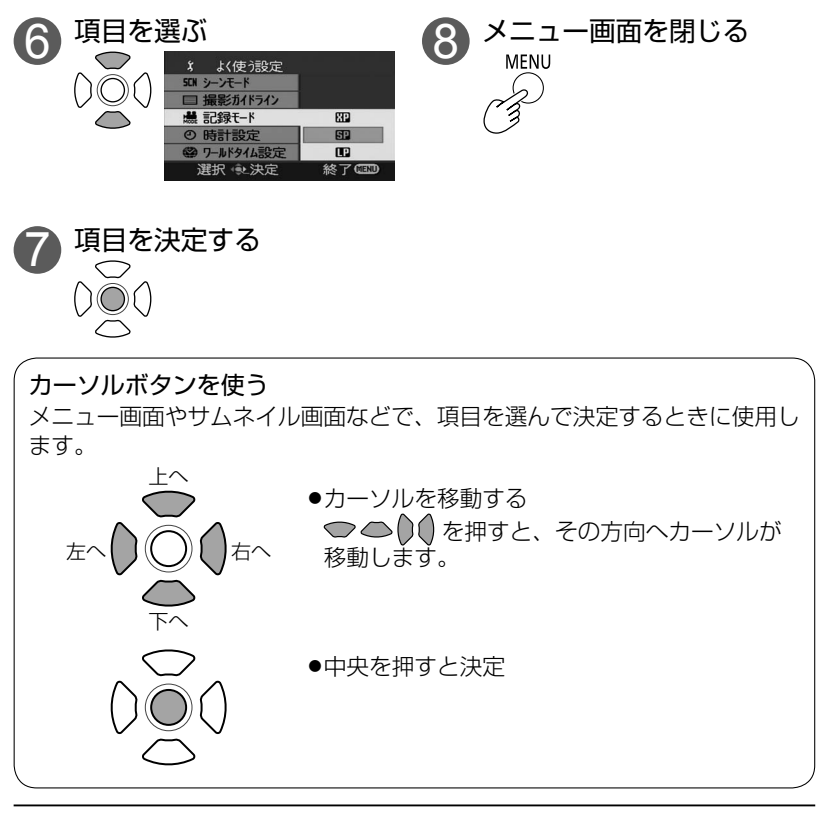

- ●メニュー表示中はモードダイヤルを回さないでください。
- ●メニュー表示中に撮影など他の操作はできません。

# 言語を変える

画面やメニューの表示言語を切り換えられます。<br>→ MENU

→[LANGUAGE]

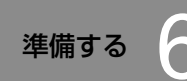

# 準備する 6 日時を設定する/液晶モニター を調整する

# ① 日時を設定する

撮影前に、日時が合っているか確認してください。

初めて電源を入れたときは、日時を設定するようメッセージが表示される場合 があります。

[はい]を選び、カーソルボタンの中央を押して、手順●へ進んでください。

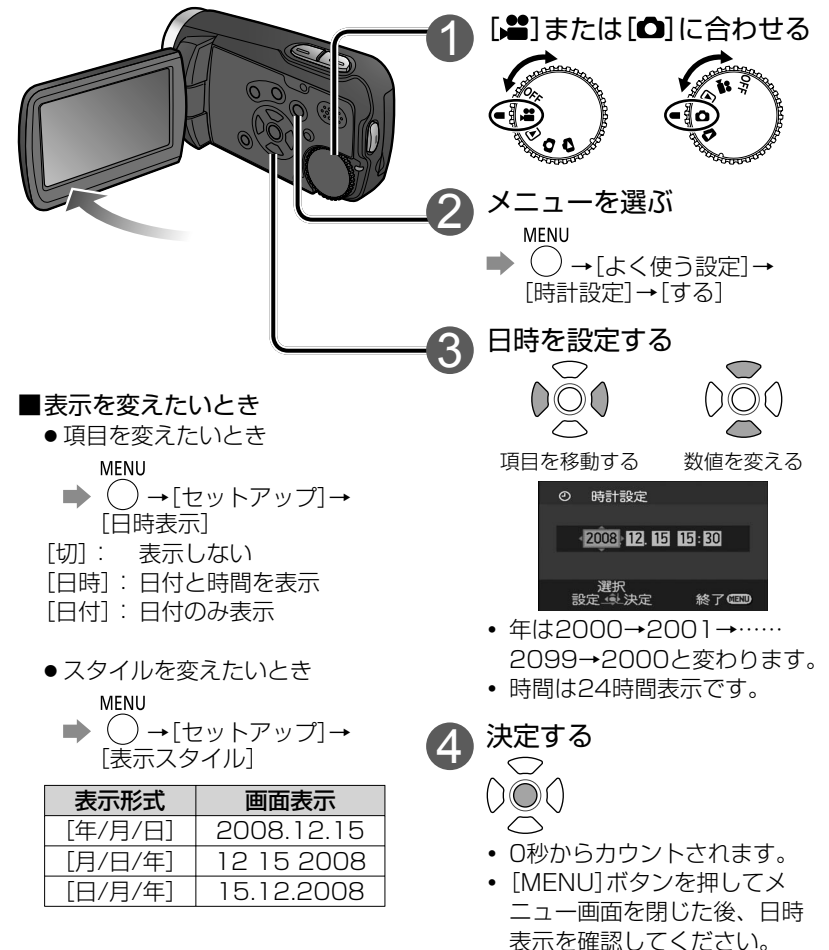

- ●サマータイムは、日時の設定を行った後、ワールドタイム機能の「お住まいの 都市・地域を設定する」(P.42)で設定できます。
- ●日時表示が「 -- |のときは、内蔵日時用電池が消耗しています。次の方法で 充電した後、時計を設定してください。本機にACアダプターをつなぐかバッ テリーを取り付けると、内蔵電池が充電されます。約24時間そのままにして おくと、約6カ月間日時設定を記憶することができます。(電源を切っても充 電はされています)

# 液晶モニターを調整する

[色レベル]:色の濃さの調整

色や明るさを調整します(撮影画像には影響しません)。メニューの設定方法に ついて(P.18)

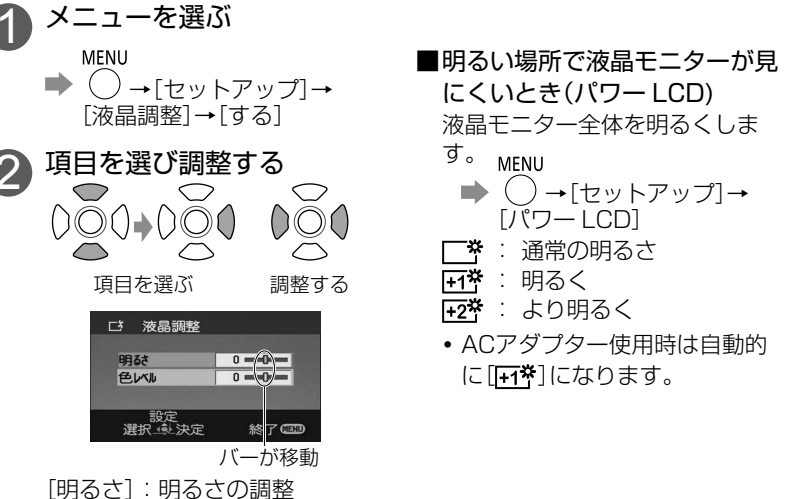

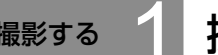

# 撮影する 1 撮影の前に SDカードにビデオ・写真を記録します。 記録したビデオ・写真を本機では「シーン」と呼びます。

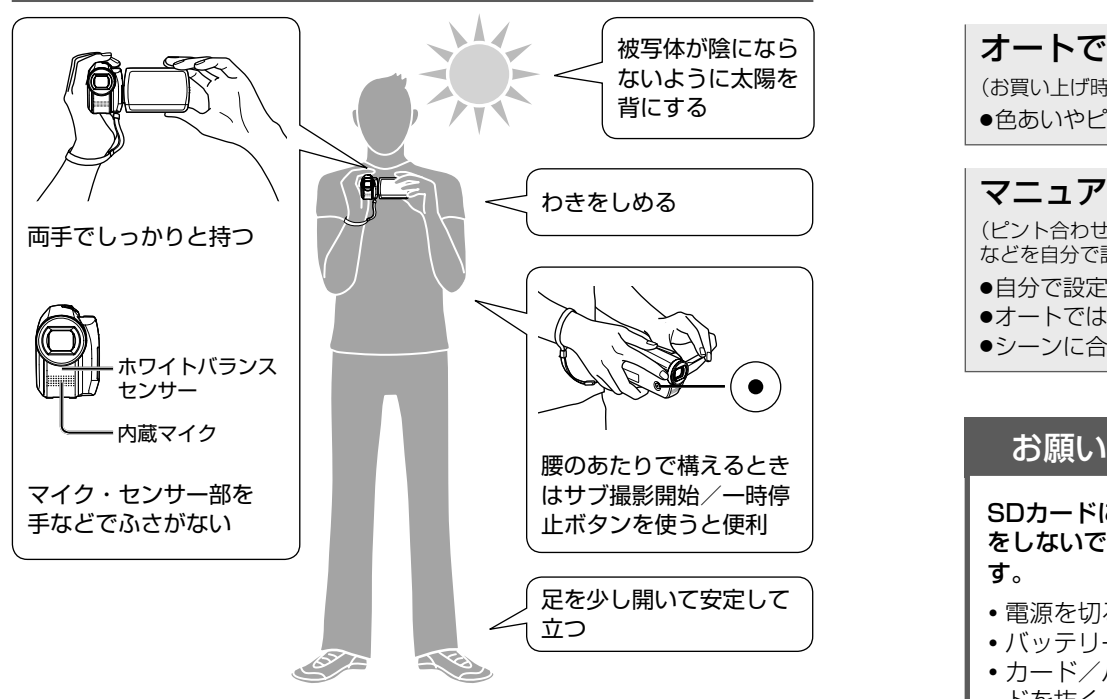

●撮影の前にレンズカバーを開けてください。(P.9) 撮影時にレンズカバーが閉じていると「明るさがたりません。レンズカバー を確認してください。」と表示される場合があります。(P.81)

# |基本的な構え方 | オート編みの撮影 | イート撮影」と「マニュアル撮影」の2種類の撮り方があります

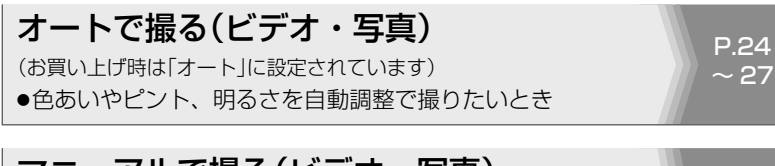

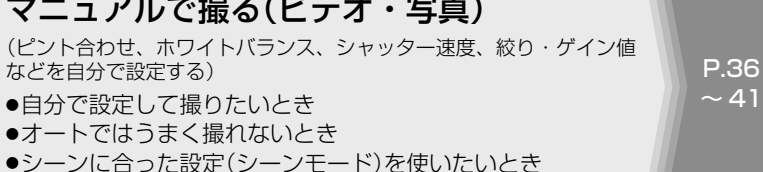

SDカードにアクセス中(カード動作中ランプ点灯中)は、下記の操作 をしないでください。SDカードやデータが破壊されることがありま す。

- **・**電源を切る
- **・**バッテリーやACアダプターを外す **・**カード/バッテリー扉を開けてSDカー ドを抜く
- **・**モードダイヤルを回す
- **・**本機を振る、衝撃を与える
- **・**USB接続ケーブルを抜く

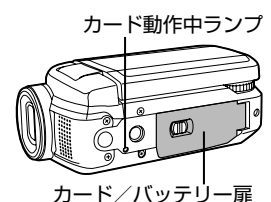

●使用可能なSDカードについて(P.10)

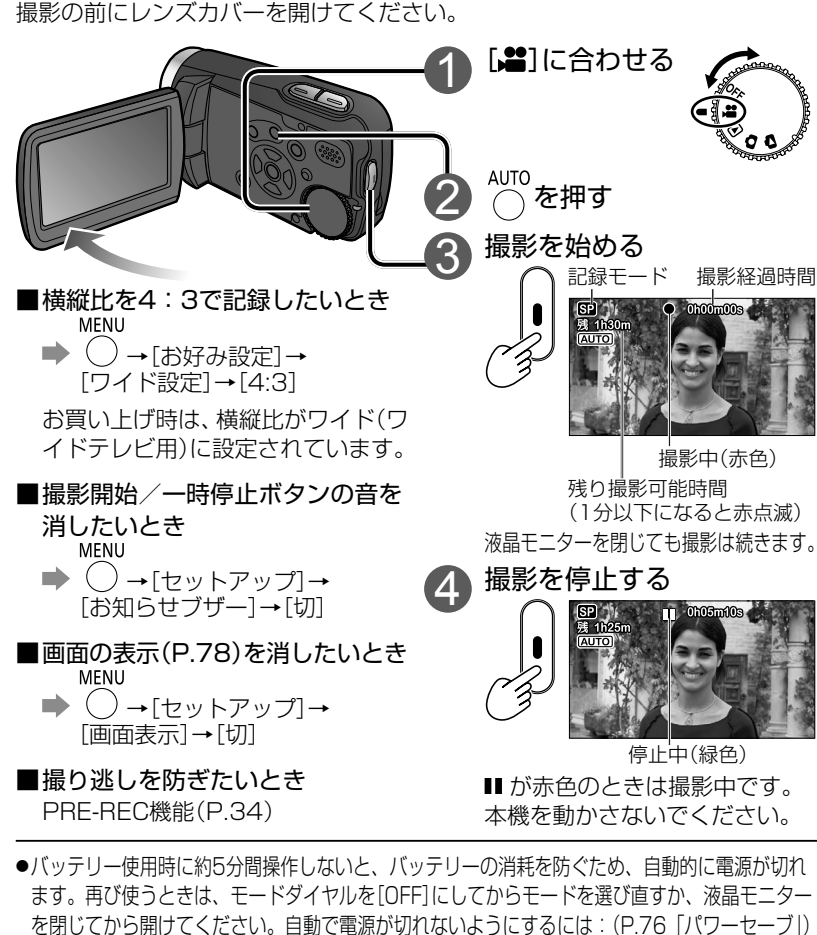

- ●撮影を始めてから停止するまでが、「1シーン」として記録されます。シーン ごとにカウンターは「0h00m00s」にリセットされます。
- ●本機で撮影したビデオを当社製テレビ「ビエラ1のSDカードスロットを使って再生するに は、「音声記録](P.76)を「MPEG」にして撮影してください(お買い上げ時は「MPEG]に 設定されています)。[DOLBY]で撮影した場合、音声が再生されない場合があります。そ の場合は、映像・音声コード(付属)でテレビと接続して、本機で再生してください(P.52)。

バッテリーの撮影可能時間について(P.14)

# 記録モードと記録時間

記録モードによって記録時間が変わります。

当社製SDカード1枚あたりの記録時間(目安)

|               |           | 記録モード      |          |
|---------------|-----------|------------|----------|
| SDカード容量       | <b>XP</b> | <b>ISP</b> | ILPI     |
|               | (画質優先)    | (標準)       | (記録時間優先) |
| <b>256 MB</b> | 3分        | 6分         | 12分      |
| 512 MB        | 6分        | 12分        | 25分      |
| 1 GB          | 12分       | 25分        | 50分      |
| 2 GB          | 25分       | 50分        | 1時間40分   |
| 4 GB          | 50分       | 1時間40分     | 3時間20分   |
| 8 GB          | 1時間40分    | 3時間20分     | 6時間40分   |
| 16 GB         | 3時間20分    | 6時間40分     | 13時間20分  |

- ●撮影中に1シーンの記録容量が4 GBを超えると、別のシーンとして記録され ます。
- ●動きの激しい被写体を撮影した場合、同じSDカードに何度も書き込みを繰り 返した場合は、記録時間は短くなります。
- ●次のような場合、再生画面にモザイク状のノイズが出ることがあります。
	- **・**背景に複雑な絵柄がある場合
	- **・**本機を大きくまたは速く動かした場合
	- •動きの激しい被写体を撮影した場合(特に記録モードを[■]に設定した場 合)

■ 記録モードを変えたいとき

MFNU

➡ ( )→[よく使う設定]→[記録モード]→KP/RP/LP

### 撮影が途中停止したとき

- **・** 使用可能なSDカード(P.10)以外を使用した場合、撮影中に突然撮影が 停止することがあります。
- **・** 使用可能なSDカードでも、同じSDカードに何度も書き込みを繰り返し た場合、撮影が停止することがあります。MotionSD STUDIOなどでパ ソコンにデータをコピーしてから、SDカードを本機でフォーマットして ください(フォーマットするとSDカード上のすべてのデータが消去され ます)。

撮影の前にレンズカバーを開けてください。

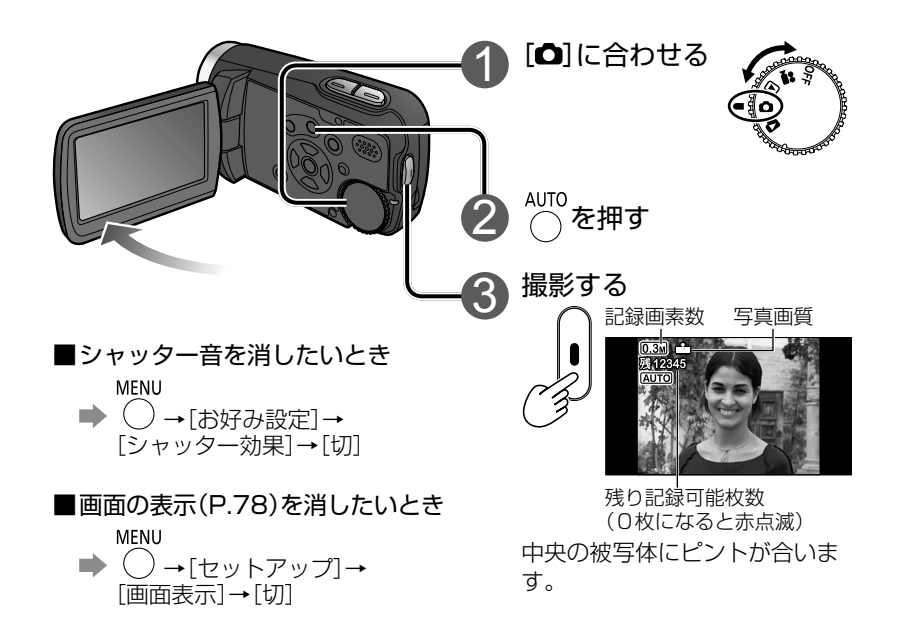

#### ●音声は記録できません。

●記録した写真を本機では「シーン」と呼びます。

バッテリーの撮影可能時間について(P.14)

# 写真画質

画像サイズは640×480(0.3M)です。画質によって記録枚数が変わります。

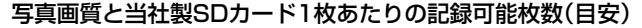

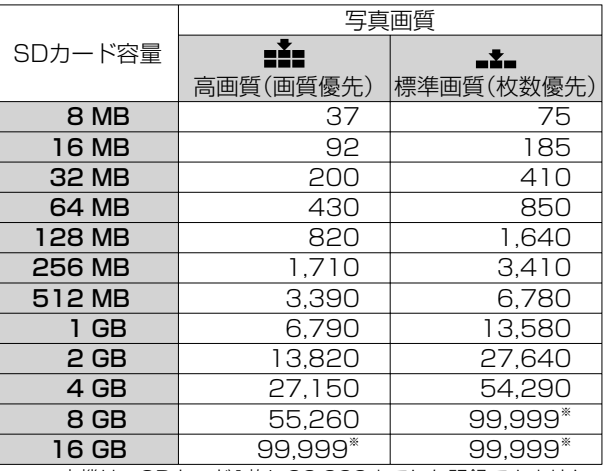

※本機は、SDカード1枚に99,999までしか記録できません。

- ●[.±.]に設定して撮影すると、被写体によっては画像がモザイク状になること があります。
- ●[:1]、[.:.]が混在している場合や、被写体によって、記録可能枚数は変わり ます。

#### ■写真画質を変えたいとき

**MENU ⇒ ( )→[よく使う設定]→[写真画質]→[##] / [.#.]** 

### 手ぶれしやすいときは

- (写真撮影時は、手ぶれ補正機能(P.29)は使えません。)
- **・** 本機を両手でしっかり持ち、わきをしめて構えてください。
- **・** 4倍以上ズームすると、非常に手ぶれしやすくなります。ズーム倍率を下 げて被写体に近づいて撮ることをおすすめします。
- **・** 三脚(別売)をお試しください。

撮影する 4 ズームする/手ぶれを防ぐ/ 暗いところで明るく撮る

■ はビデオで使える機能、■ は写真撮影で使える機能を示しています。

# 拡大する(ズーム) | 日 | 〇

画質の劣化しない光学ズームで、10倍まで拡大できます。

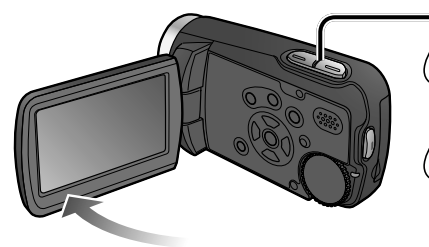

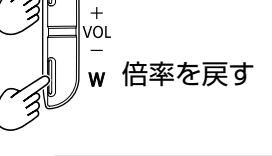

拡大する

#### ■さらに拡大したいとき■

デジタルズームを使うと、最大100 倍まで拡大できます。(写真撮影では 使えません)

**MENU** →()→[お好み設定]→ [デジタルズーム]

[切]: デジタルズームしない<br>「25x1: 最大25倍まで

- [25x]: 最大25倍まで
- [100x]: 最大100倍まで
- **・** 拡大するほど画質は劣化します。
- **・** デジタルズーム領域は、画面上の ズームバーでは青で表示されます。

ズーム倍率:1倍 約4 cm以上でピントが合いま す。

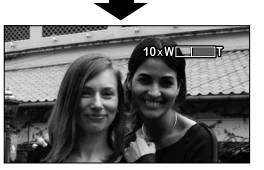

- 拡大したときは約1.0 m以上で ピントが合います。
- ●ズームボタンは静かに放してください(音が記録されることがあります)。
- ●手持ちでズーム倍率を高くしてビデオ撮影するときは、手ぶれ補正機能をお すすめします。
- ●ズームする速度が速いと、ピントが合わないことがあります。
- ●ズームは2段速になっており、軽く押すとゆっくり、強く押すと速くズーム します。
- ■音にズーム効果をつける(ズームマイク)
	- ズーム操作に連動して、拡大では遠くの音、広角では周りの音を中心に収録 します。
	- **MFNU** → ○→[お好み設定]→[ズームマイク]→[入]

# 手ぶれを防ぐ(手ぶれ補正)

#### **MENU**

- →[お好み設定]→[手ぶれ補正]→[入]
- ●お買い上げ時は「入」に設定されています。
- ●写真撮影時、カラーナイトビュー使用時は使えません。
- ●蛍光灯下では明るさが変わったり、色あいが不自然になることがあります。
- ●次の場合は、補正が効きにくいことがあります。
	- **・**デジタルズーム使用時 **・**極端に暗いとき
	- **・**ぶれが大きいとき **・**動きのある被写体を追いながら撮影したとき

# 薄暗いところで明るく撮る(オートスローシャッター) ┣┫◘

暗い場所のとき、シャッター速度を自動的に遅くして、明るく撮影します。

#### MFNU

- →[お好み設定]→[オートスローシャッター]→[入]
- ●お買い上げ時は[入]に設定されています。
	- [■]: ([入]:1/30 〜 1/350の間で自動調整、[切]:1/60 〜 1/350 の間で自動調整)
	- [△]: ([入]: 1/30 ~ 1/500の間で自動調整、[切]: 1/60 ~ 1/500 の間で自動調整)
- ●非常に暗い場所や、コントラストが少ないと、ピントが合わないことがあり ます。
- ●シャッター速度が1/30 ~ 1/59になったとき
	- **・** 映像がコマ落としのようになったり、残像が出る場合があります。
- [((曲)1)が表示されていても、手ぶれ補正は働きません。
- ●マニュアル撮影では、シャッター速度を手動で調整できます。調整できる範 囲はオートスローシャッターの設定によって変わります。(P.40)

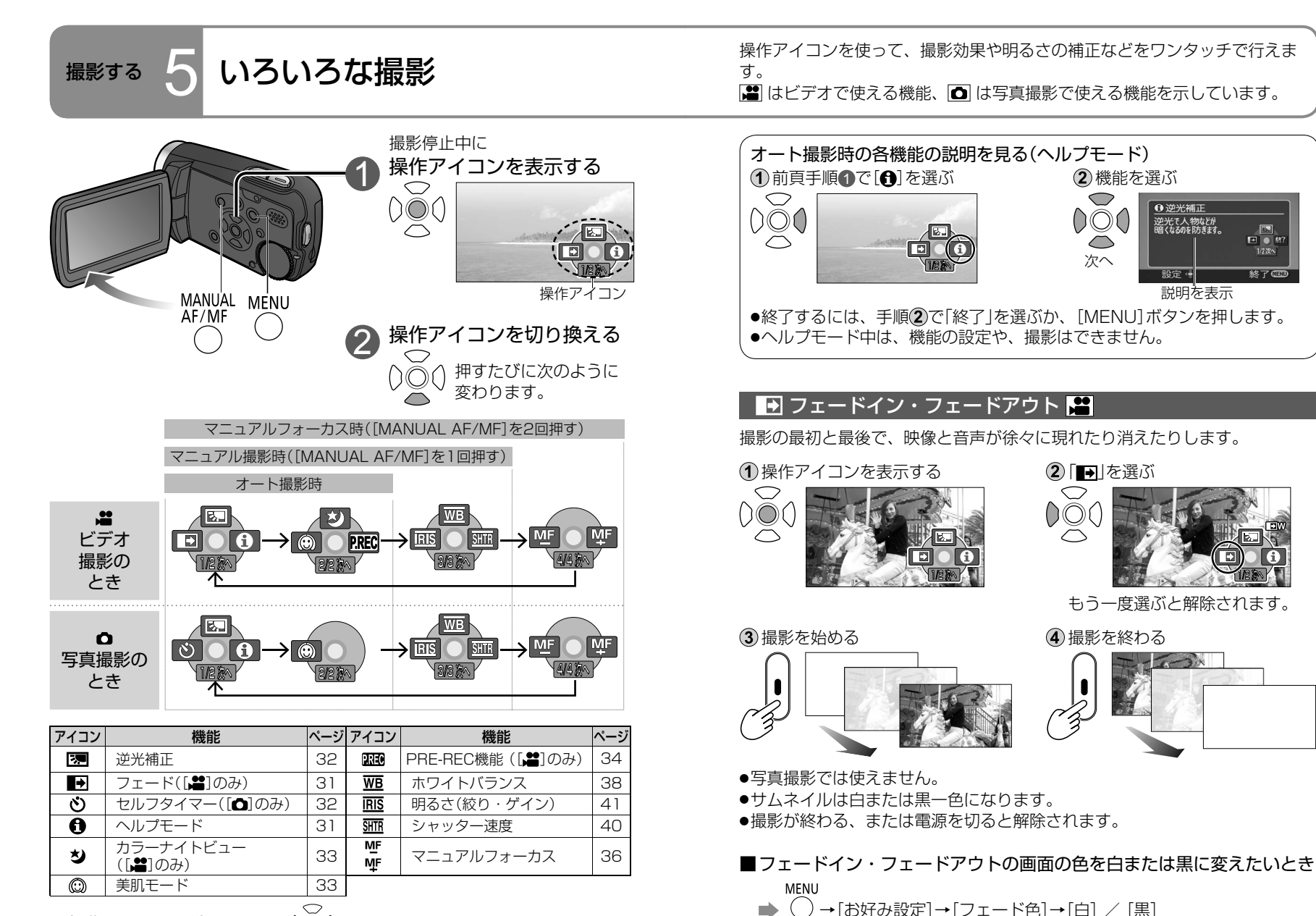

■操作アイコンを消すとき■ ○○○

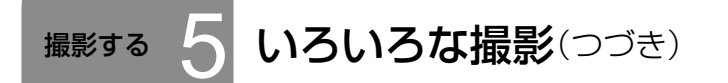

操作アイコンを使って、撮影効果や明るさの補正などをワンタッチで行えま す。

■ はビデオで使える機能、■ は写真撮影で使える機能を示しています。

# 图逆光補正图0

逆光で被写体が暗くなるときに明るく補正します。

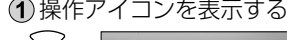

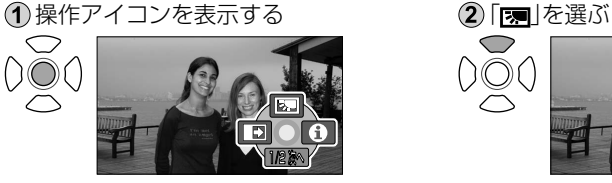

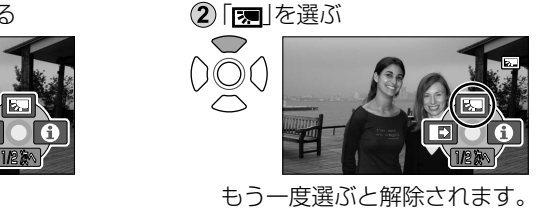

●電源を切るか、モードダイヤルを回すと解除されます。

# $\overline{O}$ セルフタイマー

セルフタイマーを使って写真を撮影できます。

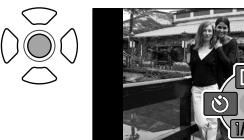

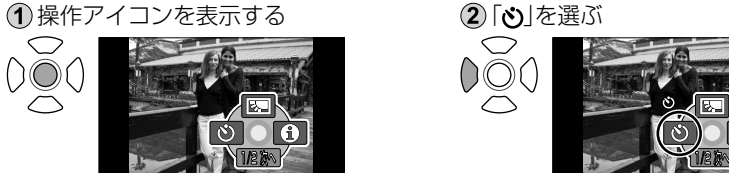

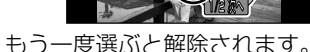

#### (3) 撮影する

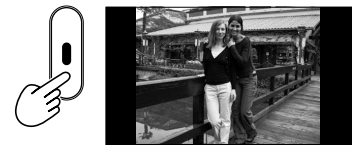

「\*)」が約10秒間点滅後、撮影 されます。

■途中で止めたいとき■

●ビデオ撮影では使えません。

●撮影が終わる、または電源を切ると解除されます。

# **◎ 美肌モード 【4】 【6】**

人物の顔を大きく撮るときなど、肌の色をソフトに、きれいにします。

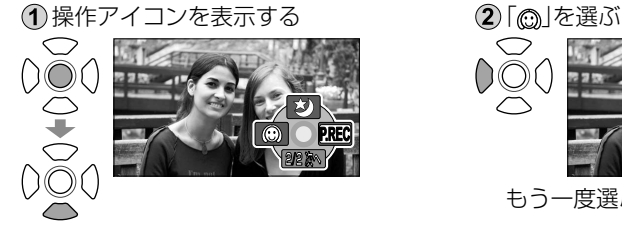

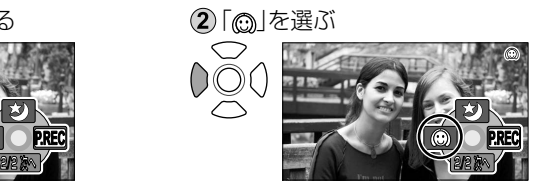

もう一度選ぶと解除されます。

- ●背景などに肌色に近い色があると、その部分もなめらかになります。
- ●人物が小さいと顔がぼやけて映ることがあります。
- ●明るさが不十分なときは、効果がわかりにくいことがあります。
- ●電源を切っても、モードダイヤルを回しても解除されません。

# 3) カラーナイトビュー 日

暗い場所(最低照度約2 lx)でも、カラーで浮かび上がらせて撮ることができま す(映像はコマ落としのようになります)。

#### 1)操作アイコンを表示する 2「お」を選ぶ

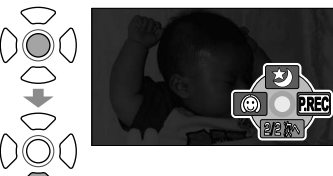

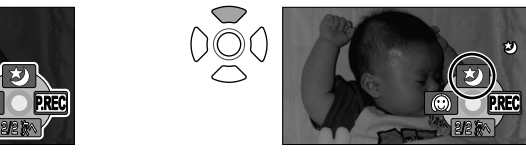

もう一度選ぶと解除されます。

- ●写真撮影では使えません。
- ●通常は見えない小さな輝点が見えることがあります。
- ●三脚をおすすめします。
- ●ピントが合いにくいときは、マニュアルフォーカスで調整してください。 (P.36)
- ●明るいところで使うと、しばらくの間画面が白っぽくなります。
- ●電源を切るか、モードダイヤルを回すと解除されます。

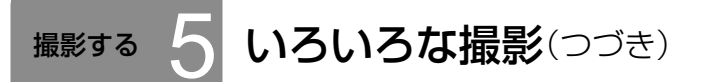

操作アイコンを使って、撮影効果や明るさの補正などをワンタッチで行えま す。

■ はビデオで使える機能、■ は写真撮影で使える機能を示しています。

# **REG PRE-REC機能 P4**

撮影の撮り逃しを防ぐために、撮影開始/一時停止ボタンを押す約3秒前から の映像や音声を記録します。

1)操作アイコンを表示する (2)[000]を選ぶ

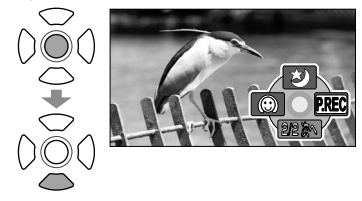

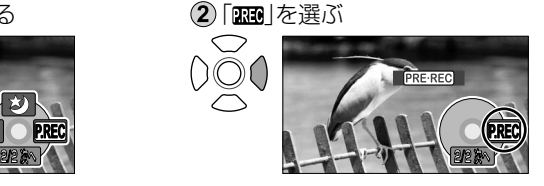

- ●液晶モニター画面に「PRE-REC」と表示されます。
- ●撮影開始/一時停止ボタンを押す約3秒前からの映像や音声を記録します。
- ●本機を被写体に向けてしっかり構えてください。
- ●パワーヤーブ機能は働きません。
- ●設定中にもう一度選ぶと解除されます。
- ●設定後3時間以内に撮影を開始しないと解除されます。

#### (3) 撮影を始める

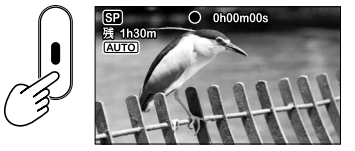

- ●お知らせブザーは鳴りません。(P.76)
- ●撮影を開始するとPRE-REC機能の設定が解除されます。次にPRE-REC機能 を使うときは、再度設定してください。
- ●写真撮影では使えません。
- ●次の場合には、PRE-REC機能が解除されます。
- **・** モードダイヤルを切り替える。
- **・** 電源を切る。
- **・** カードバッテリー /カバー扉を開ける。
- **・** メニューボタンを押す。
- **・** USB接続ケーブルで他の機器と接続した場合
- ●ビデオの残り撮影可能時間が1分未満のときは、PRE-REC機能を設定できま せん。
- ●PRE-REC機能を設定してから3秒以内に撮影を開始した場合は、PRE-REC 機能を設定した時点から記録されます。
- ●撮影開始/一時停止ボタンを押したときのカメラブレや操作音が記録される 場合があります。
- ●フェード効果(P.31)をつけることはできません。

# 対面撮影機能 | 3 | 3

液晶モニターをレンズ側に回転させると、液晶モニターを見ながら自分自身を 撮影することができます。

1 モードダイヤルを[2]または[△]に合わせる

### (2) 液晶モニターを手前(レンズ側)に回転させる

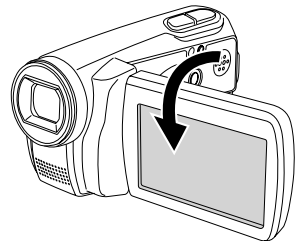

- ●液晶モニターに映る画像が鏡のように左右 反転します。(記録される映像は通常通り です)。
- ●画面表示が一部だけになります。[[!]が表 示されたときは、液晶にモニターを通常撮 影方向に回転させて、メッセージの内容を 確認してください。

(3) 撮影を始める

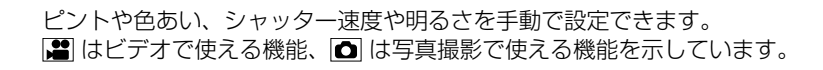

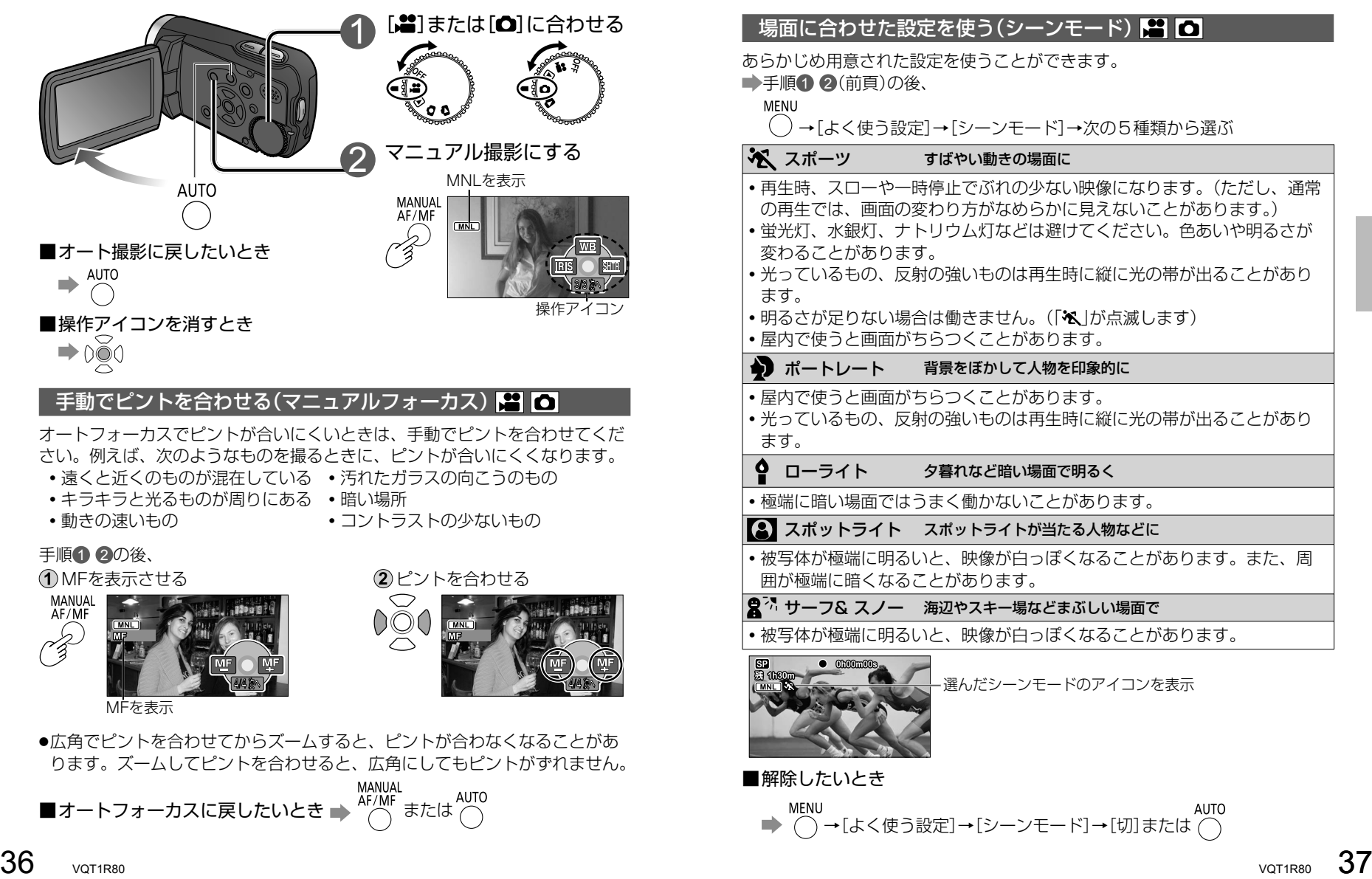

<sub>撮影する</sub> <mark>6</mark> マニュアルで撮る<br>(ビデオ・写真)

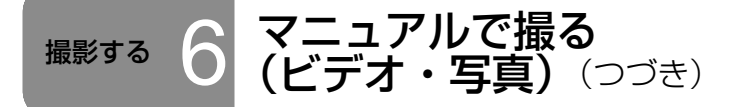

ピントや色あい、シャッター速度や明るさを手動で設定できます。 ■ はビデオで使える機能、■ は写真撮影で使える機能を示しています。

# 色あいを自然に(ホワイトバランス)

色あいが不自然なときに、光源に合わせて自然な色に調整します。 手順1 2(P.36)の後、

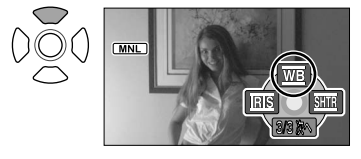

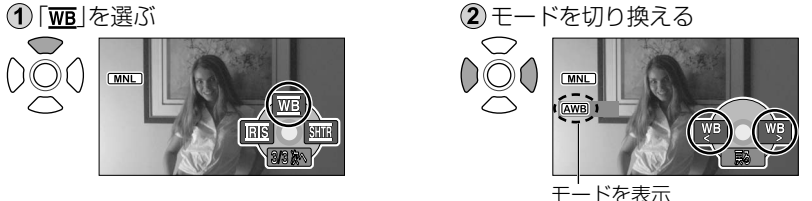

カーソルボタンを押すごとにモードが以下のように切り替わります。

#### |AWB|→-Q-→☆→浣∜→-圓

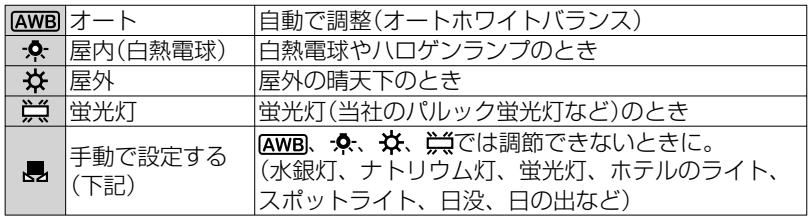

# 手動で設定する

撮影したい光源の下で白いものを映して色を合わせます。 1 [8]に切り換える (2)白い被写体を画面いっぱいに写し、

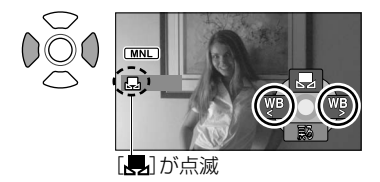

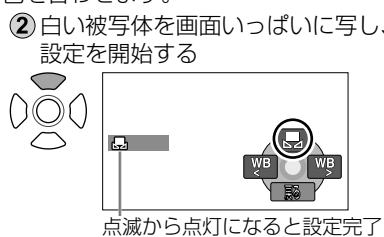

- 設定開始後、[■]が点滅し続ける場合は設定できません。(周囲が暗すぎる などのため)
- **・** 撮影中に[ ]が点滅している場合は、現在の被写体での調整が完了していま せん。正確に合わせるために設定し直してください。

#### AUTO ■ 自動調整に戻したいとき ● [  $\overline{\Delta}$  [  $\overline{\Delta}$  ] に切り換える、または

●ホワイトバランスと絞り・ゲインの両方を設定するときは、先にホワイトバ ランスを設定してください。

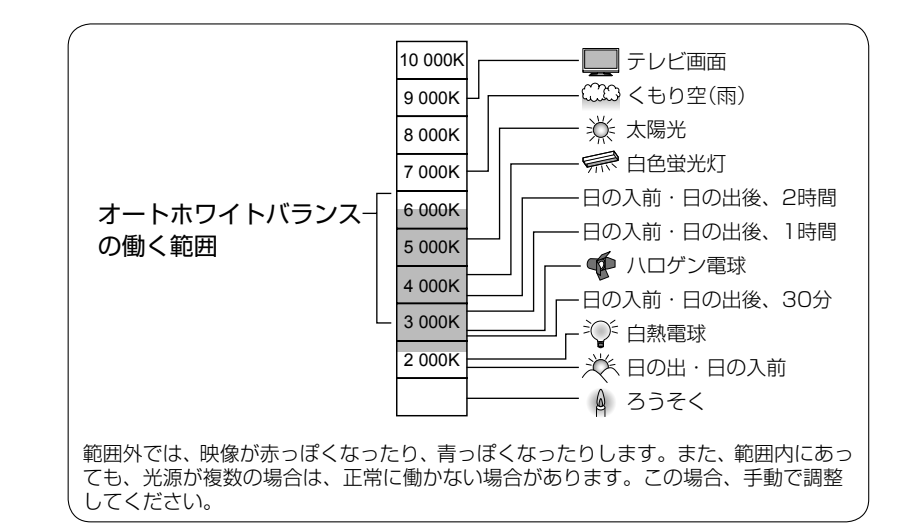

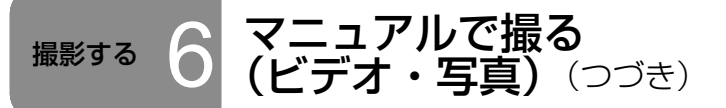

ピントや色あい、シャッター速度や明るさを手動で設定できます。 ■ はビデオで使える機能、■ は写真撮影で使える機能を示しています。

# シャッター速度を調整する(シャッター速度) [4] [0]

動きの速いものを撮るときなどに、シャッター速度を調整します。

手順1 2(P.36)の後、

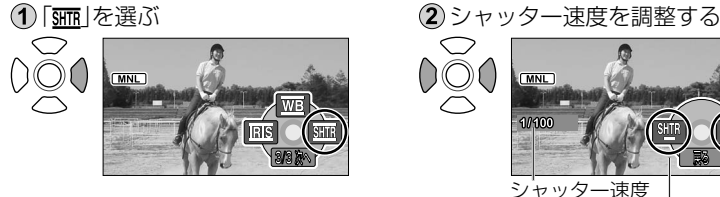

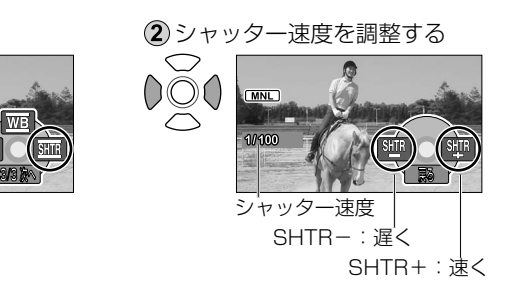

シャッター速度の調整範囲

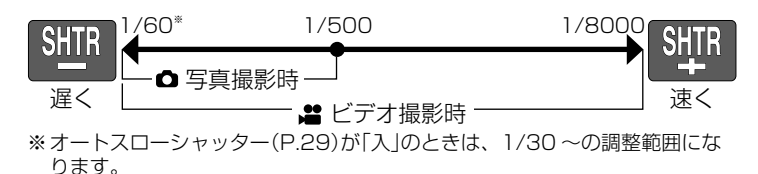

- ●シャッター速度と明るさ(絞り・ゲイン)の両方を調整するときは、先にシャッ ター速度を調整してください。
- ●シャッター速度を速くすると、ノイズが増えることがあります。(感度が低く なり、自動でゲイン値が上がるため)
- ●光っているもの、反射の強いものは再生時に縦に光の帯が出ることがありま す。
- ●蛍光灯、水銀灯、ナトリウム灯などは避けてください。色あいや明るさが変 わることがあります。
- ●通常の再生では、画面の変わり方がなめらかに見えないことがあります。
- ●極端に明るい場所を撮ると、色が変わったりチカチカすることがあります。 1/60 ~ 1/100の間で調整してください。

■自動調整に戻したいとき■

# 明るさを調整する(絞り・ゲイン) | 9 | 〇

暗すぎるときや、明るすぎるときに、絞りとゲイン(感度)を調整します。

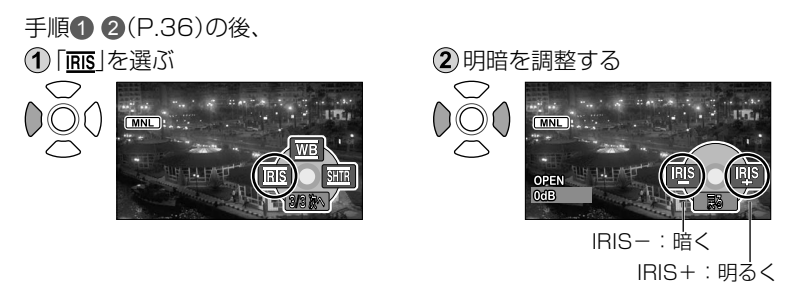

絞り・ゲイン値の調整範囲

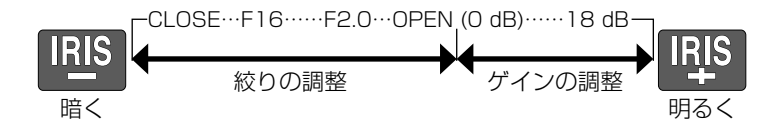

**●ズーム倍率によって表示されない絞り値(F値)があります。** ●ゲイン値を上げるとノイズが増えます。

■自動調整に戻したいとき■

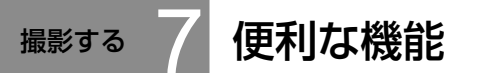

撮影する 7 便利な機能 旅行先の日時を記録したり、ガイドラインを表示したり、風の音を防いだり はビデオで使える機能、 は写真撮影で使える機能を示しています。 できます。

# ※ 海外旅行先の日時で記録する(ワールドタイム) 图 □

旅行先を設定すると、自動的に時差を計算して表示します。 あらかじめ日時の設定(P.20)が必要です。

MENU

 $\blacktriangleright$  →[よく使う設定]→[ワールドタイム設定]→[する] 初回設定時に、[ホームを設定してください。]と表示されたときはカーソルボタ ンの中央を押して「お住まいの都市・地域を設定する」の手順2へ進んでください。

# お住まいの都市・地域を設定する

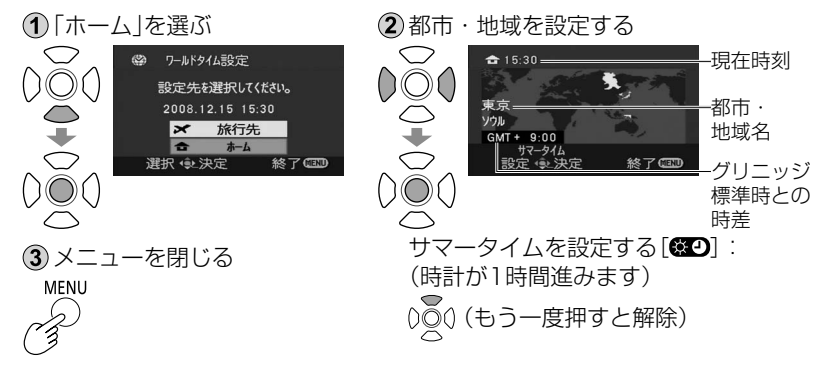

#### 旅行先の都市・地域を設定する 1「旅行先」を選ぶ 2)都市・地域を設定する  $\bigcirc$  $\bigcirc$ (2) ワールドタイム記号定  $2 15:30$ 選んだ場所  $25.00$ 00C 000 設定先を選択してください。 の現在時刻  $\bigcirc$ ⌒ アデレー ★ 旅行先 都市・ ᢛ ホーム — サマータイム<br>■ サマータイム<br>■ 殿定 ● 史決定 地域名  $\bigcirc$  $\bigcirc$ 選択 电决定 終了(取) 終了哪  $0<$ DOG ホームとの時差 サマータイムを設定する[60]: (3) メニューを閉じる (時計が1時間進みます) **MENU**  (もう一度押すと解除) ■キャンセルしたいとき ■

●旅行先設定時に旅行先の都市・地域が表示されない場合は、「ホームとの時差」 が近いものを選んでください。

●旅行先に設定すると、撮影時日時表示の前に[→1が表示されます。

# 旅行から戻ったらホームの日時に戻す

「お住まいの都市・地域を設 定する |の1を行う (P.42)

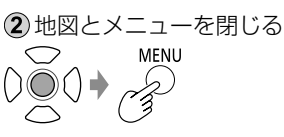

# 傾きや構図を見る(ガイドライン) | 9 | 回

ガイドラインを表示して、映像の傾きを確認したり、構図のバランスの目安に します。

**MENU**  →[よく使う設定]→[撮影ガイドライン]→  $\sqrt{2}$ 

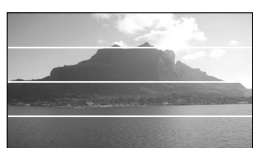

- ●お買い上げ時は「切1に設定されています。
- ●ガイドラインは記録されません。
- ●対面撮影時(P.35)にはガイドラインは表示されま せん。

### ※ 風の音を防ぐ(風音低減) 图

マイクに当たる風の音を低減します。

MENU

- →[お好み設定]→[風音低減]→[入]
- ●お買い上げ時は「入」に設定されています。
- ●風の強さに応じて自動的に風音を低減するため、強風下ではステレオ感が弱 くなります。

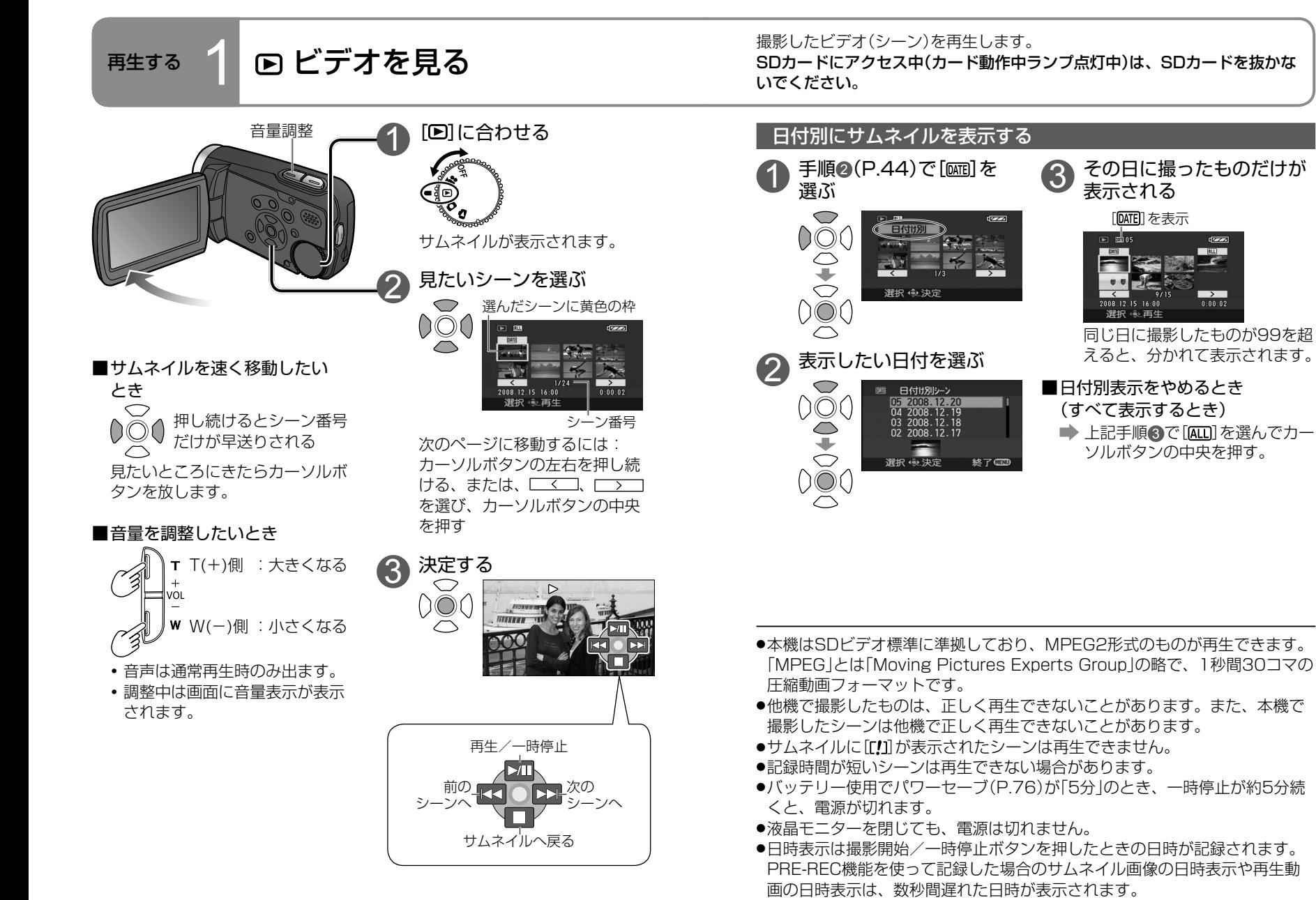

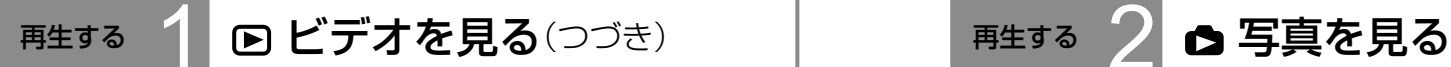

# 早送りする・早戻しする

再生中に

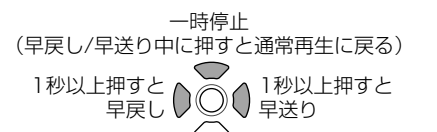

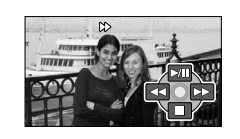

●もう一度押すと早送り(早戻し)の速度が速くなります。 |画面上部の[▶] / [41] (6倍速)が[▶▶] / [44] (18倍速)に変わります。

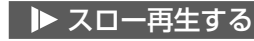

再生一時停止中に

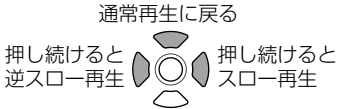

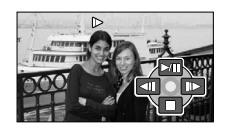

●1/5倍速になります。

# コマ送り再生する

再生一時停止中に

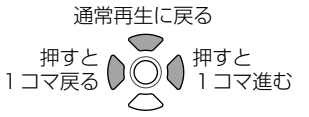

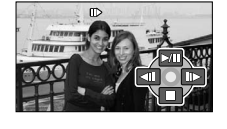

# 続きから再生する

再生を途中で止めた場合、続きから再生することができます。

**MENU** 

- →[セットアップ]→[続きから再生]→[入]
- ●再生を途中で止めたシーンのサムネイルに「R」が表示されます。
- ●続きの位置の記憶は、モードダイヤルなどを回すと解除されます。(メニュー 設定は変わりません)
- ●SDカードが書き込み禁止にされていると、[続きから再生]は[切]に設定され ます。

撮影した写真(シーン)を再生します。

SDカードにアクセス中(カード動作中ランプ点灯中)は、SDカードを抜かない でください。

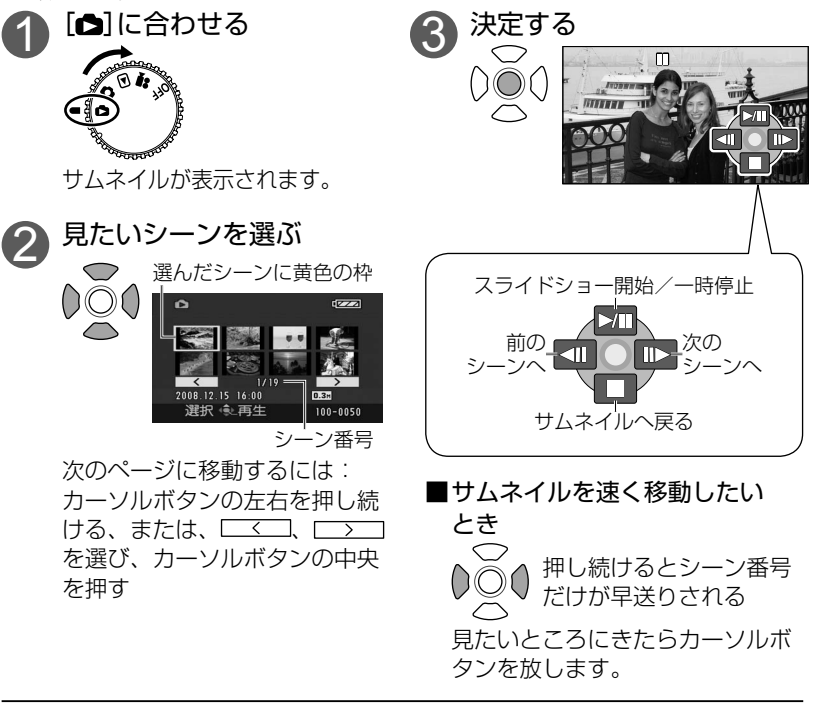

- ●本機は社団法人電子情報技術産業協会(JEITA)が制定した統一規格DCFに準 拠しており、JPEG形式のものが再生できます。(JPEG形式でも再生できな いものもあります)
- ●他機で撮影したものは、正しく再生できないことがあります。また、本機で 撮影したシーンは他機で正しく再生できないことがあります。
- ●サムネイルに[[!]]が表示されたシーンは再生できません。
- ●記録画素数によっては、写真の表示に時間がかかる場合があります。
- ●バッテリー使用でパワーセーブ(P.76)が「5分」のとき、一時停止が約5分続 くと、電源が切れます。
- ●液晶モニターを閉じても、電源は切れません。
- ●スライドショー中は、モードダイヤルを回さないでください。

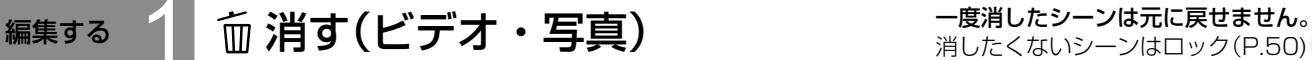

十分に充電されたバッテリー、またはACアダプターをお使いください。 削除中に電源を切ったり、カード/バッテリー扉を開けないでください。

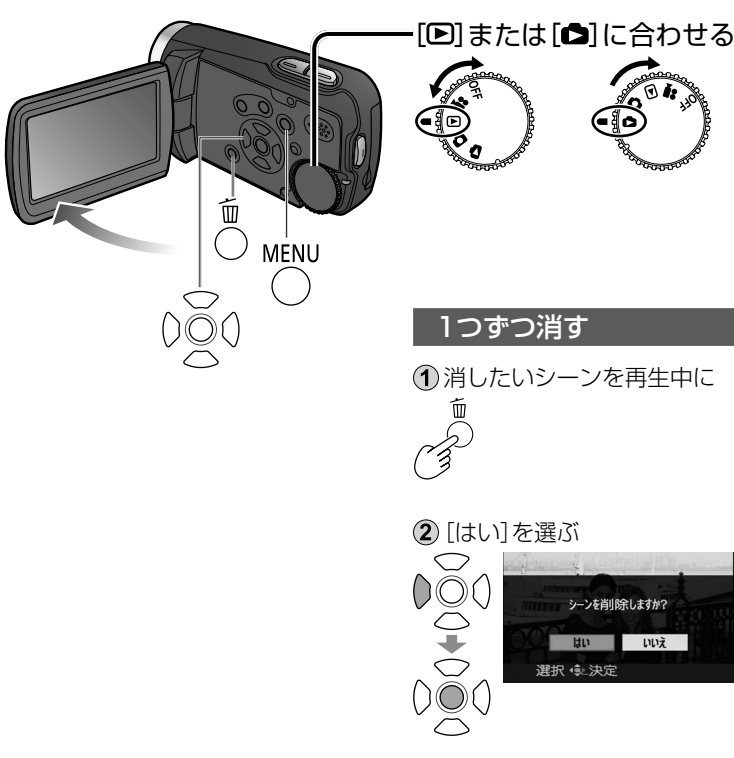

- ●ビデオのみ、メニューから削除することもできます。(P.74「シーン編集]の [削除])
- ●サムネイルに[! ]が表示されたものなど、再生できないものは消せません。 (他機で記録した、JPEG形式でない写真も削除できることがあります)
- ●他の機器で記録したシーンを本機で削除すると、管理情報などの関連情報も 削除される場合があります。
- ●DCF規格に準拠した写真を削除すると、管理情報などの関連情報はすべて削 除されます。

消したくないシーンはロック(P.50)しておくと誤消去を防げます。

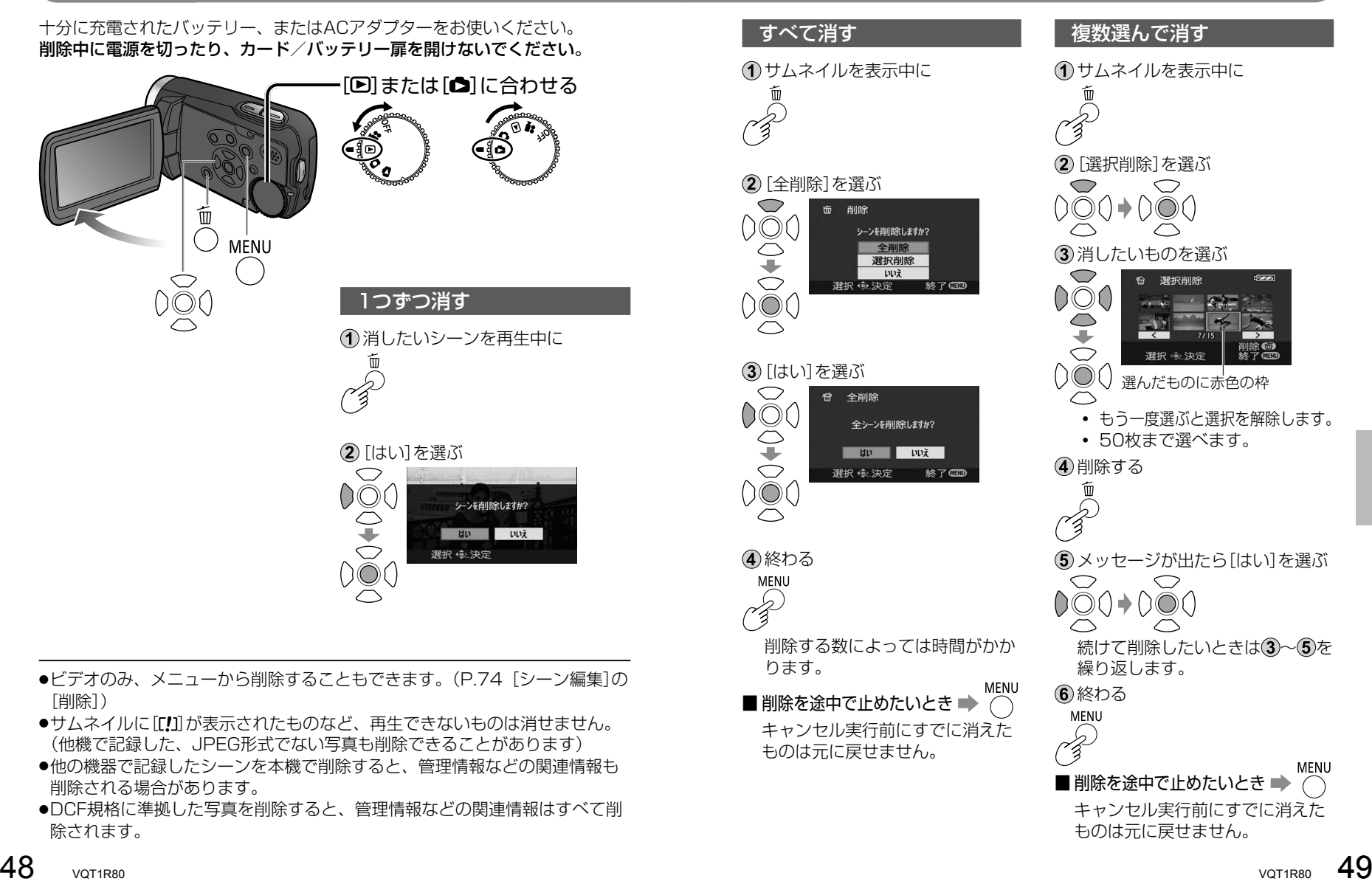

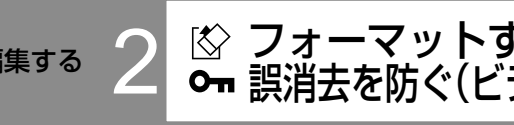

### フォーマットする

SDカードをフォーマットすると、 ロックしたものも含めてすべての データは削除され、元に戻すことが できません。大切なデータはあらか じめMotionSD STUDIOなどを使っ てパソコンなどに保存しておいてく ださい。

 メニューを設定する(P.18) **MENU**  →[セットアップ]→ [カードフォーマット]→[する]

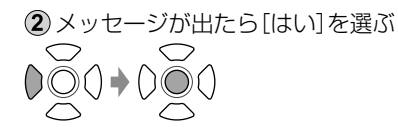

(3) 終わる **MENU**  $\mathscr{D}$ 

- ●十分に充電されたバッテリー、また はACアダプターを使用してくださ い。また、フォーマット中は電源を 切ったり、カード/バッテリー扉を 開けないでください。
- ●フォーマットは本機で行ってくださ い。パソコンなど他の機器でフォー マットすると、記録に時間がかかっ たり、本機で使用できなくなる場合 があります。
- ●ご使用のSDカードによっては フォーマットに時間がかかる場合が あります。

### **Om 誤消去を防ぐ**

大切なシーンをロックしておくと、 誤消去を防げます。 SDカードをフォーマットすると、 ロックしていても消えます。

- $($ 1) モードダイヤルを[ $\blacksquare$ ]または[ $\spadesuit$ ] に合わせる
- 2 メニューを設定する(P.18) →[シーン編集] (写真のときは[写真の管理])→ [ロック設定]→[する]
- ロックするシーンを選ぶ  $\bigcirc$ om [ivク設定] 000  $\bigcirc$ J 2008.12.15 16:00  $0:00.02$  $\bigcirc$ 選択 心決定 終了哪 000 選んだものに[0m]を表示 ⌒ **・** もう一度押すと選択を解除しま す。 **・** 複数選べます。

(4) 終わる MENU Z

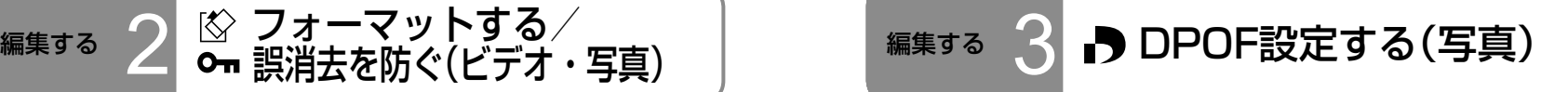

DPOFとはDigital Print Order Formatの略で、どの写真を何枚印刷するのか をSDカードに書き込めます。DPOF対応のプリンターやお店で利用できます。

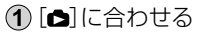

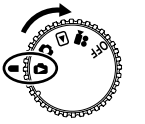

② メニューを設定する(P.18)<br>MENU MENU →[写真の管理]→ [DPOF設定]→[設定]

3)印刷する写真を選ぶ  $\bigcirc$  $\bigcirc$ 000+000  $\curvearrowright$ 

DPOF設定

 $rac{6}{2008.12}$ 

(4) 枚数を設定する

(5) 終わる

**MENU** 

 $\bigcirc$ 

000

 $\bigcirc$ 

 $\tilde{\bigcirc}$ 

000  $\bigcirc$ 

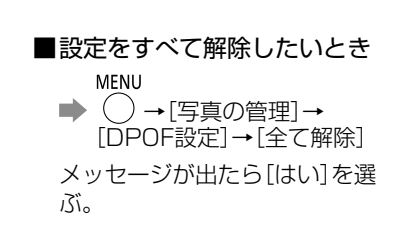

- ●手順3と4を繰り返すと、最大999シーンまで選択できます。
- ●日付プリントを設定することはできません。

印刷する枚数(999枚まで)

印刷しないときは「0」枚にします。

●他の機器で行ったDPOF設定は、認識しないことがあります。必ず本機で行っ てください。

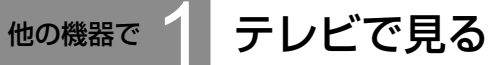

本機で撮ったビデオや写真をテレビ画面で再生できます。テレビ側の設定につ いては、テレビの取扱説明書をご覧ください。

**1** 本機とACアダプターを接続し(P.12)、モードダイヤルを[■]または[■] に合わせる

(2) 本機とテレビを映像・音声コード(付属)で接続する

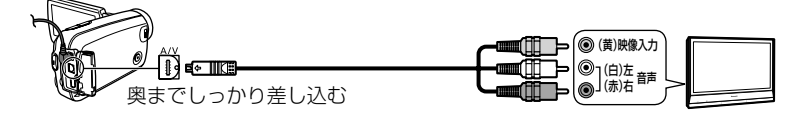

テレビの入力を切り換える

 (「ビデオ1」や「入力1」など、接続する端子によって変わります。) 本機でビデオや写真を再生する(P.44, 47)

- テレビ画面に液晶モニターの情報を表示するとき
- **MENU** →[セットアップ]→[外部表示]→[入]
- **・** 日時やアイコンを表示したくないとき(P.20, 24)

- ●必ず、付属の映像・音声コードをお使いください。付属品以外をお使いの場 合は動作を保証しません。
- ●映像や音声が出力されないときは、以下を確認してください。
	- **・** ケーブルが奥まで差し込んであるか
	- **・** 接続している端子が正しいか
	- **・** テレビの入力設定、入力切換が正しいか
- ●ワイドテレビで正しく表示されない場合、テレビ側で画面表示の設定を調整 してください。
- ●4:3のテレビで映像が縦長になるとき

MENU

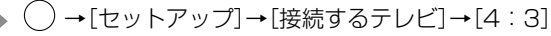

**MO機器でつ ビデオレコーダーやDVDレ** コーダーにダビングする

本機で撮ったビデオをビデオレコーダーやDVDレコーダー(以下「録画機器」と 表記)にダビングができます。録画機器側の設定については、録画機器の取扱 説明書をご覧ください。

# 映像・音声コード(付属)を使ってダビングする

(1) 本機とACアダプターを接続し(P.12)、モードダイヤルを[▶]に合わせる

本機と録画機器を映像・音声コード(付属)で接続する

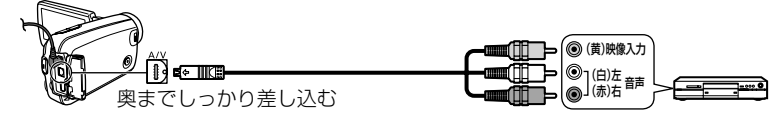

3 緑画機器とテレビの入力を切り換える (録画機器「L1」や「L2」など、テレビ「ビデオ1」や「入力1」など、接続する 端子によって変わります。)

本機でビデオを再生し(P.44)、録画機器で録画を始める

録画機器の録画停止後、本機の再生を停止する

- ●必ず、付属の映像・音声コードをお使いください。付属品以外をお使いの場 合は動作を保証しません。
- ●ダビングしたビデオをワイドテレビで再生すると、縦に引き伸ばされた映像 になる場合があります。この場合は、ダビングした録画機器の取扱説明書を 確認してください。またはワイドテレビの取扱説明書をご覧になり、ワイド に設定してください。

### SDカードスロット付きDVDレコーダーでダビングする

SDカードスロット付きのDVDレコーダーでは、本機で撮ったSDカードを入 れ、HDDやDVDディスクにコピーできるものもあります。

本機の電源を切った後、撮影済みのSDカードを取り出す(P.15)

DVDレコーダーのSDカードスロットにSDカードを入れる

- ●詳しくは、DVDレコーダーの取扱説明書をご覧ください。
- ●本機で撮ったビデオをHDDやDVDディスクにダビングした場合、ビデオフォーマットが 変換されます。変換されたビデオは、DVD-Rへの高速コピーができなくなります。また、 パソコンなどを使ってSDカードへ書き戻した場合、本機での再生はできなくなります。

他の機器で 3 PictBridgeプリンターで **PictBridge対応のプリンターに直接接続して、印刷ができます。**<br> **印刷する(写真)** 

- 本機とACアダプターを接続し(P.12)、モードダイヤルを[OFF]以外に合  $\bf{6}$ **MENU** PictBridgeメニューを表示する 5. わせる 印刷の各種設定を行います。 本機とプリンターをUSB接続ケーブル(付属)で接続する ■印刷の各種設定 項目 しゅうしょう しょうしょう 設定 日付プリント ノンクロー マンクストリン  $\textcolor{red}{\mathbf{p}}$  is the  $\textcolor{red}{\mathbf{p}}$ 用紙サイズ インコント インスト イントリンターの設定を優先 奥までしっかり差し込む L: L版サイズ<br>2L: 2L版サイフ  $3000$ 2L版サイズ [PictBridge]を選ぶ USB機能選択 ハガキ: はがきサイズ A4: A4サイズ PCコネクト PictBridge レイアウト 標準: プリンターの設定を優先  $\frac{1}{2000}$  $\begin{bmatrix} \boxed{\color{red}4} \end{bmatrix}$ : ふちなしプリント 選択 电決定 [■]: ふちありプリント  $4000$ 印刷する写真を選ぶ ● プリンターが対応していない項目は選べません。  $\widetilde{\mathbb{Q}}$ 0 [プリント]→[する]  $(7)$ 中日付加  $\frac{1000}{200}$ 印刷終了後、USB接続ケーブル(付属)を抜くと **同用紙サイズ**  $\tilde{\mathbb{P}}$ 四レイアウト 選折 ■■■ PictBridgeが終了します。 → フリント  $\overline{O}$ しない 選択 电决定  $\frac{1}{1000}$ 戻る(国)  $\circled{5}$ 枚数を設定する **・** 印刷しないときは、0枚に設定します。 ■印刷を中止したいとき ➡ ○◎ ◯ 手順<br /> **4** の写真が選べます。 選択 · 確認のメッセージが表示されます。 印刷する枚数  $[$ はい] : 印刷設定は解除され、手順 (4)に戻る。 (最大9枚)  $[UU \setminus \overline{Z}]$ : 手順 $(4) \sim (7)$ までの印刷設定は保持され、手順 $(4)$ に戻る。 ●必ず、付属のUSB接続ケーブルをお使いください。付属品以外をお使いの場 ●他の機器で撮影した写真は、印刷できない場合があります。 合は動作を保証しません。 ●本機をPictBridge対応プリンターに直接接続しているときは、DPOF設定
- ●USBハブは使用せず、直接接続してください。
- ●用紙サイズや印刷品質など、プリンター側の設定を確認してください。
- ●印刷中には、下記の操作をしないでください。正しく印刷できません。
	- **・** USB接続ケーブルを抜く
	- **・** カード/バッテリー扉を開く
	- **・** モードダイヤルを回す
	- **・** 電源を切る

(P.51)は利用できません。

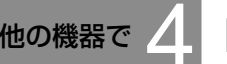

#### ■必要な機器

- **・** DVDバーナー/ VW-BN1
- **・** ミニAB USB接続ケーブル(DVDバーナーに同梱)

当社製DVDバーナー VW-BN1を推奨します。(2008年3月現在) 当社で動作確認したDVDバーナー(DVD MULTIドライブ)についての最新情報は 下記サポートサイトをご確認ください。 http://panasonic.jp/support/video/connect/

### ■ 使用できるディスク:12 cmのディスク

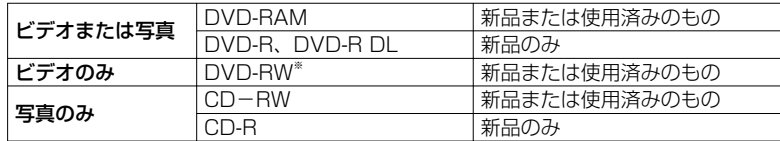

※DVD-RWのフォーマット形式は「ビデオフォーマット」です。

- +RW、+R、+R DLディスクや8 cmのディスクは使用できません。
- 使用済みのディスクは、コピーする前にディスクの内容がすべて削除されま す。必要なデータか確認してから使用してください。
- コピーが終了すると自動的にファイナライズされ、再生専用ディスクにな ります。同じディスクに後からビデオや写真の追加コピーはできません。
- 下記についてはDVDバーナーの取扱説明書をご覧ください。
	- **・** 推奨ディスクやディスクの取り扱い
	- **・** DVDバーナーとミニAB USB接続ケーブルの接続
	- **・** DVDバーナー本体の操作

# ■コピーに必要な時間(目安)

(VW-BN1を用いて4 GBのビデオをディスク1枚にコピーした場合)

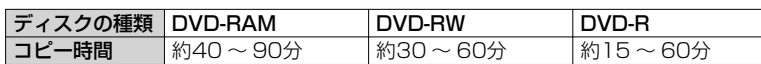

- 記録されているシーンの数やディスクの種類、コピーに必要なディスクの 数、周辺温度によって、コピーにかかる時間は変わります。
- DVD-R DLではDVD-Rの1.5倍~ 2倍程度かかる場合があります。
- コピーしたデータを検証するため、記録時間よりも長くかかることがあり ます。コピー完了のメッセージが出るまでお待ちください。

他の機器で △ DVDバーナー(別売)を使う みちゅう 別売のDVDバーナーを使うと、本機で撮ったビデオや写真をディスクにコ ピーできます。

# 本機とDVDバーナーを接続する

 DVDバーナーとDVDバーナーに付属のACアダプターを接続する 本機とACアダプターを接続し(P.12)、モードダイヤルを[OFF]以外に合わせる 本機とDVDバーナーをミニAB USB接続ケーブルで接続する

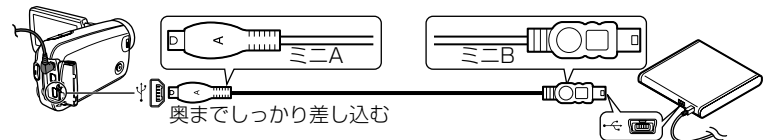

# DVDバーナーにディスクを入れる

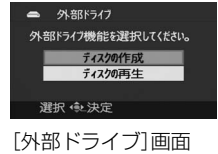

- **・** 接続されると、本機の液晶モニターに[外部 ドライブ]画面が表示されます。表示されな い場合、ミニAB USB接続ケーブルを接続し 直してください。
- **・** 本機にDVDバーナーを接続してからディス クを入れてください。
- ●必ず、DVDバーナー(別売)に付属のミニAB USB接続ケーブルをお使いくだ さい。それ以外をお使いの場合は動作を保証しません。
- ●USBハブは使用せず、直接接続してください。
- ●本機とDVDバーナーは、必ず、各機器専用のACアダプターを接続してくだ さい。本機からDVDバーナーにUSB接続で電源を供給することはできませ ん。また、バッテリー使用では、本機とDVDバーナーを接続して使うことは できません。
- ●DVDバーナーにディスクが入っている状態で本機と接続すると、「しばらく お待ちください。」が1分以上表示された後、「接続機器の確認ができませんで した。本機側のUSBケーブルを抜いてください。」と表示される場合がありま す。その場合は、一度本機からミニAB USB接続ケーブルを外した後、DVD バーナーからディスクを取り出し、ディスクが裏返っていないかどうか、ま た使用可能なディスクかどうかを確認してください。
- ●「ディスク読み込み中です。」が2分以上表示される場合は、DVDバーナーから ディスクを取り出し、ディスクが裏返っていないかどうか、また使用可能な ディスクかどうかを確認してください。

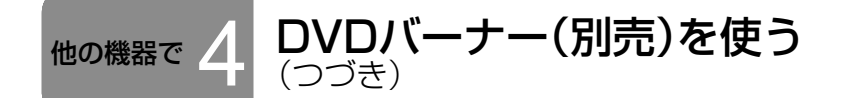

別売のDVDバーナーを使うと、本機で撮ったビデオや写真をディスクにコ ピーできます。

写真は全シーンを一度にコピーします。ビデオは全シーンコピーの他に、シー ンや日付を選んでコピーできます。

### 写真をディスクにコピーする

[外部ドライブ]画面(P.57)で[ディスクの作成]を選ぶ

(2)「写真]を選ぶ

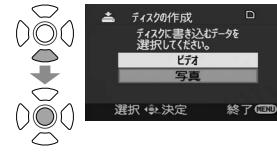

写真のコピーが始まります。以降、画面の指示 に従って操作してください。

■キャンセルするには<br>MENU

を押すと、[外部ドライブ]画面に戻ります。

●コピー終了後、同じ内容で別のディスクの作成ができます。

### すべてのビデオをディスクにコピーする

- [外部ドライブ]画面(P.57)で[ディスクの作成]を選ぶ
- [ビデオ]→[簡単DVD]→[全てのシーン]または[追加シーン]を選ぶ [全てのシーン]: すべてのビデオをコピーします。
	- [追加シーン]: 「簡単DVD」でコピーを行った後に追加撮影したビデオ (「■ が表示されていないビデオ)を別のディスクにコ ピーします。
- (3)「はい]を選ぶ

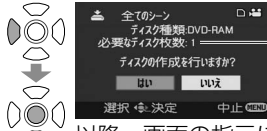

コピーに必要なディスク数が表示されます。 ディスクが2枚以上必要な場合、画面の指示 に従ってディスクを入れ換えてください。

○ 以降、画面の指示に従って操作してください。

■キャンセルするには

- を押すと、[外部ドライブ]画面に戻ります。
- ●[簡単DVD]でコピー済みのビデオのサムネイルには、[21]が表示されます。 [■ が表示されているビデオは一括削除ができます。(P.61)
- ●コピー終了後、同じ内容で別のディスクの作成ができます。

# 選んだビデオをディスクにコピーする

[外部ドライブ]画面(P.57)で[ディスクの作成]を選ぶ [ビデオ]→[お気に入りDVD]→[シーン選択]または[日付選択]を選ぶ

#### ■シーン選択 ■日付選択 3サムネイルを選ぶ 3日付を選ぶ  $\bigcirc$ ▲ シーン選択 ▲ 日付選択  $0\overline{0}0$  $0\overline{O}$ 05 2008.12.20  $\tilde{\mathbb{P}}$  $\tilde{\mathbb{P}}$ 03 2008.12.18  $\tilde{\delta}$ Ŏ 0ŏ0 選択 + 決定 Ò ディスクの残量 シーンのサイズ 選んだ日付が赤枠で囲まれます。再度 選んだサムネイルが赤枠で囲まれ カーソルボタンの中央を押すと解除さ ます。再度カーソルボタンの中央 れます。 を押すと解除されます。 **4 確定する** インタンスティック (4) 確定する MENU 押すと、 [開始]を選ぶと  $\sqrt{2}$ 確認画面が表示されます。 確認画面が表示さ れます。 コピーを開始する 000→000「はい]を選び、画面の指示に従って操作してください。  $\tilde{\bigcirc}$  $\curvearrowright$ ■ キャンセルするには MENU を押すと、[外部ドライブ]画面に戻ります。

- ●複数選ぶときは、手順3を繰り返します。「シーン選択|は50シーンまで、「日 付選択」は50日まで選べます。
- ●[シーン選択]の場合、1枚のディスクにコピーします。ビデオの合計サイズ がディスク容量を超過した場合、「ディスクの残量」が赤くなり、超過した容 量が表示されます。1枚のディスク容量に収まるようにシーンを選んでくだ さい。
- ●[日付選択]の場合、コピーに必要なディスク数が表示されます。ディスクが 2枚以上必要な場合、画面の指示に従ってディスクを入れ換えてください。
- ●コピー終了後、同じ内容で別のディスクの作成ができます。

終了哪

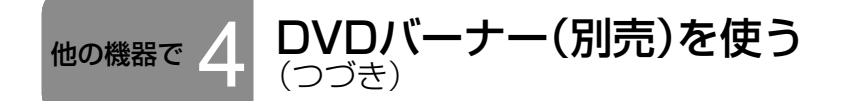

別売のDVDバーナーを使うと、本機で撮ったビデオや写真をディスクにコ ピーできます。

#### ■DVDバーナーを使ったコピーについて

- コピー終了後、SDカード内のデータを削除する前に、ディスクを再生し て正常にコピーされているか確認してください。(P.61)
- コピー中は、本機やDVDバーナーの電源を切ったり、ミニAB USB接続 ケーブルを抜いたりしないでください。また、本機やDVDバーナーに振動 を与えないでください。
- コピー中はディスクを取り出せません。
- ●撮影した順番でコピーされます。コピーする順番を変えることはできませ ん。
- ●複数のSDカードから1枚のディスクへのコピーはできません。
- 1枚のディスクにビデオと写真を混在させてコピーすることはできません。
- 1枚のディスクにコピーできる写真は、最大9,999シーンまでです。
- コピーに必要なディスクが2枚以上になる場合、各ディスクに入りきらな いシーンは、次のディスクにコピーされます。
- DVDバーナーでディスクにコピーされたファイルの日時は、コピー時の日 時が記録されます。また、コピーされたファイルの日時は、使用するPC ソフトに依っては正しく表示されない場合があります。
- 同梱のソフトウェアを使ってSDカードに書き戻したビデオは、DVDバー ナーでディスクにコピーできません。
- ●他機で記録したデータはコピーできない場合があります。また、コピーで きても正しく再生できない場合があります。
- パソコンなどでSDカードに写真をコピーした場合、本機で表示されない ものは、ディスクにコピーできません。
- 再生機器によっては、本機とDVDバーナーをつないで作成したディスクを 再生できないことがあります。
- 本機とDVDバーナーを接続して作成したディスクをDVDレコーダーに入 れると、フォーマットを促すメッセージが表示されることがありますが、 大切なデータが削除され元に戻すことはできませんので、フォーマットし ないでください。
- 詳しくはDVDレコーダーの取扱説明書をお読みください。

### ディスクを再生する

[外部ドライブ]画面(P.57)で[ディスクの再生]を選ぶ

(2) サムネイルを選んで再生する

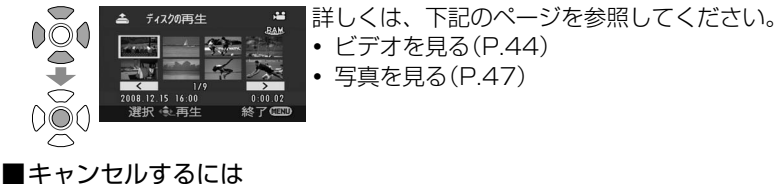

**MENU** を押すと、[外部ドライブ]画面に戻ります。

●他機でビデオと写真をコピーしたディスクを、本機で再生する場合、ビデオ のみ再生できます。他機で記録したディスクは再生できない場合があります。

#### 終了する

[外部ドライブ]画面を表示する(P.57)

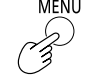

DVDバーナーからディスクを取り出す

3ミニAB USB接続ケーブルを外す

#### コピー済みのビデオを消す

|■ が表示されているビデオを一括削除します。

1 本機のモードダイヤルを[■]に合わせる

メニューを設定する(P.18)

3 終わる<br>MENU

→[シーン編集]→[削除]→[コピー済み削除]→[はい]

# パソコンで 1 CD-ROM内のソフトウェア

付属のCD-ROMには、下記のソフトウェアが入っています。 このCD-ROMは、Windowsパソコンでのみ使用できます。

# ■ビデオ編集ソフト MotionSD STUDIO 1.3J

本機からのビデオや写真の取り込み、編集、出力を行うことができるソフト ウェアです。

また、取り込んだビデオや写真を電子メールで送ったり、編集した画像を DVDディスクに記録することができます。

MotionSD STUDIOの使い方は取扱説明書(PDFファイル)をお読みくださ い。

### ■ DirectX (Windows 2000の場合)

MotionSD STUDIOを使用するためには、Microsoft DirectX 9.0bまた は9.0cが必要です。

お使いのパソコンにインストールされていない場合は、次の方法でインス トールしてください。

- **・** MotionSD STUDIOのインストール時にインストールする。
- **・** セットアップメニューの[DirectX]をクリックしてインストールする。
- お使いの環境によっては、DirectX 9.0bまたは9.0cのインストールで、 旧バージョンのDirectXに対応したソフトウェアが正常に動作しなくなる 場合があります。この場合、動作しなくなったソフトウェアの製造元にお 問い合わせください。(お使いのパソコンがDirectX 9.0bまたは9.0cに 対応している必要があります)

パソコンで / 必要な動作環境

次の性能を満たしたパソコンが必要です。

- ●推奨環境のすべてのパソコンについて動作を保証するものではありません。
- ●NEC PC-98シリーズとその互換機では動作保証しません。
- ●Windows 3.1、Windows 95、Windows 98、Windows 98 SE、 Windows MeおよびWindows NTには対応していません。
- ●OSのアップグレード環境での動作は保証しません。

# ■ MotionSD STUDIOに必要な動作環境

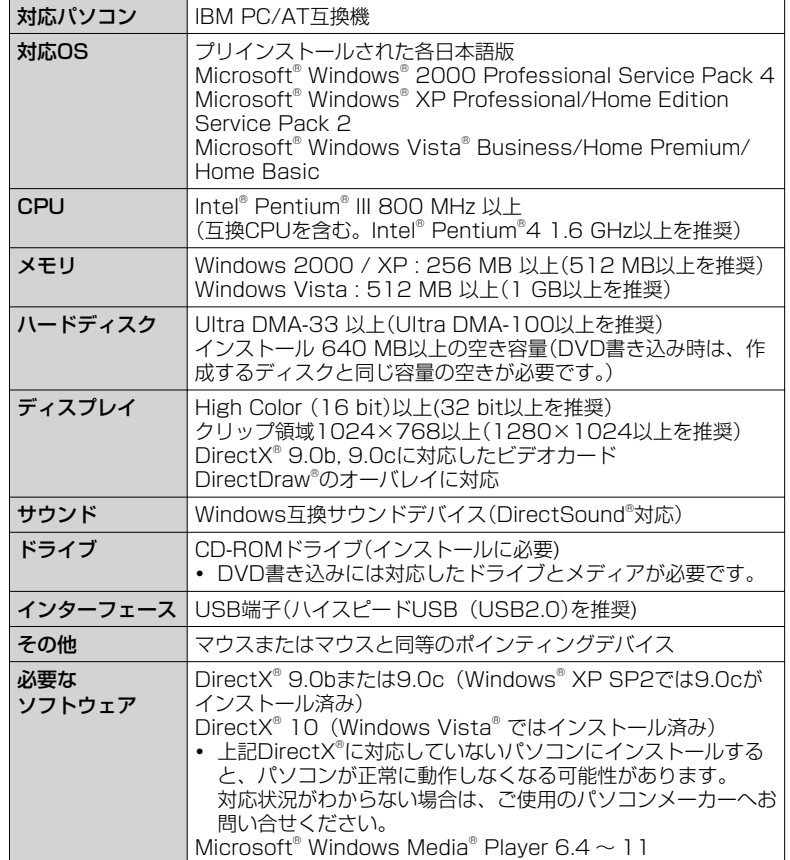

●付属のソフトウェア以外での本機の動作は保証しません。

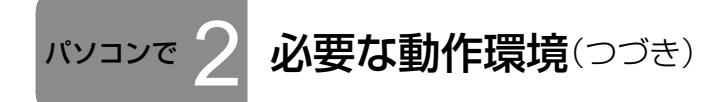

- 付属のCD-ROMはWindows専用です。
- 1台のパソコンに2台以上のUSB機器を接続している場合や、USBハブや USB延長ケーブルで接続した場合は、動作を保証しません。
- マルチブート環境には対応していません。
- マルチCPU環境には対応していません。
- Windows XP Media Center Edition、Tablet PC Editionおよび 64bitのオペレーティングシステムでの動作は保証しません。

### ■外部ドライブとして必要な動作環境

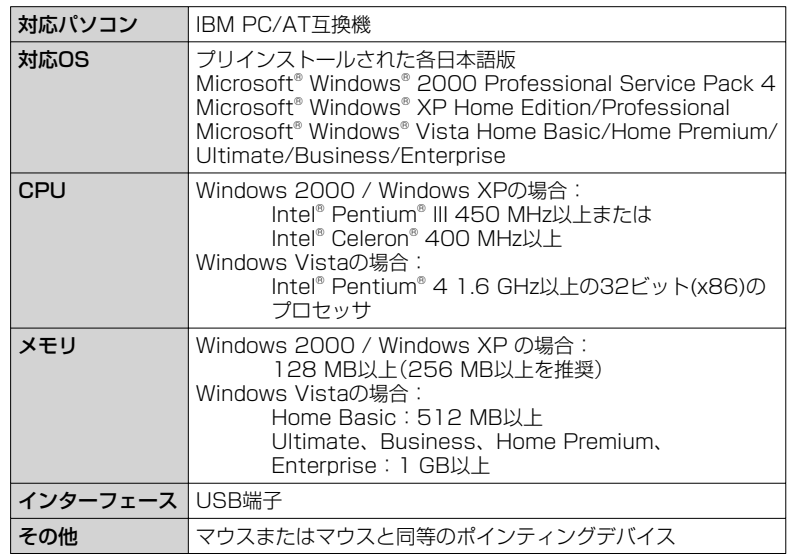

- ●Microsoft®、Windows®、Windows Vista®、Windows Media®、DirectX®、 DirectDraw® およびDirectSound® は、米国Microsoft Corporationの米国 およびその他の国における登録商標または商標です。
- ●IBM®およびPC/ATは米国 International Business Machines Corporationの登録商標です。
- ●Intel®、Pentium®およびCeleron®はIntel Corporationの米国およびその他 の国における登録商標または商標です。
- ●その他、記載されている各種名称、会社名、商品名などは各社の商標または 登録商標です。

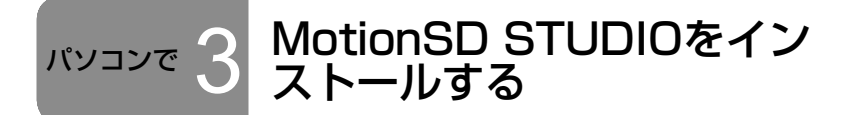

- ●MotionSD STUDIOは、Windowsパソコンでのみお使いになれます。 ●インストール、アンインストールは管理者アカウントのユーザーで行って ください。
- ●インストールの前に動作環境を確認し(P.63)、他に起動しているソフトウェ アをすべて終了してください。
- ●インストール中は、パソコンで他の操作をしないでください。
- ●インストールが終了するまで、本機をパソコンに接続しないでください。
- ●必ず、付属のCD-ROMからMotionSD STUDIOをインストールしてくださ  $\left\{ \cdot \right\}$

### 付属のCD-ROMをパソコンに入れる

「Setup Menu」画面が自動的に起動します。

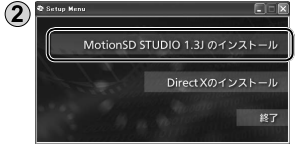

[MotionSD STUDIO 1.3J]をクリックする インストールを途中で中止すると、ソフトウェア が正常に動作しないことがあります。

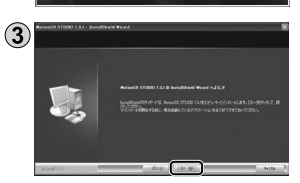

[次へ]をクリックする 以下、画面のメッセージに従ってインストールを 続けてください。

**・** お使いの環境によってはDirectXのインストー ルを要求されますので、[はい]をクリックして インストールしてください。

### [完了]をクリックする

「はい、今すぐコンピュータを再起動します。」を選ぶと、パソコンが自動的 に再起動してインストールが完了します。 CD-ROMは、パソコンから取り出してください。

インストール後、タスクトレイに[ 11)が表示されます。本機とパソコンを USB接続すると、[SDブラウザの自動起動]画面が表示されます。(P.68) インストール完了後、「Setup Menu」画面の[MotionSD STUDIO 1.3J]を クリックするとアンインストーラーが起動します。「Setup Menu」画面の[終 了]をクリックして「Setup Menu」画面を終了してください。

#### ■ 「Setup Menu |画面が自動的に起動しない

「マイコンピュータ」のCD-ROMドライブのCD-ROMアイコン[ e-]をダブ ルクリックする

# ■ アンインストール

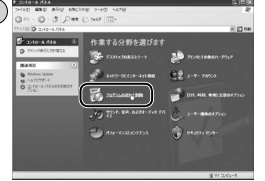

●2000 / XPの場合 [スタート]→([設定]→)[コントロールパネ ル]内の[プログラム(アプリケーション)の追 加と削除]をクリックする

#### ●Vistaの場合

 スタートメニューから[コントロールパネル] →[プログラム]→[プログラムのアンインス トール]をクリックする

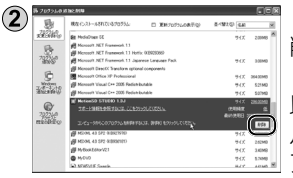

[MotionSD STUDIO 1.3J]を選び、[変更と 削除]または、[アンインストールと変更]をク リックする

以下、画面のメッセージに従ってアンインストー ルを続けてください。

アンインストール後、パソコンを再起動してく ださい。

# ■ MotionSD STUDIOの取扱説明書(PDFファイル)を読む

Windowsのスタートメニューから[すべてのプログラム(または[プログラ ム])]→[Panasonic]→[MotionSD STUDIO 1.3J]→[取扱説明書]の順 にクリックします。

または、MotionSD STUDIOの[編集画面]上部の[ヘルプ]メニューから[取 扱説明書]を選びます。

**・** 取扱説明書をご覧になるにはAdobe Acrobat Reader 5.0以降または Adobe Reader 7.0以降が必要です。

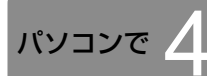

パソコンで  $4$  MotionSD STUDIOを使う **アンティア ディア**ンスタックス MotionSD STUDIOの取扱説明書(PDFファイル) をご覧ください。(P.67)

# ビデオや写真の取り込み

本機をパソコンに接続すると、自動的にMotionSD STUDIOが起動します。

- ●Windows Vistaでご使用の場合、管理者アカウントまたは標準ユーザーア カウントでログオンしてください。Guest アカウントでは使用できません。 Windows XP/2000でご使用の場合、管理者アカウントのユーザーでログ オンしてください。
- ●MotionSD STUDIOをお使いになる前に、スタートメニューから「はじめに お読みください」を選び、必ずお読みください。補足説明や最新情報が記載さ れています。
- ●初回起動時には、使用許諾書が表示されます。よく読んで[同意します。]をク リックしてください。
- 本機とACアダプターを接続し(P.12)、モードダイヤルを[OFF]以外に合 わせる
- 本機とパソコンをUSB接続ケーブル(付属)で接続する

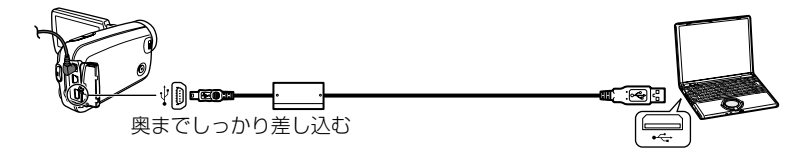

 本機の[USB機能選択]画面で[PCコネクト]を選ぶ [SDブラウザの自動起動]ダイアログボックスが表示されます。

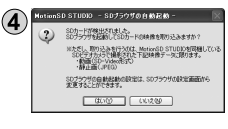

[はい]をクリックする [SDブラウザ]画面が表示されますので、画面の 指示に従ってください。

- ●必ず、付属のUSB接続ケーブルをお使いください。付属品以外をお使いの場 合は動作を保証しません。
- ●カード動作中ランプの点灯中は、USB接続ケーブルを取り外したり、電源を 切らないでください。
- ●初めてパソコンに本機を接続したとき、パソコンの再起動が必要になる場合 があります。
- ●MotionSD STUDIOで編集したビデオをSDカードに記録する場合、使用可 能なSDカードをお使いください。(P.10)
- ●SDカードやDVD-R/RW、DVD-RAMに記録する場合、シーンが多いとサム ネイルの表示や、出力に時間がかかる場合があります。

# ビデオや写真の編集

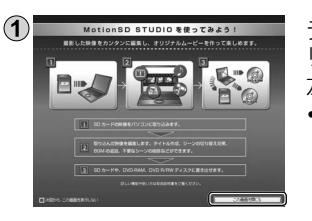

デスクトップの[ <mark>。</mark>]アイコンをダブルク リックする **STUDIO** 左画面が表示されます。

**・** デスクトップにアイコンが表示されてい ない場合、スタートメニューから[すべ てのプログラム(または[プログラム])]→ [Panasonic]→[MotionSD STUDIO 1.3J]→[MotionSD STUDIO]を順に選び ます。

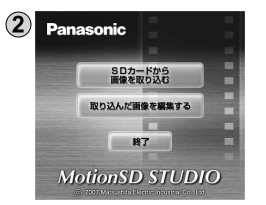

[この画面を閉じる]をクリックする 起動画面が表示されます。

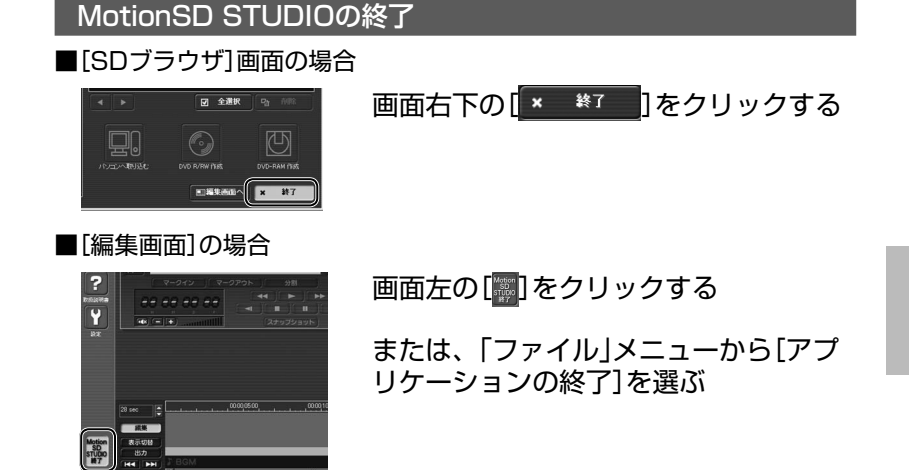

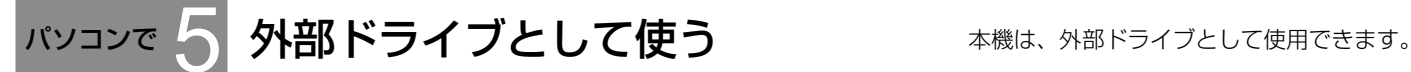

# 本機とパソコンを接続する

本機および各接続機器の電源には、ACアダプターをご使用ください。

- 本機とACアダプターを接続し(P.12)、モードダイヤルを[OFF]以外に合 わせる
- 本機とパソコンをUSB接続ケーブル(付属)で接続する(P.68)
- 「PCコネクト」を選ぶ

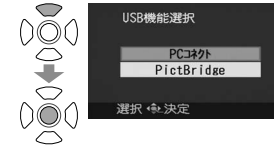

- **・** 本機内のSDカードが外部ドライブとしてパソ コンに表示されます。
- ●本機をパソコンに接続すると、「マイコンピュータ」に「リムーバブルディスク」 が表示されます。
- ●SDカードはWindowsのエクスプローラーで外部ドライブ(Eドライブなど) として表示されます。
- ●本機のSDカードにパソコンがアクセスしている間は、本機の液晶モニターの 右下に[4]が表示されます。

### 本機を取り外す

- (1) タスクバーのアイコン[ る]または[ ]をクリックする
- (2)「USB大容量記憶デバイス ドライブ(n:)を安全に取り外します」をクリッ クする
- 取り外しの確認メッセージが表示されたら、[OK]または、メッセージをク リックする
- USB接続ケーブル(付属)をパソコンから取り外す

### SDカードのフォルダー構造

本機内のSDカードの内容がパソコンから確認できます。 本機で撮ったビデオや写真は、下記のフォルダー構成に保存されます。

- 白·■ リムーバブル ディスク (E) –– 本機で撮影したSDカード **E-Ca** DCIM **└└ 100CDPFP ── △で撮った写真(最大: 999)** िa MISC – DPOF設定した写真の情報 ⊹िa MGR\_INFO ெ PRG001 — ■で撮ったビデオ(最大:99)
- ●WindowsのエクスプローラーやMacintoshのファインダーを使って、ビデ オやフォルダーの移動、名前変更、削除、圧縮、フォーマットなどをしない でください。ビデオが再生できなくなります。
- ●ビデオの編集は、必ずMotionSD STUDIOなどSD-Video規格のビデオファ イルが編集できるソフトウェアを使ってください。

<sup>●</sup>本機がサポートしていないデータをSDカードにコピーしても、本機では再生 できません。

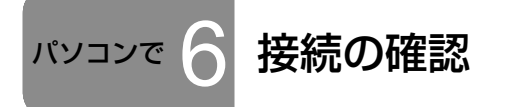

本機とパソコンをUSB接続ケーブル(付属)で接続する(P.68)

- [デバイスマネージャ]を表示する
	- ●Windows 2000の場合

 [スタート]→[設定]→[コントロールパネル]→[システム]→[ハードウェ ア]タブ→[デバイスマネージャ]ボタンをクリックする

●Windows XPの場合

 [スタート]→[コントロールパネル]→[パフォーマンスとメンテナンス]→ [システム]→[システムのプロパティ]ウィンドウの[ハードウェア]タブ→ [デバイスマネージャ]ボタンをクリックする

#### ●Windows Vistaの場合

 スタートメニューから[コントロールパネル]→[システムとメンテナンス] →[システム]→[タスク]ウィンドウの[デバイスマネージャ]をクリックす る途中で確認の画面が表示された場合、[続行]ボタンをクリックする

# ■ドライバーが確認できている場合

[USB(Universal Serial Bus)コントローラ]に[USB大容量記憶装置デバ イス]が表示されます。(表示状態は、お使いになっているパソコンの種類に よって異なります)

# ■ ドライバーが確認できない場合

[USB(Universal Serial Bus)コントローラ] や [その他のデバイス]など に、[!] または[不明なデバイス] が表示されます。

下記の方法を、お試しください。

- **・** 方法① : 本機とパソコンの電源を入れ直し、接続し直してください。
- **・** 方法② : 本機内のSDカードを取り出し、再度、本機に差し込んでください。
- **・** 方法③ : パソコンの別のUSBポートにUSB接続ケーブルを接続してくだ さい。
- 上記の方法でドライバーの確認ができない場合は、パソコンメーカーにお 問い合わせください。

# 外部ドライブとして必要な動作環境

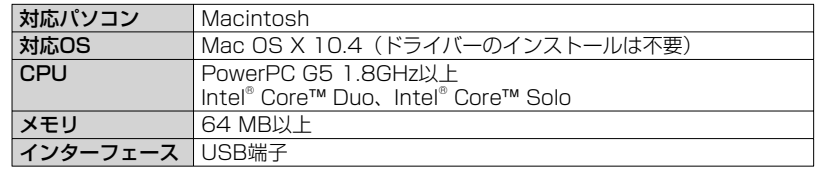

●推奨環境のすべてのパソコンについて動作を保証するものではありません。

# 本機とパソコンを接続する

本機とパソコンをUSB接続ケーブル(付属)で接続する(P.68) デスクトップに「名称未設定]または「タイトル未設定]アイコンが表示されま す。

# 写真をパソコンにコピーする

 デスクトップの[名称未設定]または[タイトル未設定]アイコンをダブルク リックする [DCIM]フォルダー内の[100CDPFP]フォルダー内に写真があります。

ドラッグ&ドロップで、写真をパソコンにコピーする

### 本機を取り外す

[名称未設定] または[タイトル未設定]アイコンを「ゴミ箱」にドラッグ&ド ロップで移動する

USB接続ケーブル(付属)をパソコンから取り外す

- ●Apple、Mac OSは米国 Apple Inc.の米国およびその他の国における登録商 標または商標です。
- ●PowerPC® は米国International Business Machines Corporationの商標 です。
- ●Intel® Core™はIntel Corporationの米国およびその他の国における登録商 標または商標です。
- ●その他、記載されている各種名称、会社名、商品名などは各社の商標または 登録商標です。

撮影や再生の機能を使ったり、本機の基本的な設定ができます。 (設定方法は、P.18をご覧ください) ● 下回で囲んでいるものは、お買い上げ時の設定です。

# 撮影メニュー

モードダイヤルを[2]または[△]に合わせる。

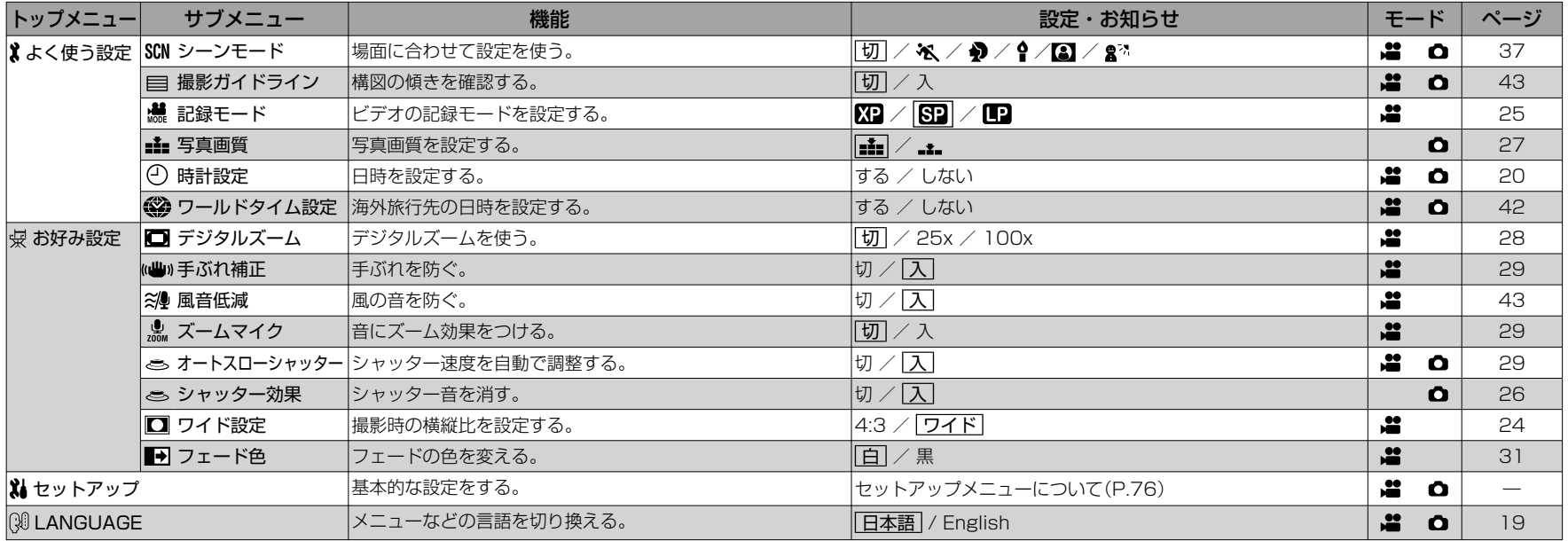

# 再生メニュー

モードダイヤルを[□]または[△]に合わせる。

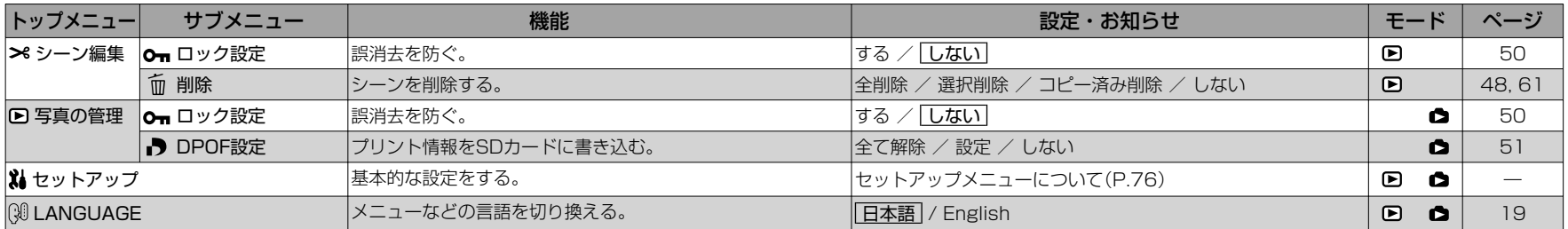

その他 1 メニュー一覧(つづき)

撮影や再生の機能を使ったり、本機の基本的な設定ができます。 (設定方法は、P.18をご覧ください)

● て囲んでいるものは、お買い上げ時の設定です。

# ■ セットアップメニュー

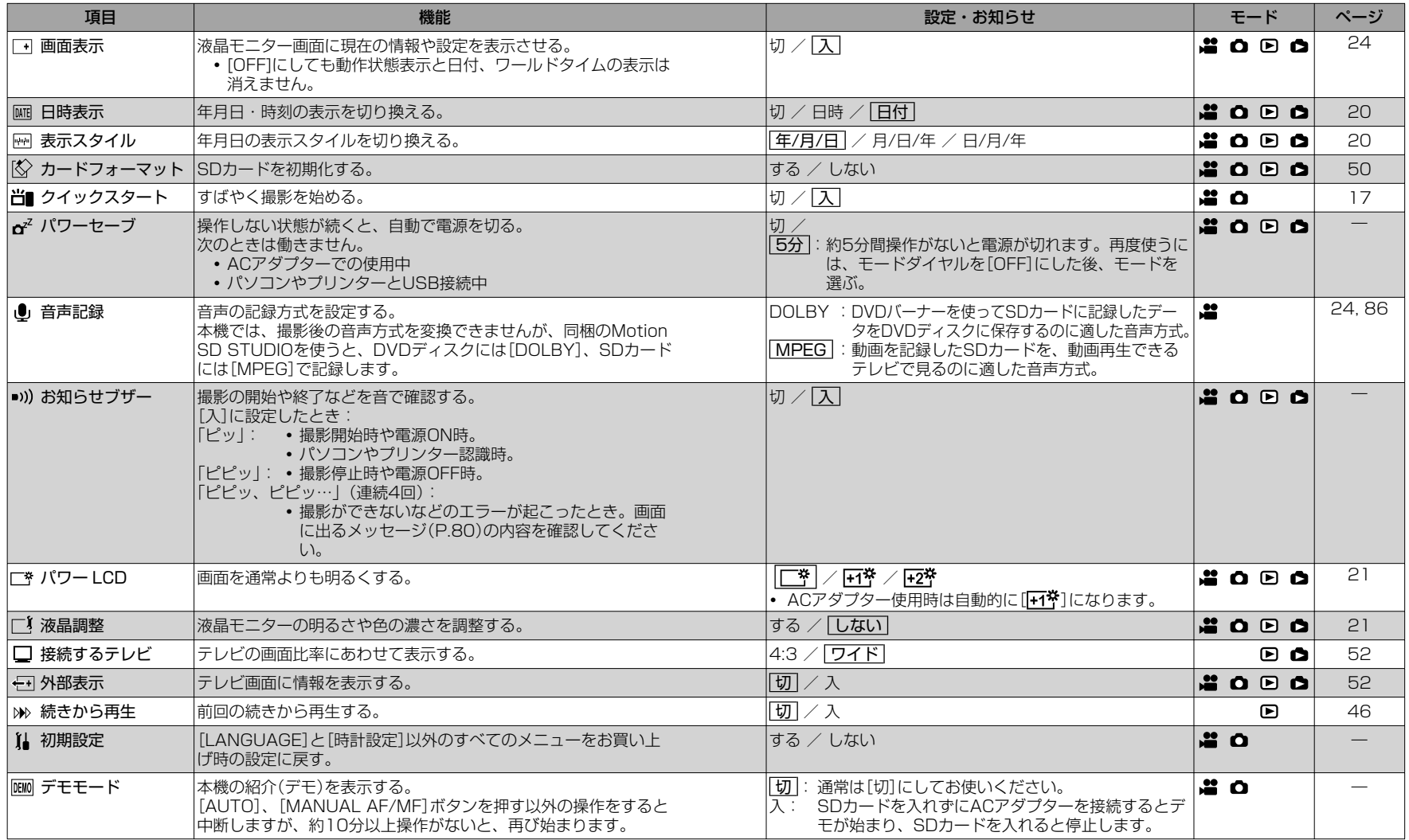

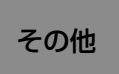

# その他 2 液晶モニターの表示一覧

## 撮影時

# ビデオ撮影画面

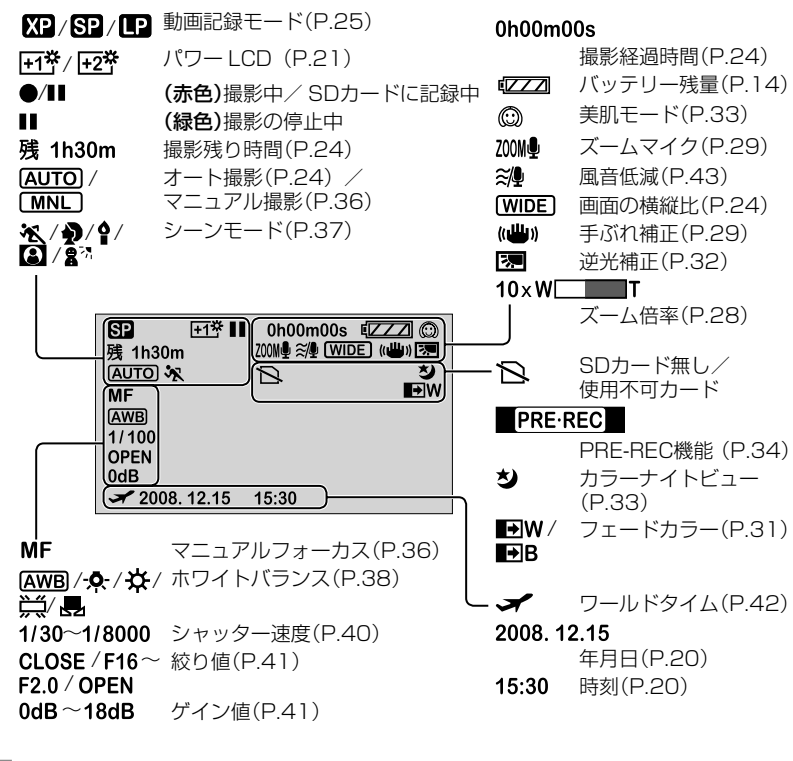

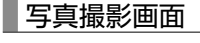

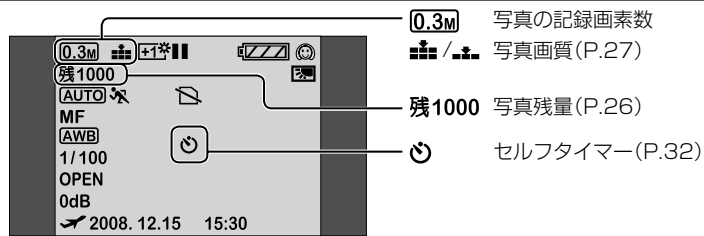

### 再生時

#### ビデオ再生画面

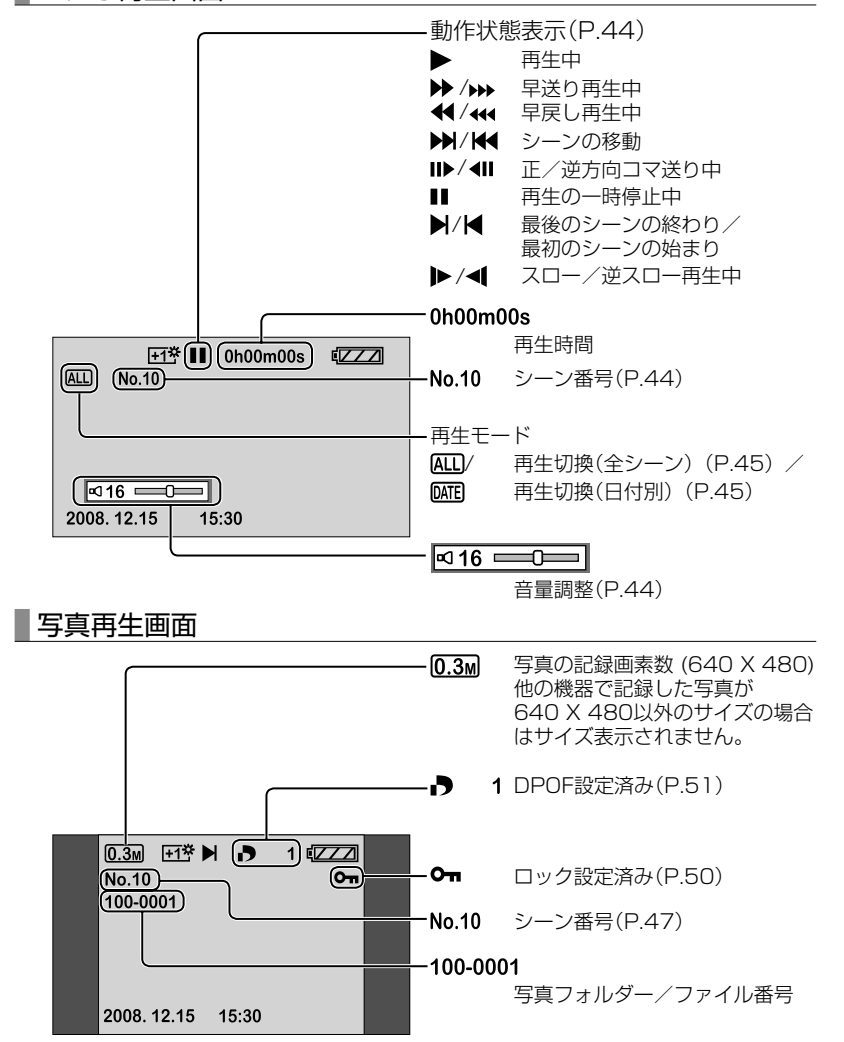

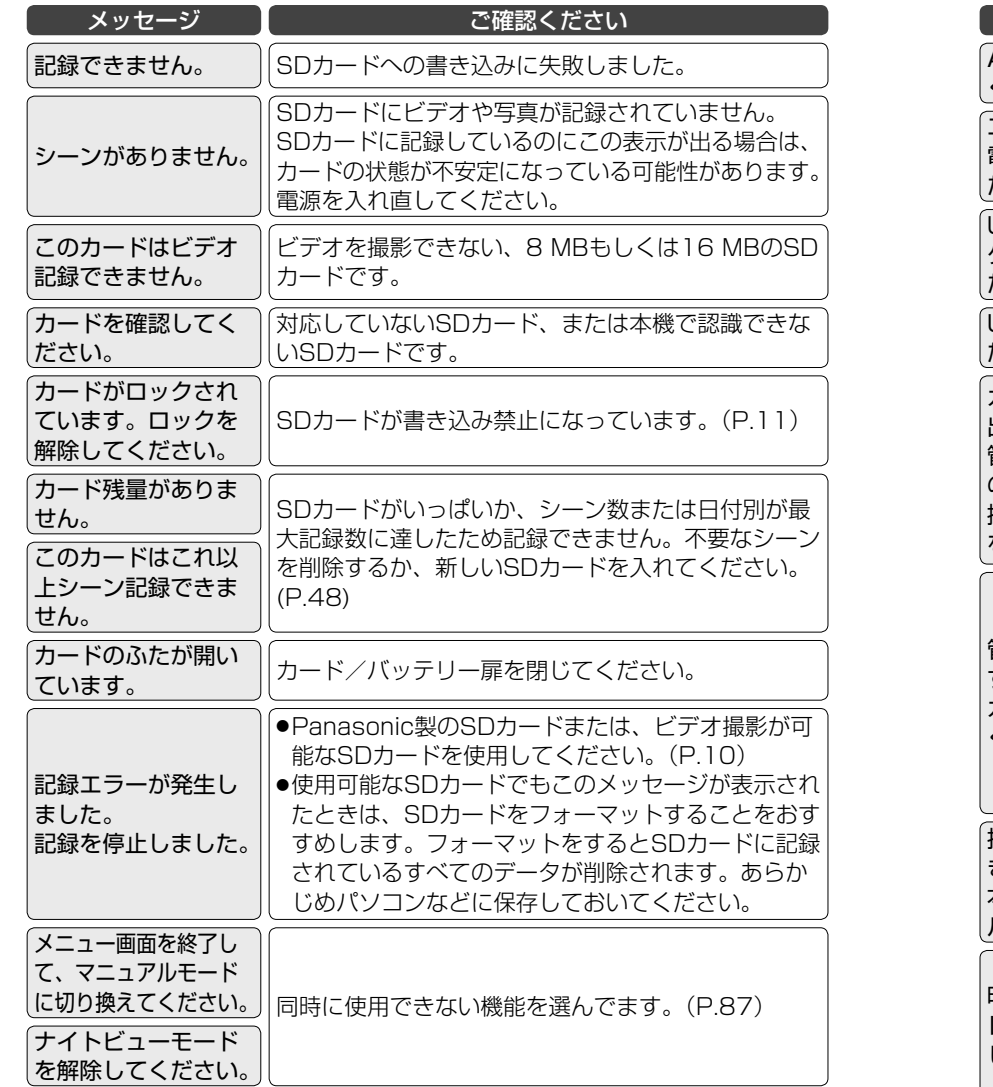

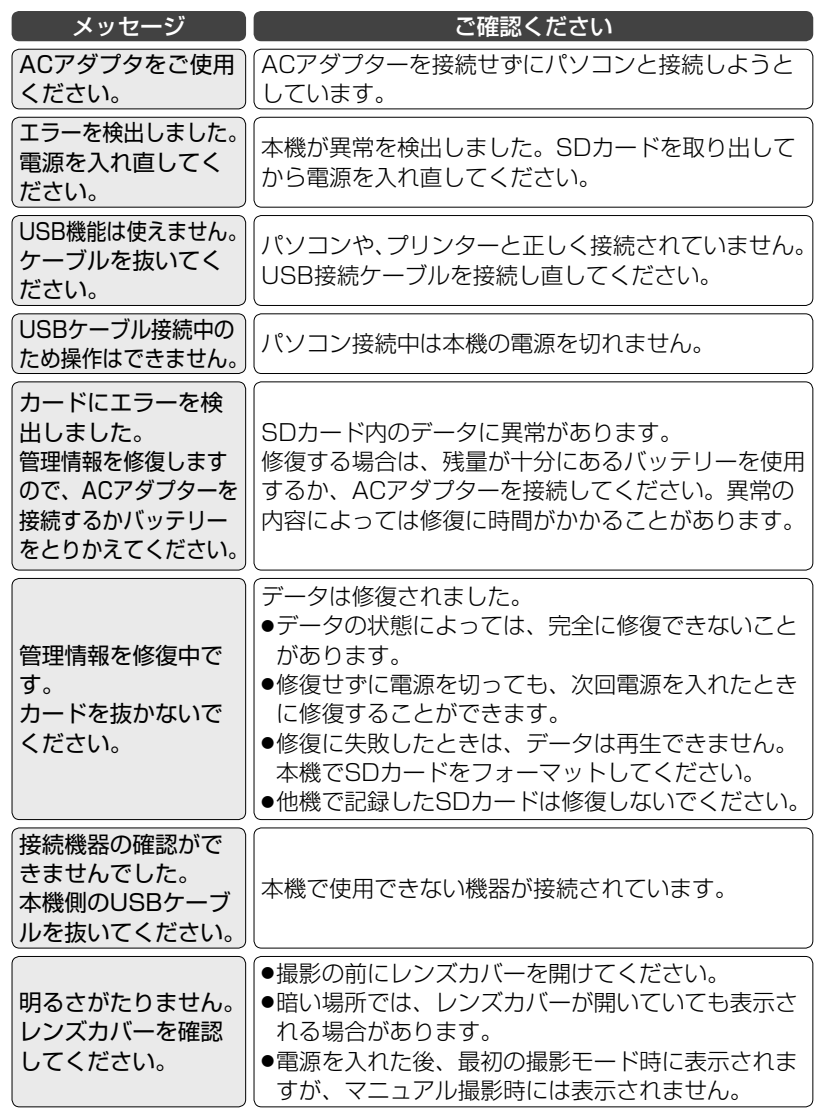

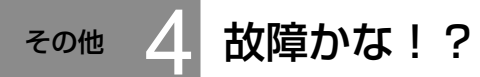

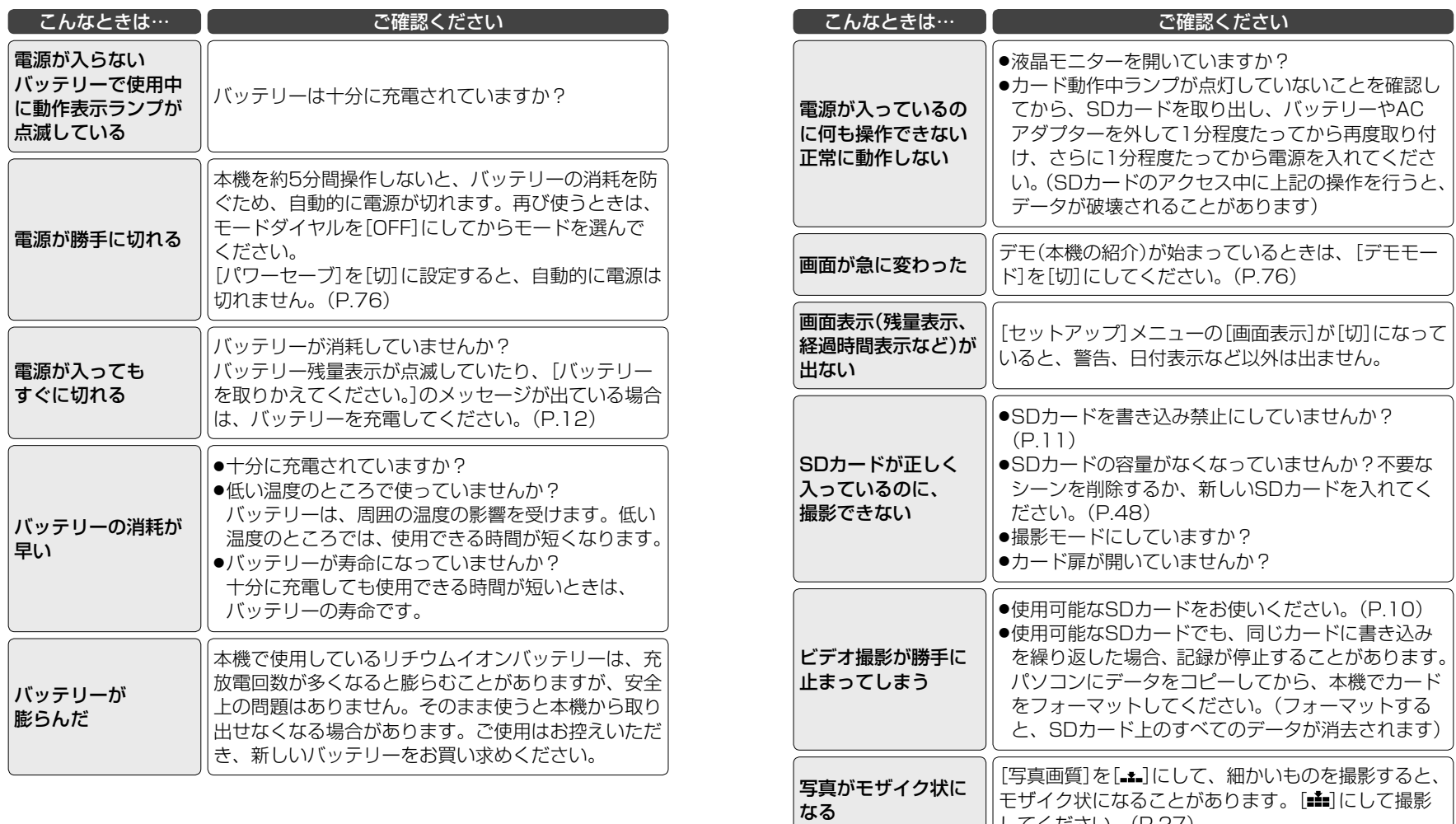

してください。(P.27)

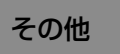

# その他 4 故障かな! ? (つづき)

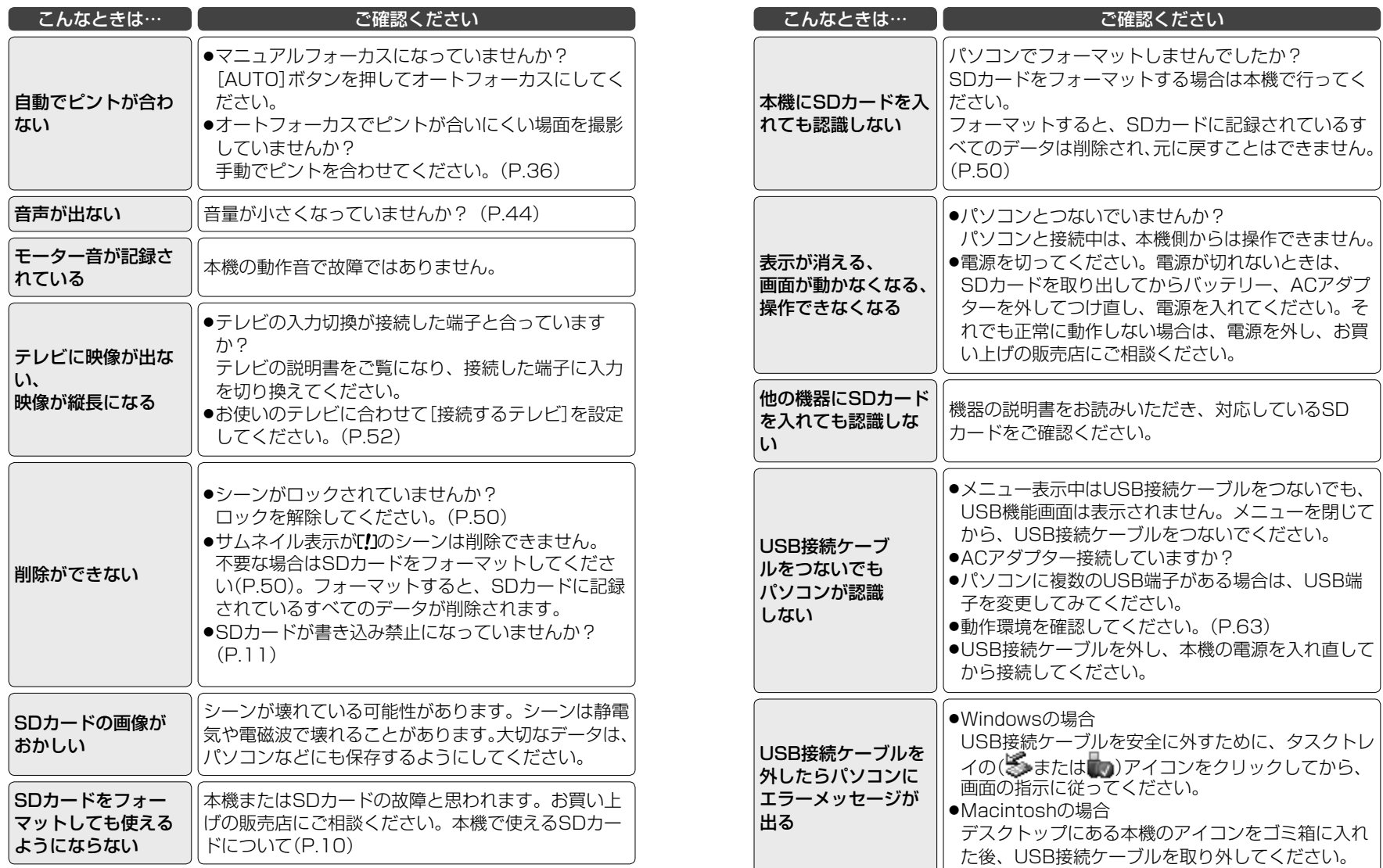

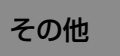

# その他 4 故障かな!?(つづき)

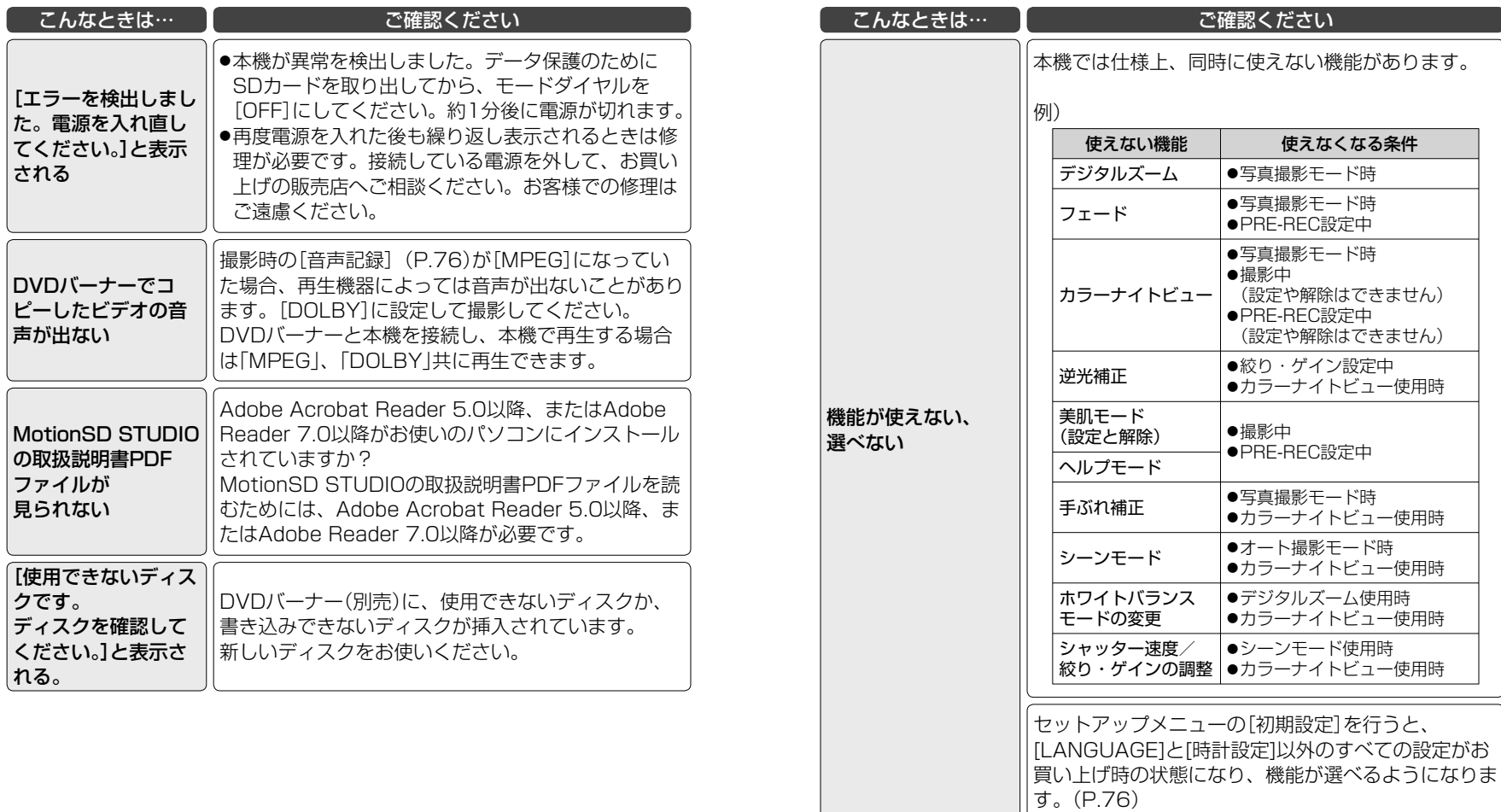

その他 5 安全上のご注意 (必ずお守りください

お使いになる人や他の人への危害、財産への損害を未然に防止するため、必ず お守りいただくことを、次のように説明しています。

#### ■ 表示内容を無視して誤った使い方をしたときに生じる危害や損害の程度を、 次の表示で区分し、説明しています。

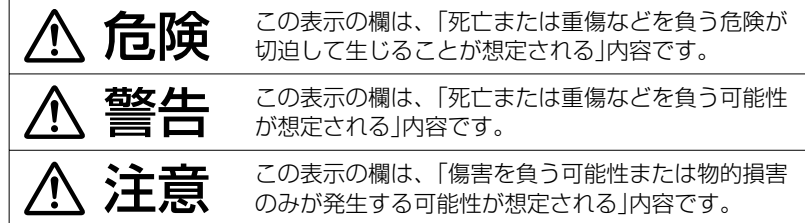

■ お守りいただく内容の種類を、次の絵表示で区分し、説明しています。 (下記は絵表示の一例です)

このような絵表示は、してはいけない「禁止」内容です。

このような絵表示は、必ず実行していただく「強制」内容です。

# 危険

# バッテリーパックは、本機で充電する

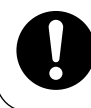

本機以外で充電すると、液もれ・発熱・発火・破裂などを起こし、 けがをする原因になります。

ACアダプターは、本機専用のバッテリーパック以外の充電に は使わない

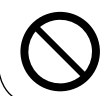

液もれ・発熱・発火・破裂などを起こし、けがをする原因にな ります。

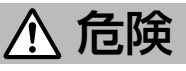

- 指定以外のバッテリーパックを使わない ■ バッテリーパックの端子部(++) → に金属物(ネックレスや ヘアピンなど)を接触させない
- バッテリーパックを分解、加工(はんだ付けなど)、加圧、加熱、 火中投入などをしない
- 雷子レンジやオーブンなどで加熱しない

■ バッテリーパックを炎天下(特に真夏の車内)など、高温にな るところに放置しない

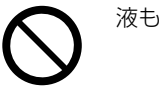

液もれ・発熱・発火・破裂の原因になります。

- ●ビニール袋などに入れ、金属物と接触させないようにしてください。
- ●不要(寿命)になったバッテリーパックについては、95ページをご参照く ださい。
- ●万一、液もれが起こったら、販売店にご相談ください。 液が身体や衣服 に付いたときは、水でよく洗い流してください。 液が目に入ったときは、 失明の恐れがあります。目をこすらずに、すぐにきれいな水で洗ったあと、 医師にご相談ください。

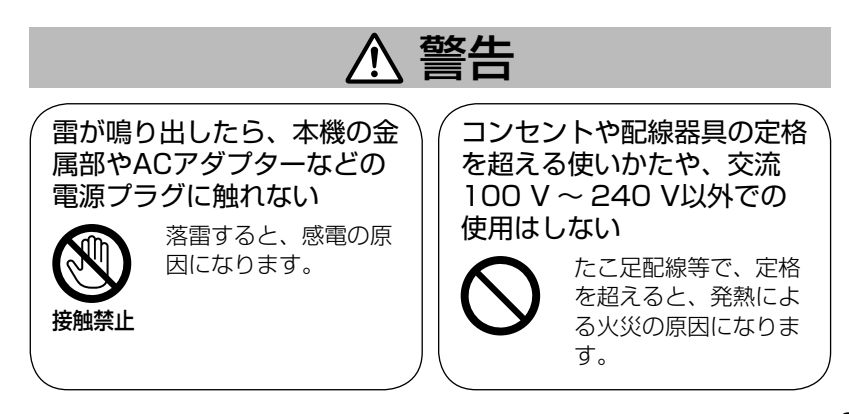

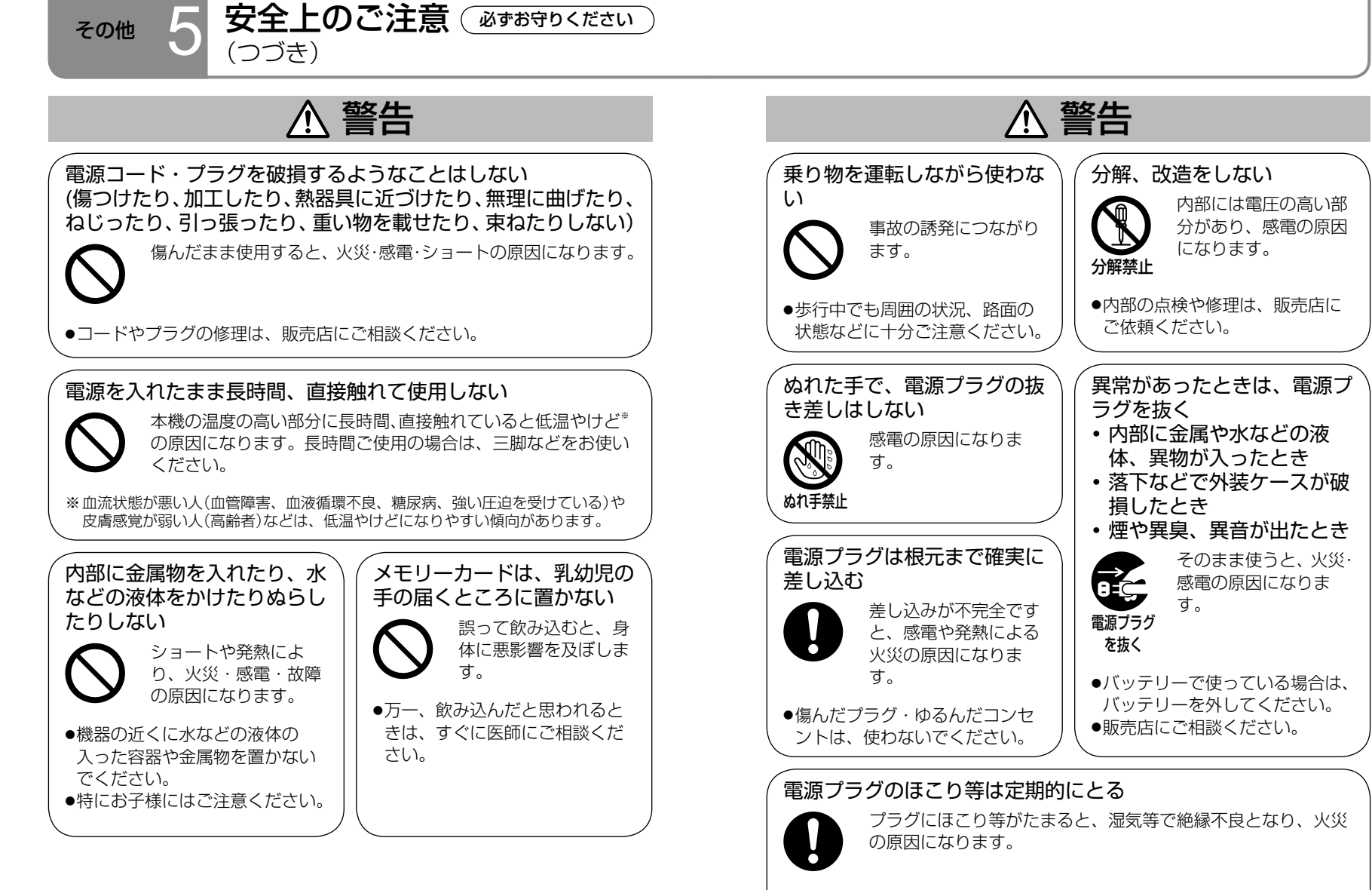

●電源プラグを抜き、乾いた布でふいてください。

<sub>その他</sub> ス 安全上のご注意 (必ずお守りください

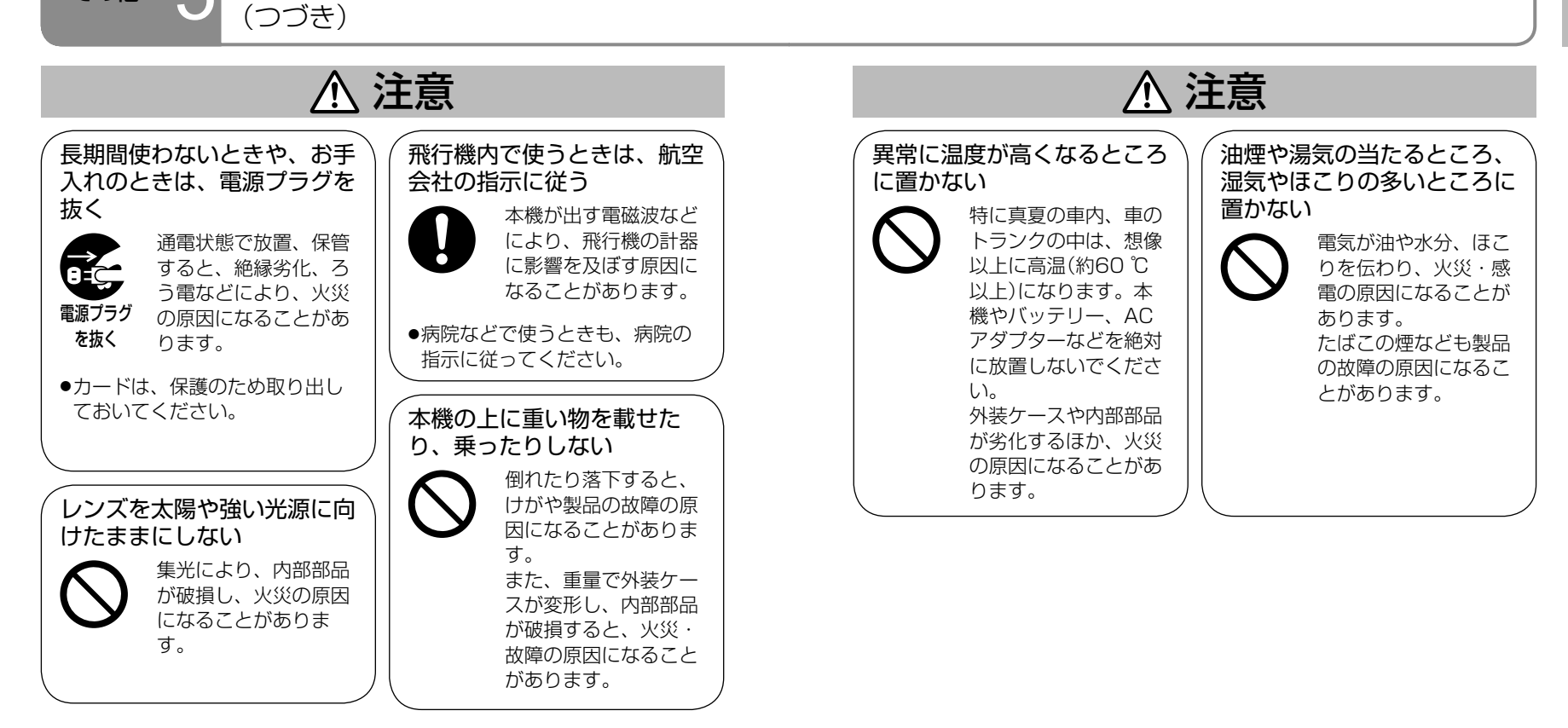

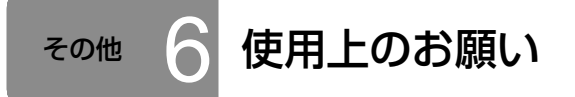

# お使いのとき

- ●使用中は本体やSDカードが温かくなりますが、異常ではありません。
- ●磁気が発生するところや電磁波が発生するところ(携帯電話、電子レンジ、テ レビやゲーム機など)からはできるだけ離れて使う
- **・** テレビの上や近くで操作すると、電磁波の影響で映像や音声が乱れることがあります。
- **・** スピーカーや大型モーターなどが出す強い磁気により、記録が損なわれたり、映像が ゆがんだりします。
- **・** マイコンを含めたデジタル回路の出す電磁波により、お互いに影響を及ぼし、映像や 音声が乱れることがあります。
- **・** 本機が影響を受け、正常に動作しないときは、バッテリーとACアダプターを一度外 してから、あらためて接続し電源を入れ直してください。
- ●電波塔や高圧線が近くにあるときは、なるべく使わない
- **・** 近くで撮ると、電波や高電圧の影響で撮影映像や音声が悪くなることがあります。
- ●本機や別売品に付属するコードやケーブルを使用し、延長して使わない
- ●殺虫剤や揮発性のものを本機にかけたり、ゴム製品やビニール製品などを長 期間接触させたままにしない(変質や塗装はがれの原因になります)
- ●本機を持ち運びするときは、落としたり、ぶつけたりしない
- **・** 強い衝撃が加わると、外装ケースが壊れ、故障する恐れがあります。
- ●監視用など、業務用として使わない
- **・** 本機は業務用ではありません。長時間使うと、内部に熱がこもり故障する恐れがあり ます。
- ●長期間使用しないとき
- **・** 押入れや戸棚に保管するときは、乾燥剤(シリカゲル)と一緒に入れることをおすすめ します。

### SDカードについて

●SDカードのラベルに記載されているメモリー容量は、著作権の保護・管理の ための容量と、本機やパソコンなどで通常のメモリーとして利用可能な容量 の合計です。

### バッテリーについて

- ●本機で使用する充電式リチウムイオン電池は、温度や湿度の影響を受けやす く、温度の低いところでは、満充電表示にならない場合や、使用開始後5分 くらいでバッテリー警告表示が出る場合があります。また高温になると保護 機能が働き、使用できない場合もあります。
- ●使用後は、必ずバッテリーを取り出して保管する
- **・** 入れたままにしておくと、微量の電流が流れているため過放電により故障の原因にな ります。
- **・** 端子部に金属が触れないようにビニールの袋に入れ、涼しく(15 ℃~ 25 ℃)、湿気 の少ない(湿度40 % ~ 60 %)温度変化の少ない場所で保管する。
- **・** 極端に低温、高温になるところで保管すると、バッテリーの寿命が短くなることがあ ります。また、高温・多湿、油煙の多いところでは、端子がさびたりして故障の原因に なります。
- **・** 長期間保管する場合は、1年に1回は充電し、いったん使用して、残量がなくなって から再保管する。
- **・** バッテリーの端子部についたほこりなどは取る。
- ●出かけるときは予備のバッテリーを準備する
- **・** 撮影したい時間の3 ~4倍のバッテリーを準備してください。スキー場などの寒冷地 では撮影できる時間がより短くなります。
- **・** 旅行のときは、充電できるようにACアダプターも忘れずに準備してください。
- ●落下などで破損や変形(特に端子部)したら使わない
- **・** 故障の原因になります。
- ●不要(寿命になったなど)バッテリーは火中などに投入しない
- **・** 加熱したり火中などに投入すると、破裂する恐れがあります。
- ●充電直後でもバッテリーの使用時間が大幅に短くなったら、バッテリーの寿 命です。新しいものをお買い求めください。
- ●不要になった電池(バッテリー)は、貴重な資源を守るために、廃棄しないで 充電式電池リサイクル協力店へお持ちください。
- ●使用済み充電式電池(バッテリー)の届け先 最寄りのリサイクル協力店へ 詳細は、有限責任中間法人JBRCのホームページをご参照ください。
	- **・** ホームページ:http://www.jbrc.net/hp
- ●使用済み充電式電池の取り扱いについて
- **・** 端子部をセロハンテープなどで絶縁してください。
- **・** 分解しないでください。

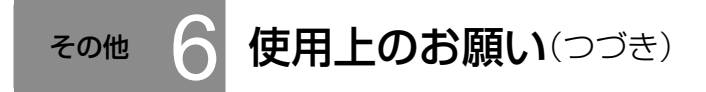

# ACアダプターについて

- ●必ず付属のACアダプターをお使いください。
- ●バッテリーの温度が高すぎたり、低すぎたりすると、充電に時間がかかったり、 充電できないことがあります。
- ●ラジオからは1 m以上離す。(ラジオに雑音が入る原因になります)
- ●使用中に、ACアダプター内部で音がすることがありますが、異常ではありま せん。
- ●使用後は、必ず電源コンセントから抜く。(放置すると、最大0.3 W電力消費 します)
- ●ACアダプターの端子部は汚さないでください。

機器を電源コンセントの近くに設置し、遮断装置(電源プラグ)へ容易に手が届 くようにしてください。

#### 液晶モニターについて

- ●液晶モニターがくもったり、汚れたりしたら、柔らかい乾いた布でふく。
- ●寒冷地などで本機が冷えきっている場合に、電源を入れた直後は液晶モニター が通常より少し暗くなりますが、内部の温度が上がると通常の明るさに戻り ます。

液晶モニターは、精密度の高い技術で作られていますが、液晶モニターの画 面上に黒い点が現れたり、常時点灯(赤や青、緑の点)することがあります。 これは故障ではありません。

液晶モニターの画素については99.99 %以上の高精度管理をしております が、0.01 %以下で画素欠けや常時点灯するものがあります。また、これら の点はSDカードの映像には記録されませんのでご安心ください。

#### つゆつきについて

- ●つゆつきが起こると、レンズがくもったり、本機やSDカードが正常に動作し ない場合があります。温度や湿度の急激な変化を避けてください。
- ●つゆつきは、次のようなときに起こります。
- **・** 夏の夕立の後や、湯気が立ち込める場所など湿気が多いとき
- **・** 寒い部屋を急に暖房したとき
- **・** 寒いところから暖かいところへ移動したとき
- **・** エアコンなどの冷風が本機に直接当たっていたとき
- ●温度や湿度に差があるときは、本機をビニール袋に入れ、中の空気をできる だけ抜いて封をし、1時間ほど放置して周囲の温度になじませてから使う。
- ●レンズがくもったらバッテリーとACアダプターを外し、カード/バッテリー 扉を開けて、1 時間ほど放置して周囲の温度になじませる。

# お手入れのとき

- ●バッテリーやACアダプターを外す。
- ●ベンジンやシンナー、アルコールなどを使わない。(変質、塗装はがれの原因 になります)
- ●指紋やほこりは、柔らかい乾いた布でふく。汚れがひどいときは、水にひた した布をよく絞ってからふき、その後、乾いた布でふく。
- ●化学ぞうきんは、その注意書に従って使用する。

#### ■このマークがある場合は

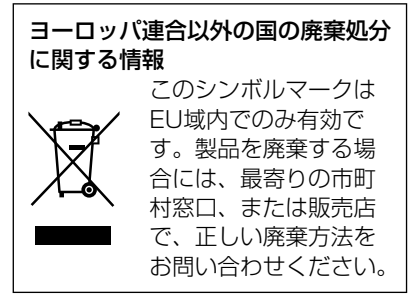

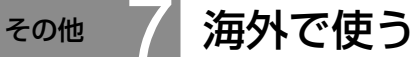

# 撮ったものを海外で見るには

映像・音声コードでテレビに接続して見る場合は、日本と同じテレビ方式 (NTSC)の映像/音声入力端子付テレビが必要です。

#### ■日本と同じNTSC方式を採用している国、地域

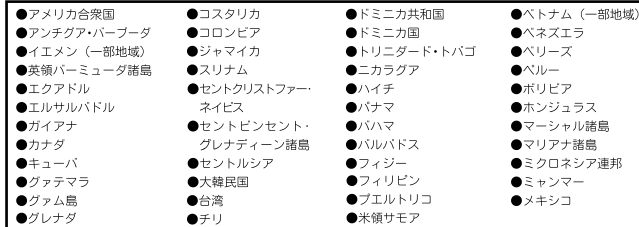

本機の保証書は、日本国内のみ有効です。万一、海外で故障した場合の現地 でのアフターサービスについてはご容赦ください。

# ACアダプターを海外で使用するには

#### ACアダプターは、電源電圧(100 V ~ 240 V)、電源周波数(50 Hz、 60 Hz)でご使用いただけます。市販の変圧器などを使用すると、故障する 恐れがあります。

国、地域、滞在先によって電源コンセントの形状 は異なります。海外旅行をされる場合は、その国、 地域、滞在先に合ったプラグを準備してください。 変換プラグは、お買い上げの販売店にご相談のう え、お求めください。 充電のしかたは、国内と同じです ACアダプターは日本国内で使用することを前提 として設計されておりますが、海外旅行等での一 時的な使用は問題ありません。

●ご使用にならないときは変換プラグをACコンセ ントから外してください。

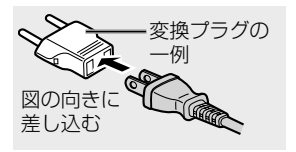

#### ■主な国、地域の代表的な電源コンセントのタイプ

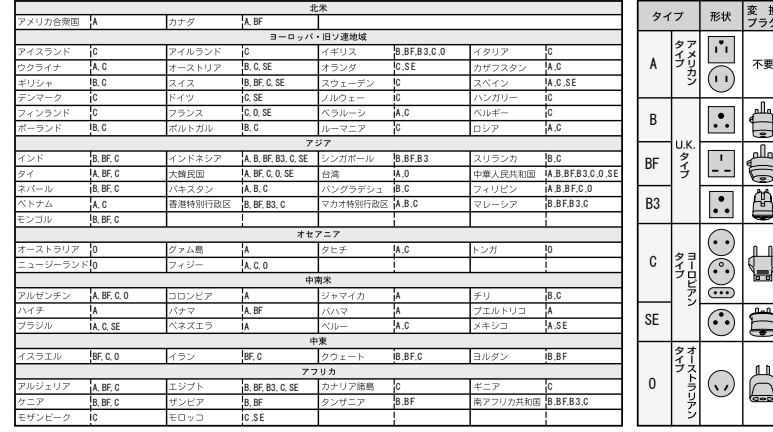

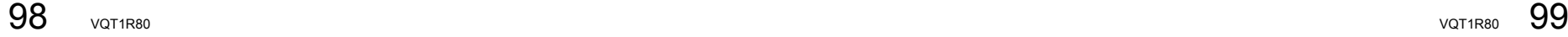

# **Quick guide (English)**

# **Charging Changing the display language**

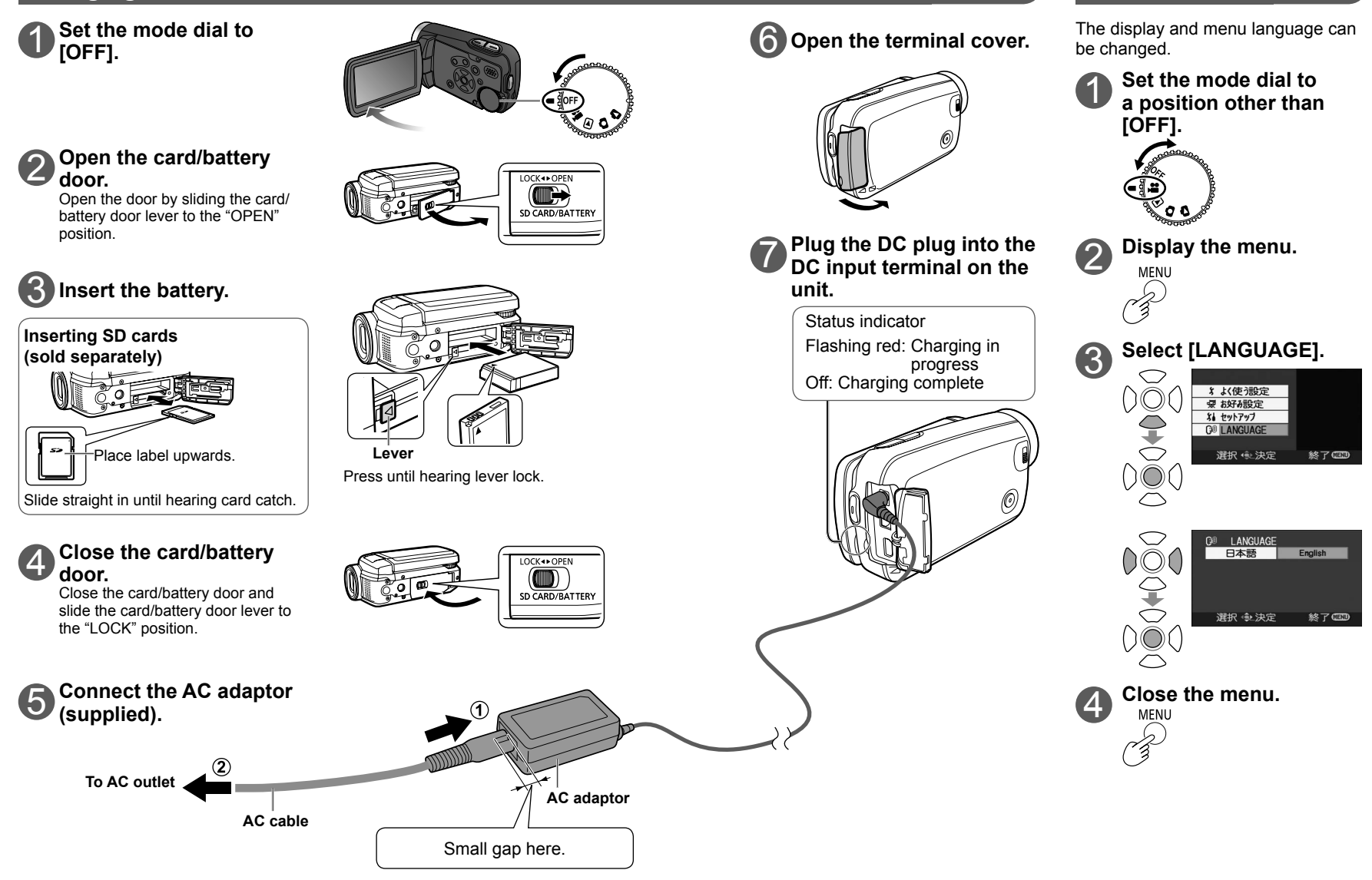

# **Quick guide (English) (cont.)**

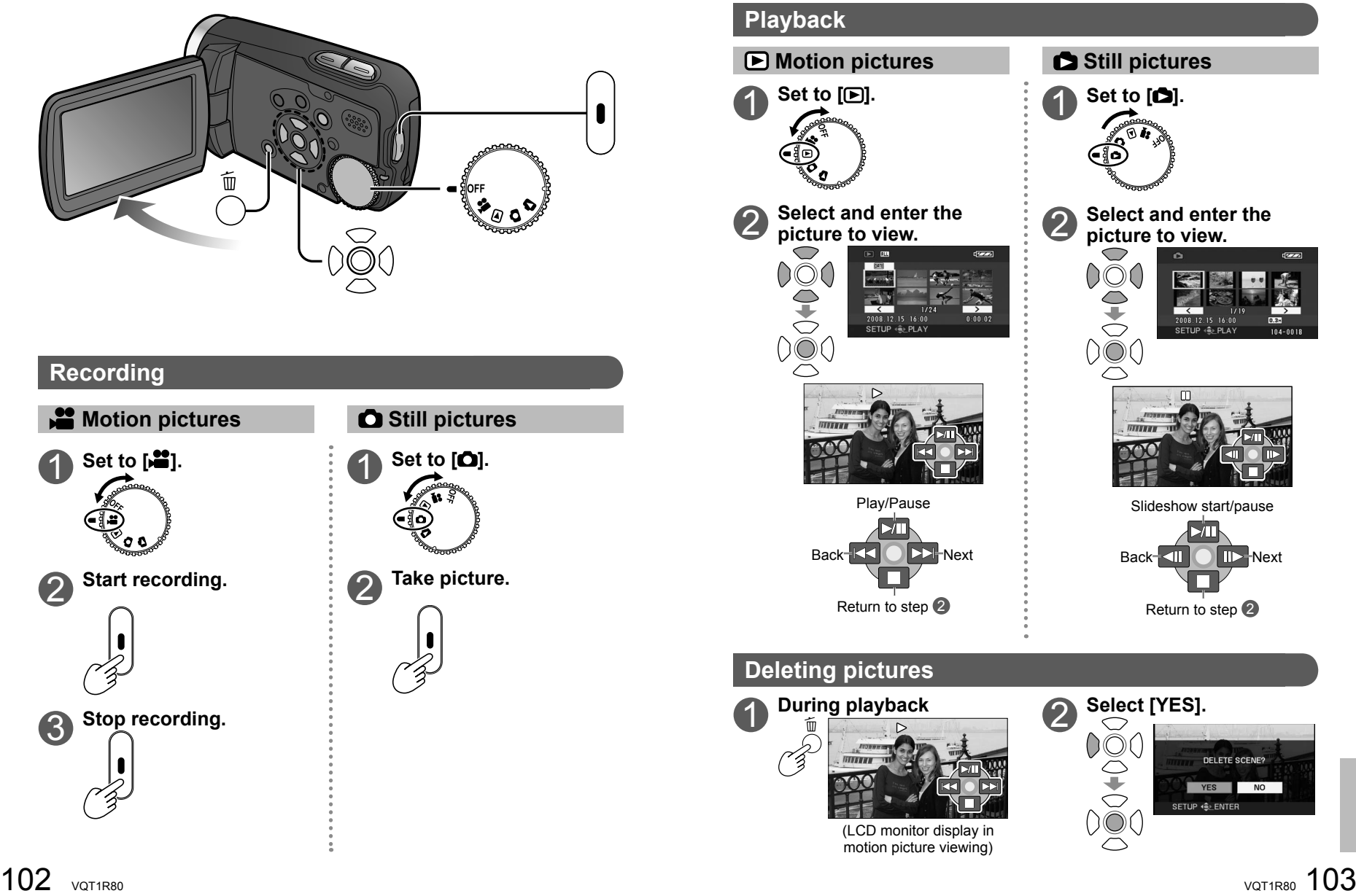

# 仕様

# SDビデオカメラ

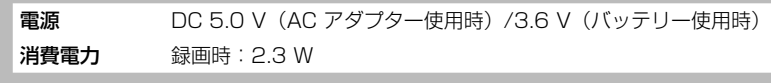

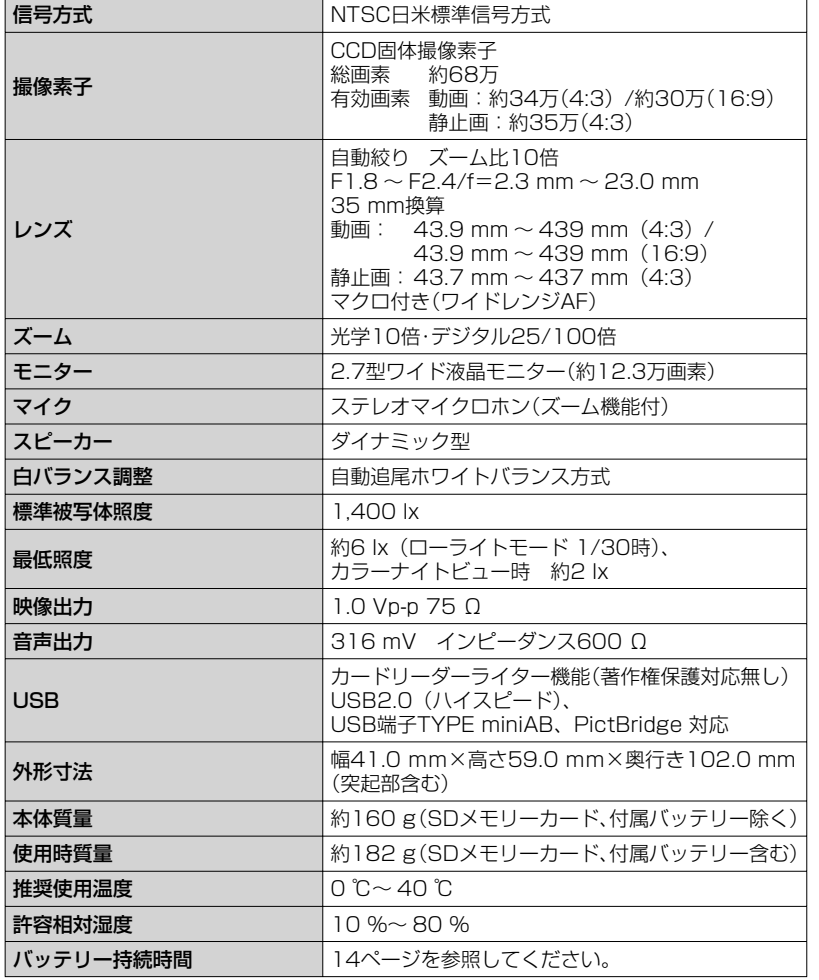

### ビデオ

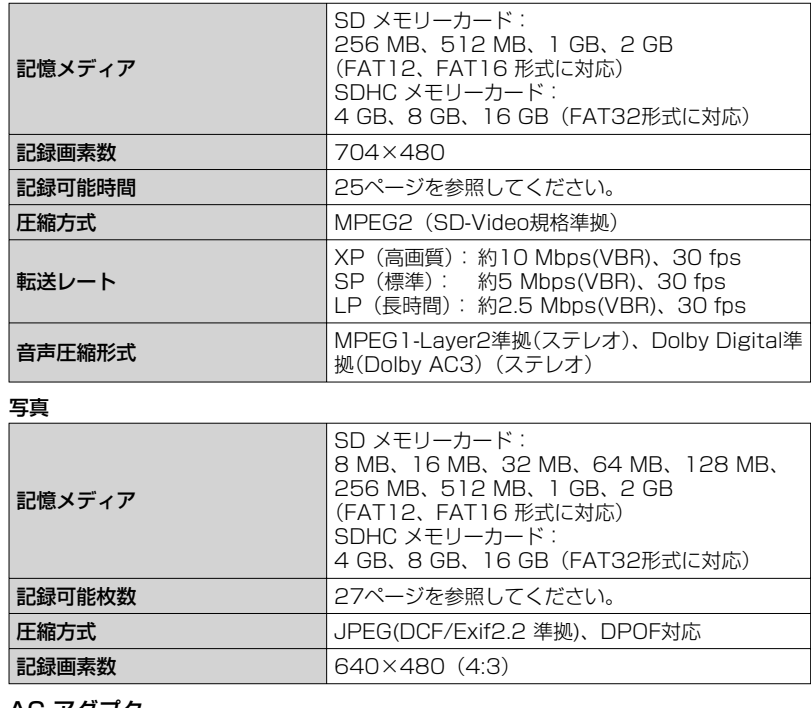

#### AC アダプター

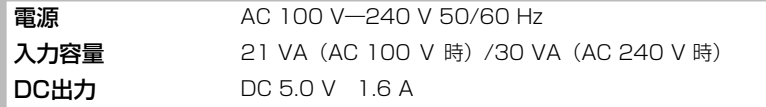

# バッテリーパック

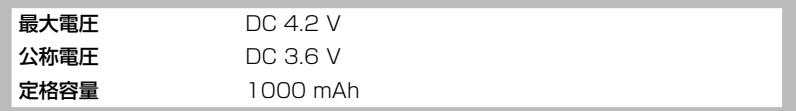

# 保証とアフターサービス(よくお読みください)

#### 修理・お取り扱い・お手入れなどのご相談は・・・ まず、お買い上げの販売店へお申し付けください

転居や贈答品などでお困りの場合は・・・

- **・** 修理は、サービス会社・販売会社の「修 理ご相談窓口|へ!
- **・** 使いかた・お買い物などのお問い合わせ は、「お客様ご相談センター」へ!

#### ■ 保証書(別添付)

お買い上げ日・販売店名などの記入を必ず 確かめ、お買い上げの販売店からお受け取 りください。よくお読みのあと、保存して ください。

保証期間: お買い上げ日から本体1年間 (「本体」にはソフトウェアの内容は含み ません)

#### ■補修用性能部品の保有期間

当社は、このデジタルカメラの補修用性能 部品を、製造打ち切り後8年保有していま す。 注)補修用性能部品とは、その製品の機能

を維持するために必要な部品です。

#### ■修理を依頼されるとき

この説明書をよくお読みのうえ、直らない ときは、まず接続している電源を外して、 お買い上げの販売店へご連絡ください。

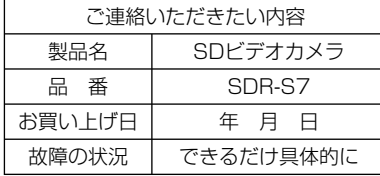

#### ● 保証期間中は

保証書の規定に従ってお買い上げの販売店 が修理をさせていただきますので、恐れ入 りますが、製品に保証書を添えてご持参く ださい。

● 保証期間を過ぎているときは

修理すれば使用できる製品については、ご 要望により修理させていただきます。下記 修理料金の仕組みをご参照のうえご相談く ださい。

#### ●修理料金の仕組み

修理料金は、技術料・部品代・出張料など で構成されています。

技術料は、 診断・故障個所の修理および 部品交換・調整・修理完了時 の点検などの作業にかかる費 用です。 部品代は、 修理に使用した部品および補 助材料代です。 出張料は、 製品のある場所へ技術者を派 遣する場合の費用です。

#### ご相談窓口における個人情報のお取り 扱い

松下電器産業株式会社およびその関係 会社は、お客様の個人情報やご相談内 容を、ご相談への対応や修理、その確 認などのために利用し、その記録を残 すことがあります。また、個人情報を 適切に管理し、修理業務等を委託する 場合や正当な理由がある場合を除き、 第三者に提供しません。なお、折り返 し電話させていただくときのため、ナ ンバー・ディスプレイを採用していま す。お問い合わせは、ご相談された窓 口にご連絡ください。

# 修理に関するご相談

ナショナル パナソニック 修 理 ご 相 談 窓 口

# ナビダイヤル (全国共通番号) 24 0570-087-087

●呼出音の前にNTTより通話料金の目安をお知らせします。

●携帯電話·PHS·IP/光電話等、ナビダイヤルがご利用できない 場合は、最寄りの修理ご相談窓口に直接おかけください。

# 使いかた・お買い物などのご相談

ナショナル パナソニック お客様ご相談センター

### 365日/受付9時~20時 電話 375 00 0120-878-365 ■携帯電話·PHSでのご利用は… 06-6907-1187

FAX 34+1 00 0120-878-236

#### Help desk for foreign residents in Japan Tokyo (03) 3256 - 5444 Osaka (06) 6645 - 8787 Open: 9:00 - 17:30 (closed on Saturdays/Sundays/national holidays)

### ※電話番号をよくお確かめの上、おかけください。

#### ナショナル パナソニック 修 理 ご 相 談 窓  $\Box$

●地区・時間帯によって、集中修理ご相談窓口に転送させていただ く場合がございます。

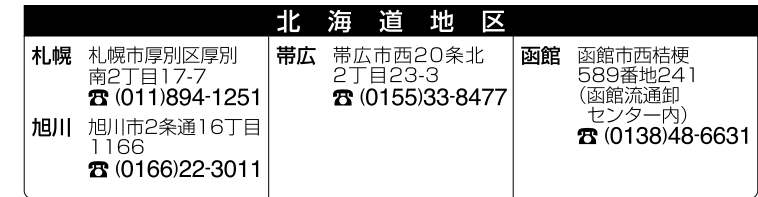

# 保証とアフターサービス(よくお読みください) (つづき)

※電話番号をよくお確かめの上、おかけください。

理 ご 相 談 修 窓 D ナショナル パナソニック

●地区・時間帯によって、集中修理ご相談窓口に転送させていただ く場合がございます。

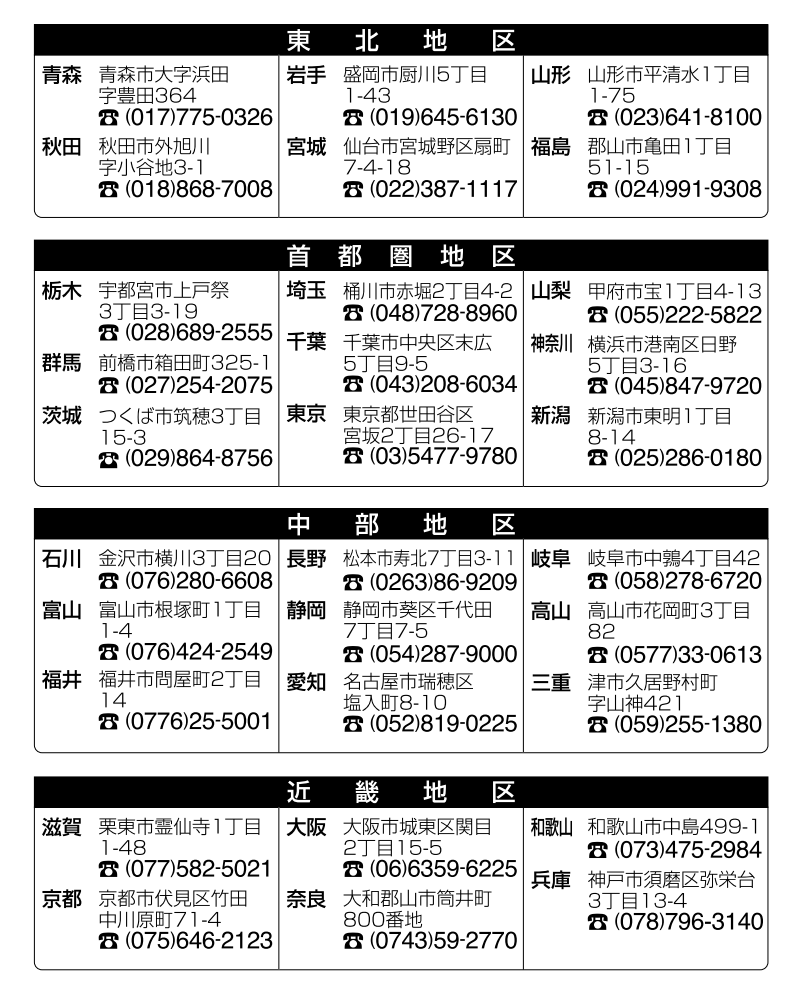

※電話番号をよくお確かめの上、おかけください。

理  $\tilde{C}$ 相 窓 修 談  $\Box$ ナショナル パナソニック

●地区・時間帯によって、集中修理ご相談窓口に転送させていただ く場合がございます。

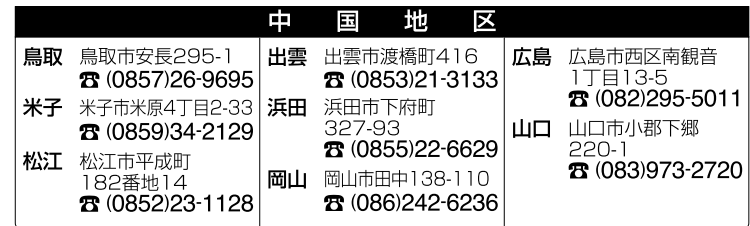

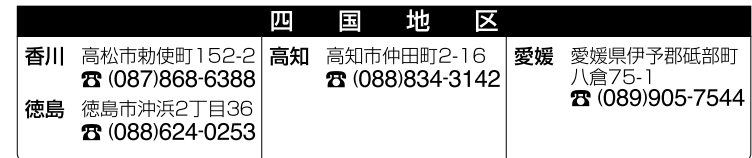

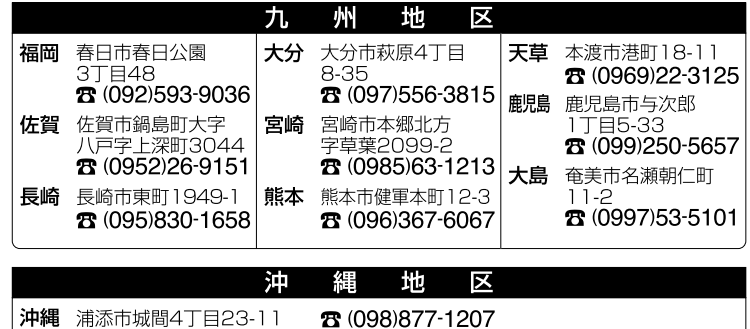

所在地、電話番号が変更になることがありますので、あらかじめご了承ください。

0108

# さくいん

# ■ 英・数字

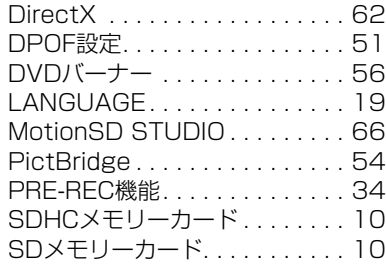

# ■ あ行

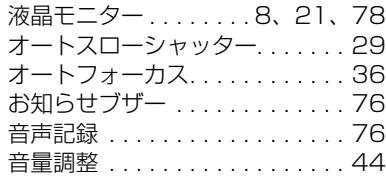

# ■ か行

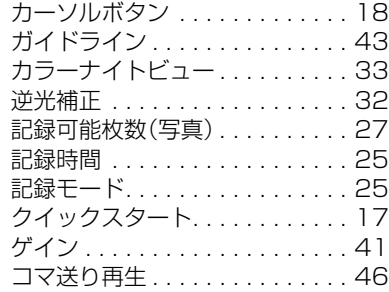

# ■ さ行

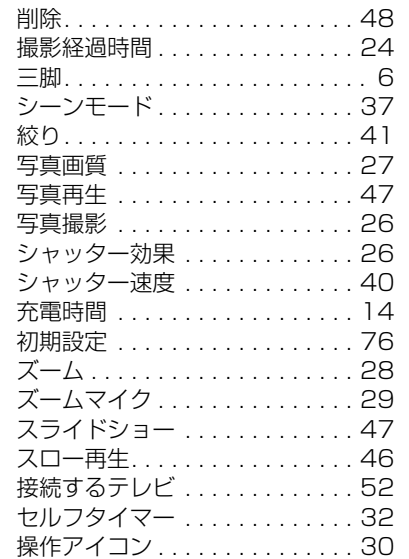

# ■ た行

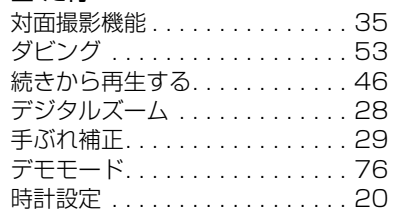

# ■ な行

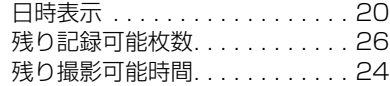

# ■ は行

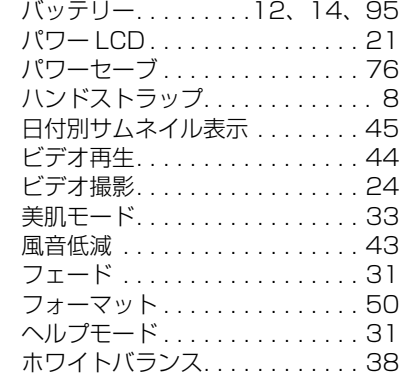

# ■ ま行

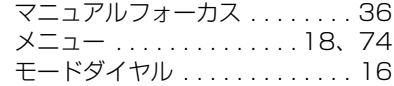

# ■ ら行

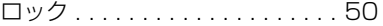

# ■ わ行

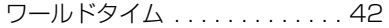